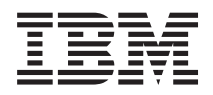

System i Depanarea

*Versiunea 6 ediţia 1*

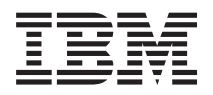

# System i Depanarea

*Versiunea 6 ediţia 1*

**Notă**

Înainte de a folosi aceste informaţii şi produsul la care se referă, citiţi informaţiile din ["Notificări",](#page-78-0) la pagina 73.

Această ediţie se aplică la versiunea 6, ediţia 1, modificarea 0 a produsului IBM i5/OS (număr produs 5761-SS1) şi la toate ediţiile şi modificările ulterioare, până când este altfel indicat în noile ediţii. Această versiune nu rulează pe toate modelele RISC şi nici pe modelele CISC.

# **Cuprins**

 $\begin{array}{c} 1 \\ 1 \end{array}$ ||

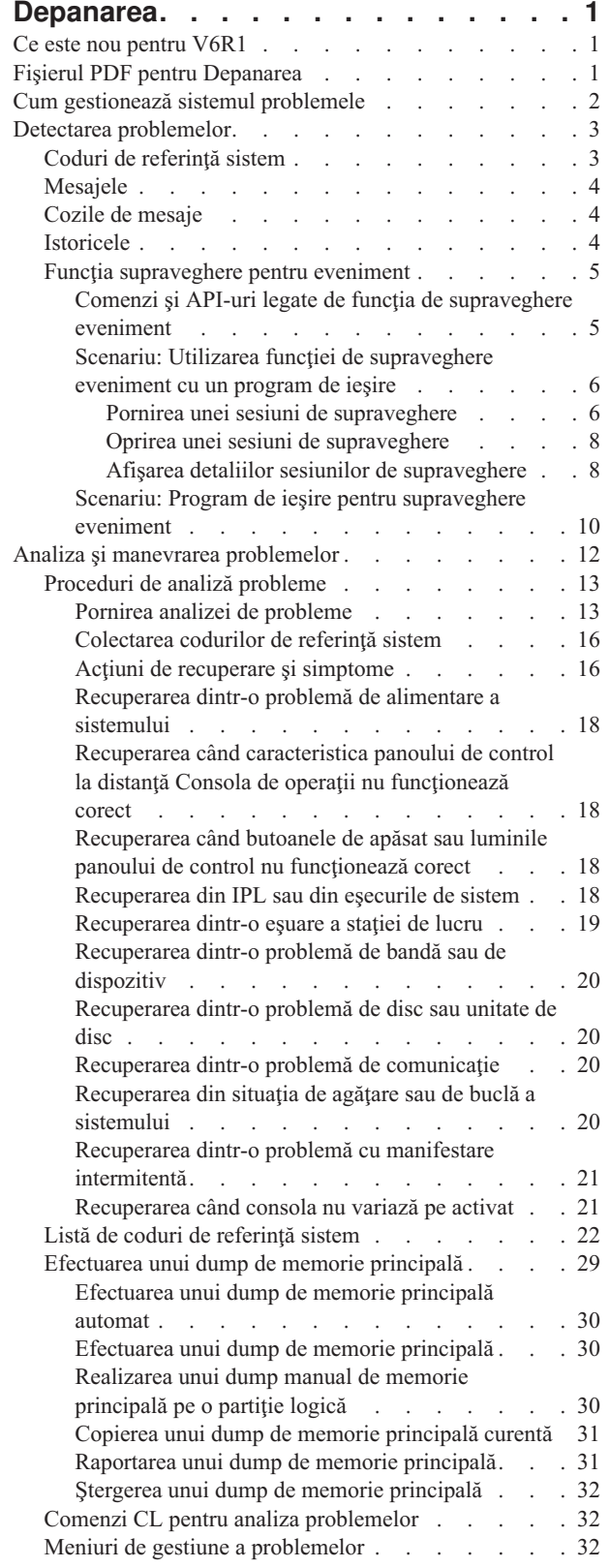

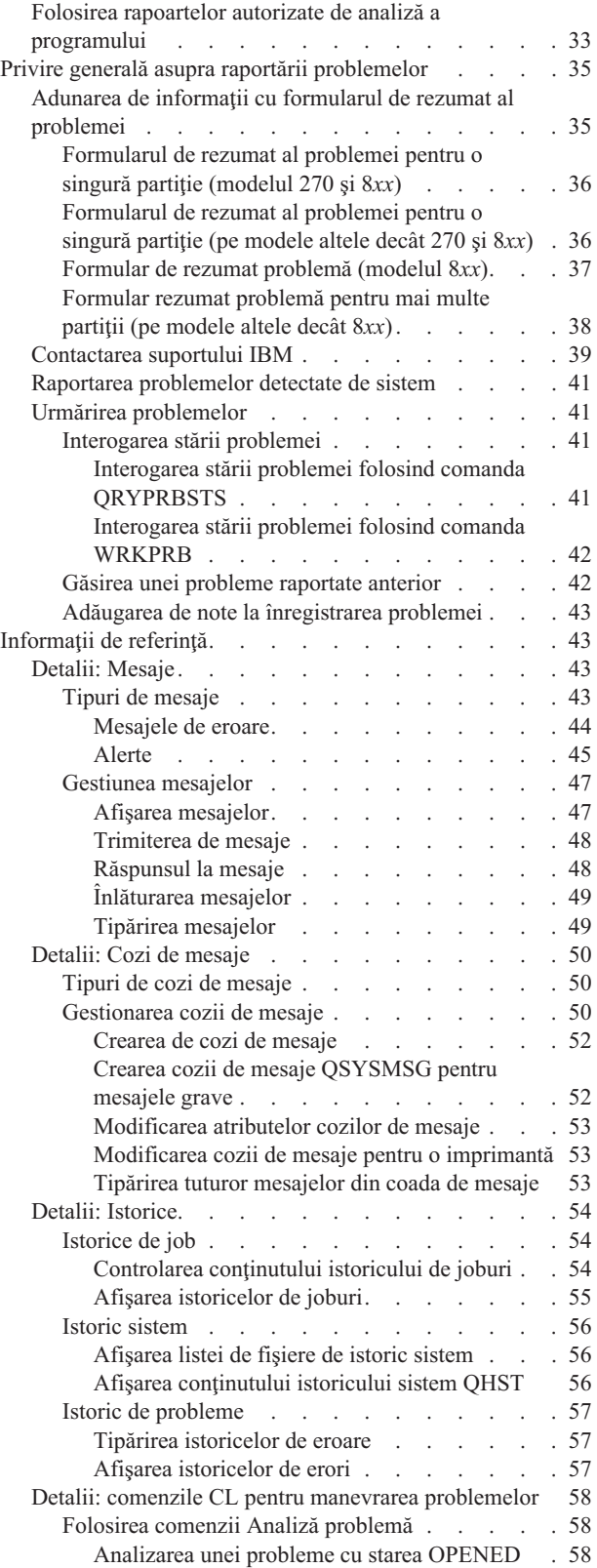

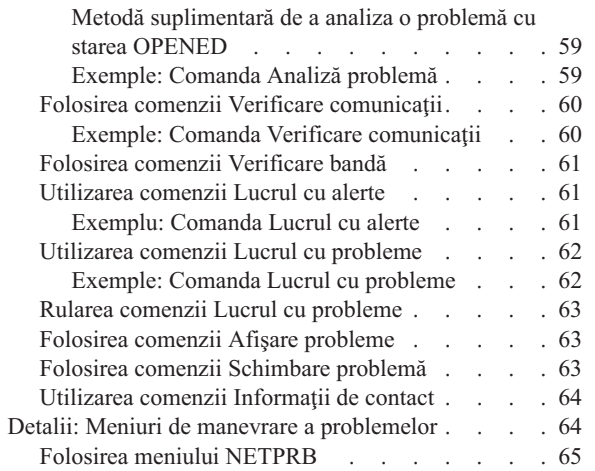

 $\begin{array}{c} 1 \\ 1 \\ 1 \end{array}$ |||

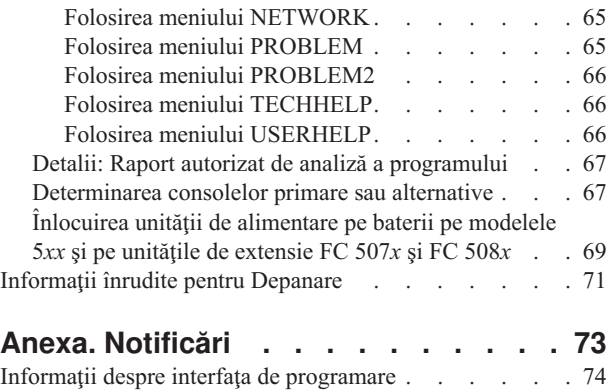

Mărci [comerciale](#page-79-0) . . . . . . . . . . . . . [74](#page-79-0) Termenii și condițiile . . . . . . . . . . . . . [75](#page-80-0)

**iv** System i: Depanarea

# <span id="page-6-0"></span>**Depanarea**

Când aveţi probleme cu produsele System i, citiţi această colecţie de subiecte pentru a înţelege, analiza şi rezolva aceste probleme.

Uneori puteți rezolva problema de unul singur. Alteori aveți nevoie să strângeți informații pentru a ajuta tehnicienii de service să vă rezolve problema în timp util.

**Notă:** Folosind exemplele de cod, sunteţi de acord cu termenii din ["Informaţii](#page-76-0) referitoare la licenţa de cod şi declinarea [responsabilităţii"](#page-76-0) la pagina 71.

# **Ce este nou pentru V6R1**

Citiți despre informațiile noi sau semnificativ modificate pentru depanarea informațiilor.

#### **Îmbunătăţiri aduse funcţiei de raportare a problemei** |

- Comanda Lucrul cu ordinul PTF (WRKPTFORD) este adăugată pentru a vă ajuta să gestionați ordinul de corecție temporară a programului (PTF) şi verificaţi starea ordinelor în aşteptare. Puteţi efectua un ordin PTF şi îl puteţi descărca chiar după ce problema este raportată sau puteţi continua ordinul PTF la un moment ulterior fără a descărca PTF-ul. Implicit, PTF-urile sunt descărcate automat. Pentru mai multe informaţii despre îmbunătăţirile de achiziţie a corecţiilor, consultaţi Utilizare corecţii software. | | | | |
- | . Puteți depista cine este responsabil pentru raportarea problemelor: Hardware Management Console Consola de gestiune hardware (HMC), Partiţia de service sau partiţia curentă de i5/OS. |
- | · Când PTF-urile descărcate nu vă rezolvă problema sau doriți să cereți ca un PMR să fie închis, puteți trimite o reacție (feedback) la o problemă raportată la IBM Service and Support prin adăugarea notelor la raportul problemei. |

#### **Îmbunătăţiri aduse funcţiei Supraveghere eveniment** |

- v Apariţia intrărilor Product Activity Log Istoric activitate produs (PAL) pot fi urmărite prin funcţia Supraveghere eveniment. Pentru mai multe detalii despre aceasta, consultați subiectul "Funcția [supraveghere](#page-10-0) pentru eveniment" la [pagina](#page-10-0) 5. | | |
- v Cu opţiunea Afişare care este adăugată la ecranul Lucrul cu supravegheri, puteţi vizualiza detaliile sesiunilor de | supraveghere. Pentru informații suplimentare despre aceasta, consultați "Afișarea detaliilor [sesiunilor](#page-13-0) de |
- [supraveghere"](#page-13-0) la pagina 8. |

# **Cum să vedeţi noutăţile sau modificările aduse**

Pentru a vă ajuta să vedeți unde au fost efectuate modificări tehnice, aceste informații utilizează:

- Imaginea > pentru marcarea locului unde încep informațiile noi sau cele modificate.
- Imaginea « pentru marcarea locului unde se termină informațiile noi sau cele modificate.

În fişierele PDF, aţi putea vedea barele de revizie (|) în marginea stângă a informaţiilor noi şi modificate.

Pentru a găsi alte informații despre ce este nou sau modificat în această ediție, vedeți Memo către utilizatori.

# **Fişierul PDF pentru Depanarea**

Puteţi vizualiza şi tipări un fişier PDF cu aceste informaţii.

Pentru a vizualiza sau a descărca versiunea de PDF a acestui document, selectaţi Depanarea (în jur de 880 KB).

# <span id="page-7-0"></span>**Salvarea fişierului PDF**

Pentru a salva un PDF pe staţia dumneavoastră de lucru în scopul vizualizării sau tipăririi:

- 1. Faceţi clic dreapta pe legătura la PDF din acest browser.
- 2. Faceţi clic pe opţiunea de salvare locală a PDF-ului.
- 3. Navigaţi până la directorul unde vreţi să salvaţi fişierul PDF.
- 4. Faceţi clic pe **Save** (Salvare).

# **Descărcarea programului Adobe Reader**

Vă trebuie Adobe Reader instalat pe sistemul dumneavoastră pentru a vizualiza sau tipări aceste PDF-uri. Puteţi

descărca o copie gratis de la situl Web [Adobe](http://www.adobe.com/products/acrobat/readstep.html) (www.adobe.com/products/acrobat/readstep.html)  $\blacktriangleright$ .

#### **Referinţe înrudite**

["Informaţii](#page-76-0) înrudite pentru Depanare" la pagina 71

Manualele produselor, IBM Redbooks, siturile Web şi alte colecţii de subiecte de centru de informare conţin informaţii legate de colecţia de subiecte de depanare. Puteţi vizualiza sau tipări oricare dintre aceste fişiere PDF.

# **Cum gestionează sistemul problemele**

Puteţi utiliza funcţiile de analiză a problemelor pe care sistemul dumneavoastră le furnizează pentru a gestiona atât probleme detectate de sistem cât şi cele definite de utilizator. Sistemul structurat de gestiune a problemei vă ajută pe dumneavoastră și pe furnizorul dumneavoastră de servicii să gestionați corect și rapid problemele când apar pe sistem.

Sistemul dumneavoastră furnizează funcții pentru analiza de probleme, înregistrarea în istoric și depistarea problemelor, raportarea problemelor şi corectarea problemelor.

Următorul exemplu ilustrează fluxul la manevrarea unei probleme:

- 1. Sistemul detectează o eroare de hardware.
- 2. Notificarea erorii este trimisă sistemului.
- 3. O înregistrare a problemei cu informaţiile de configurare, un cod de referinţă sistem, numele dispozitivului de raportare si alte informatii sunt create.
- 4. Eroarea este înregistrată în istoricul de erori al sistemului.
- 5. Un mesaj este trimis cozii de mesaje a operatorului sistemului.
- 6. Analiza de probleme porneşte cu mesajul.

Rezultatele analizei de probleme sunt stocate automat, împreună cu informaţiile problemelor colectate. În acest punct, puteţi raporta problema furnizorului dumneavoastră de servicii.

#### **Concepte înrudite**

"Analiza şi manevrarea [problemelor"](#page-17-0) la pagina 12

Dacă întâmpinați probleme cu sistemul dumneavoastră, aveți nevoie să strângeți informații suplimentare pentru a analiza şi manevra problemele. O procedură de analiză a problemei de start vă poate ghida prin rezolvarea problemei.

"Privire generală asupra raportării [problemelor"](#page-40-0) la pagina 35

Trebuie să știți ce informații ar trebui să adunați despre problemă, cum să raportați și să depistați problemele și cum să trimiteţi cererea de service la IBM.

"Detectarea [problemelor"](#page-8-0) la pagina 3

Puteți detecta dacă problemele au apărut pe sistemul dumneavoastră în mai multe feluri. Majoritatea timpului, primiţi un mesaj sau un cod de referinţă sistem (SRC), care vă raportează problema care a fost detectată. Puteţi folosi de asemenea cozile de mesaje şi istoricele pentru a aduna mai multe informaţii.

# <span id="page-8-0"></span>**Detectarea problemelor**

Puteţi detecta dacă problemele au apărut pe sistemul dumneavoastră în mai multe feluri. Majoritatea timpului, primiţi un mesaj sau un cod de referință sistem (SRC), care vă raportează problema care a fost detectată. Puteți folosi de asemenea cozile de mesaje şi istoricele pentru a aduna mai multe informaţii.

#### **Concepte înrudite**

"Cum gestionează sistemul [problemele"](#page-7-0) la pagina 2

Puteți utiliza funcțiile de analiză a problemelor pe care sistemul dumneavoastră le furnizează pentru a gestiona atât probleme detectate de sistem cât şi cele definite de utilizator. Sistemul structurat de gestiune a problemei vă ajută pe dumneavoastră și pe furnizorul dumneavoastră de servicii să gestionați corect și rapid problemele când apar pe sistem.

# **Coduri de referinţă sistem**

Un *cod de referinţă sistem (SRC)* este un set opt caractere care identifică numele componentei sistemului ce detectează codurile de eroare şi codul de referinţă care descrie condiţia.

Primele 4 caractere ale SRC-ului indică tipul de eroare. Ultimele 4 caractere oferă informaţii suplimentare. În acest document, fiecare *x* din *xxxx* care este afişat sub formă de ultimele 4 caractere ale SRC poate fi orice număr de la 0 la 9, sau de la litera A la F.

Când sistemul detectează o problemă, afișează un SRC pe panoul de control al sistemului. Când treceți prin următoarea procedură de analiză a problemei, puteţi găsi cum să înregistraţi SRC-ul pe hârtie. Informaţiile obţinute din SRC pot ajuta furnizorul de servicii hardware să înteleagă mai bine problema și să știe cum să o repare. De asemenea, s-ar putea să fiţi capabil să găsiţi SRC în lista de coduri de referinţă sistem pentru a o rezolva mai departe pe cont propriu.

# **Exemple: SRC-uri**

Următoarele exemple arată SRC-urile care pot apărea ca rezultat al unei reporniri anormale:

# **Exemplu 1**

Orice SRC B900*xxxx* (unde *xxxx* este orice număr sau literă) în timpul pornirii fazei sistem de repornire.

# **Exemplu 2**

O comandă Oprire sistem (PWRDWNSYS) care nu a fost terminată, şi care se termină cu un SRC de B9003F10.

# **Coduri eroare**

Un *cod eroare* este un grup de caractere sau cifre afişate la consolă. Codurile de eroare sunt afişate într-un mesaj de eroare, înregistrat într-o intrare de istoric de probleme sau afişat în panoul de control al sistemului.

Codurile de eroare indică faptul că a avut loc o condiție hardware sau software pe sistem.

Lumina de atenționare a sistemului este pornită când sistemul detectează o eroare hardware pe care nu o poate corecta. Eroarea ar putea avea ca rezultat pierderea sau coruperea datelor.

Codul eroare înregistrat în istoricul de probleme este folosit pentru a raporta erori şi pentru a efectua analiza şi rezolvarea de probleme. Pentru unele coduri de eroare sistemul colectează automat datele asociate folosite pentru a diagnostica problema.

Unele coduri eroare necesită să reporniți sistemul pentru recuperare, în timp ce altele ar putea fi manevrate și recuperate automat de către sistem.

#### **Operaţii înrudite**

<span id="page-9-0"></span>"Listă de coduri de [referinţă](#page-27-0) sistem" la pagina 22

În aceste tabele, localizaţi codul de referinţă al sistemului (SRC) pe care l-aţi afişat. În tabel, *xxxx* poate fi orice număr de la 0 la 9 sau literă de la A la F.

# **Mesajele**

*Mesajele* sunt comunicaţii care sunt trimise de la o persoană sau program la altul. Dacă sunteţi un operator de sistem sau un utilizator, puteţi comunica pe sistemul dumneavoastră prin trimiterea şi primirea de mesaje. Programele sistem folosesc mesaje pentru a comunica condiţiile de sistem.

Sistemul dumneavoastră trimite mesaje informationale și de interogare care vă oferă informații de sistem importante. În cazul mesajelor de interogare, trebuie să răspundeți. Mesajele informative vă permit să țineți evidența activităților, joburilor, utilizatorilor și erorilor. Deoarece mesajele furnizează informații despre sistem, trebuie să știți cum să tratați mesajele la detectarea şi corectarea erorilor.

Puteţi afişa, trimite, răspunde la, înlătura şi tipări mesaje.

#### **Concepte înrudite**

["Detalii:](#page-48-0) Mesaje" la pagina 43

Detaliile mesajelor, cum ar fi tipurile de mesaje și modurile de a gestiona mesajele, vă pot ajuta să înțelegeți mai bine şi să rezolvaţi problemele care apar pe sistemul dumneavoastră.

# **Cozile de mesaje**

O coadă de mesaje este ca o căsuţă poştală pentru mesaje.

Sistemul dumneavoastră are câteva cozi de mesaje, care păstrează mesaje ce furnizează informaţii de ajutor la detectarea şi raportarea problemelor. Înţelegerea locaţiei fişierelor de istoric, a mesajelor de eroare şi a mesajelor de sistem vă poate ajuta să rezolvați probleme, deoarece conțin informații de sistem importante.

Puteţi crea, schimba şi tipări cozile de mesaje.

#### **Concepte înrudite**

["Detalii:](#page-55-0) Cozi de mesaje" la pagina 50 Aveţi diferite tipuri de cozi de mesaje pentru a primi mesaje. Puteţi gestiona cozile de mesaje în mai multe feluri.

# **Istoricele**

Programul licenţiat i5/OS înregistrează anumite tipuri de evenimente şi mesaje pentru utilizarea în diagnosticarea problemelor. Un istoric este un tip special de fişier de bază de date care este utilizat de către sistem pentru a înregistra aceste informatii.

Tipurile de istorice includ:

#### **Istorice de job**

Orice job care rulează pe sistemul dumneavoastră are un istoric de joburi corespunzător care înregistrează starea jobului și activitățile.

#### **Istoric sistem**

Istoricele sistem conţin informaţii despre funcţionarea sistemului şi despre starea sistemului.

#### **Istoric de probleme**

Istoricele de problemă sunt folositoare pentru coordonarea şi depistarea tuturor operaţiilor de gestiune a problemelor dumneavoastră.

#### **Concepte înrudite**

["Detalii:](#page-59-0) Istorice" la pagina 54 Istoricele includ istoricele de joburi, istorice sistem şi istorice de probleme. Istorice joburi şi probleme de comunicaţie

# <span id="page-10-0"></span>**Funcţia supraveghere pentru eveniment**

Funcția supraveghere eveniment vă îmbunătățește abilitatea de a detecta și a reacționa la probleme. Când apar mesajele, |

intrările în istoricul codului intern licenţiat sau intrările în istoricul Activitate produs specificate, sunteţi anunţat prin |

apelarea unui program anume pentru a întreprinde acţiunea pe care o doriţi. |

# **Comenzi şi API-uri legate de funcţia de supraveghere eveniment**

Puteţi utiliza comenzi CL şi API-uri pentru a lucra cu suprtavegheri.

Următoarele comenzi sunt folosite pentru a lucra cu funcţia de supraveghere eveniment.

# **Comanda Pornire supraveghere**

| Comanda STRWCH (Start Watch - Pornire supraveghere) pornește o sesiune de supraveghere și vă anunță când apare

un mesaj specificat, o intrare în istoricul codului intern licenţiat sau o intrare în istoricul de activitate al produsului. |

Când mesajul urmărit este adăugat la coada sau istoricul de mesaje specificate sau când este adăugată în istoric intrarea |

urmărită, este apelat programul de ieşire specificat în parametrul programului de supraveghere (WCHPGM). Sesiunea |

de supraveghere poate fi terminată de către comanda Oprire supraveghere (ENDWCH) sau de către API-ul Oprire |

supraveghere (QSCEWCH). |

Când urmăriţi mesaje, specificaţi coada sau istoricul de joburi de mesaje unde doriţi să fie trimis mesajul. Puteţi îngusta | căutarea prin specificarea unui şir text care să fie comparat cu datele din mesaj, cu programul De la sau cu programul | Către al mesajului urmărit. |

Când urmăriţi intrările în istoricul Codului intern licenţiat, specificaţi codurile majorului şi minorului istoricului | Codului intern licenţiat. Puteţi îngusta căutarea prin specificarea unui şir text care va fi comparat cu: |

- | · Numărul elementului de dispecerizare a taskului (TDE)
- | Numele taskului
- | Tipul serverului
- | Numele jobului
- | Numele de utilizator al jobului
- | Numărul jobului pentru a califica mai în amănunt numele jobului și numele de utilizator pentru job
- | Identificatorul firului de execuție
- | Identificatorul excepției
- | Numele modulului LIC
- | Numele unității de înlocuire a modulului LIC
- v Numele punctului de intrare
- | Deplasarea octetului în textul modulului LIC
- | . Amprenta de timp a momentului în care modulul LIC este compilat

Când urmăriţi intrările în Istoricul activitate al produsului, specificaţi codul de referinţă al sistemului anume (SRC) de | urmărit. Puteţi îngusta căutarea prin specificarea unui şir text care va fi comparat cu: |

- v Numele dispozitivului fizic care are intrarea în istoric
- v Numele sau cuvântul folosit pentru a identifica un produs
- v Numerele sau literele care sunt folosite pentru a identifica nivelul de caracteristici al unui produs cu un tip dat

Puteţi specifica prioritatea jobului unde este rulată sesiunea de supraveghere. Implicit, o prioritate job de 25 este | utilizată. |

# **Comanda Lucrul cu supravegheri**

Puteţi porni o nouă supraveghere sau termina o supraveghere activă cu comanda WRKWCH (Work with Watches - Lucrul cu supravegheri). Cu această comandă, puteți afisa de asemenea o listă de supravegheri active pe sistem.

# <span id="page-11-0"></span>**Comanda Oprire supraveghere**

Comanda de terminare supraveghere, ENDWCH, termină o sesiune de supraveghere care este pornită de către comanda | de pornire supraveghere, STRWCH, sau prin API-ul de pornire supraveghere (QSCSWCH). Sesiunile de supraveghere | care sunt pornite prin comenzile de urmărire (cum ar fi STRTRC, TRCINT, TRCCNN, STRCMNTRC, TRCTCPAPP) | sunt terminate, dar urmărirea asociată rămâne activă. |

### **API-urile de pornire supraveghere şi oprire supraveghere**

API-urile Pornire supraveghere (QSCSWCH) şi oprire supraveghere (QSCEWCH) sunt folosite într-un mod | asemănător cu comenzile STRWCH şi ENDWCH. API-ul Oprire supraveghere (QSCEWCH) termină o sesiune de | supraveghere care a fost pornită de către comanda STRWCH (Pornire supraveghere) sau prin API-ul Pornire | supraveghere (QSCSWCH). |

**Notă:** Sesiunile de supraveghere care sunt pornite prin comenzile de urmărire (cum ar fi STRTRC, TRCINT, TRCCNN, STRCMNTRC, TRCTCPAPP) sunt terminate dar urmărirea asociată rămâne activă. O sesiune de supraveghere poate fi terminată de același job care lansează funcția de pornire sau de către un job diferit.

### **Utilizarea funcţiei de supraveghere eveniment cu comenzile de urmărire**

Suportul de supraveghere îmbunătățește funcțiile de urmărire prin monitorizarea și terminarea automată a urmăririi când anumite criterii predeterminate sunt întrunite. Aceasta împiedică pierderea de date cu urmăriri importante şi reduce durata pe care o petreceţi în monitorizarea urmelor.

#### **Informaţii înrudite**

Ieşire program pentru Supraveghere pentru eveniment

Comandă Pornire supraveghere (STRWCH)

Funcție avansată de urmărire: Suport supraveghere (Watch)

Comanda Lucrul cu supravegheri (WRKWCH)

Comanda Oprire supraveghere (ENDWCH)

API Pornire supraveghere (QSCSWCH)

API Oprire supraveghere (QSCEWCH)

# **Scenariu: Utilizarea funcţiei de supraveghere eveniment cu un program de ieşire**

Acest scenariu explică cum să folosiţi funcţia de supraveghere eveniment cu un program de ieşire.

Presupunem că aveţi un program MYCLNUP pe care îl rulaţi de fiecare dată când doriţi să goliţi spaţiul de stocare de | pe sistemul dumneavoastră. De obicei rulaţi acest program când mesajul CPF0907 (Poate exista o serioasă condiţie | de spaţiu de stocare) este trimis în istoricul sistem (coada de mesaje QHST din biblioteca QSYS).

Folosiți funcția de supraveghere eveniment pentru a rula automat programul dumneavoastră de curățare când cantitatea de stocare disponibilă din pool-ul de stocare auxiliar al sistemului a atins valoarea de prag. Programul dumneavoastră de ieșire efectuează de asemenea unele acțiuni speciale când stocarea disponibilă este mai mică de 5%.

Când mesajul CPF0907 intră în coada de mesaje specificate, urmaţi aceşti paşi pentru a rula MYCLNUP:

#### **Pornirea unei sesiuni de supraveghere:**

O sesiune de supraveghere poate fi pornită de către comanda Pornire supraveghere (STRWCH) sau de către API-ul Pornire supraveghere (QSCSWCH).

Pentru a porni o sesiunea de supraveghere, urmati acesti pasi:

- 1. La linia de comandă, introduceţi STRWCH şi apăsaţi F4 (Prompt). |
- 2. Specificaţi un identificator de sesiune cu sens, cum ar fi mycleanup, în câmpul **ID sesiune**. |

|

- 3. Pentru câmpul **Parametru program de supraveghere**, specificaţi MYWCHPGM, şi introduceţi MYLIB pentru | câmpul **Bibliotecă program de supraveghere**. MYWCHPGM este programul de ieşire de apelat când apare evenimentul urmărit. | |
- 4. Pentru câmpul **Supraveghere mesaj**, **Identificator mesaj**, introduceţi CPF0907. |
- 5. Pentru câmpul **Coadă de mesaje supravegheată**, **Coadă de mesaje**, introduceţi \*SYSOPR. Aceasta asigură faptul că programul de ieşire Supraveghere eveniment este apelat când mesajul CPF0907 este trimis către istoricul de sistem (coada de mesaje QHST din biblioteca QSYS). | | |
- Pentru a verifica faptul că sesiunea de supraveghere a fost pornită, urmaţi aceşti paşi: |
- 1. La linia de comandă, introduceţi WRKWCH şi apăsaţi F4 (Prompt). |
- 2. Pentru câmpul **Supraveghere**, introduceţi \*STRWCH. |
- 3. Verificaţi să vedeţi dacă sesiunea MYCLEANUP este listată sub tipul STRWCH. |

După ce mesajul CPF0907 este trimis cozii de mesaje QHST, programul MYWCHPGM din biblioteca MYLIB este | apelat. Acest program vă poate apela programul MYCLNUP şi efectua orice alte funcţii de care aveţi nevoie prin | personalizarea programului de ieşire. |

#### **Exemple de pornire sesiuni de supraveghere** |

| |

| | | | |

|

v **Pornirea unei supravegheri pe jobul dumneavoastră** |

STRWCH SSNID(OWN JOB) WCHPGM(MYLIB/MYPGM) WCHMSG((CPF0001)) WCHMSGQ((\*JOBLOG))

Această comandă porneşte sesiunea de supraveghere numită OWN\_JOB, supravegherea apariţiei mesajului CPF0001 pe jobul care a apelat comanda STRWCH. Când mesajul CPF0001 este trimis către istoricul de job curent, programul MYPGM din biblioteca MYLIB este apelat pentru a fi notificat de eveniment. | | |

### v **Pornirea unei supravegheri pentru un mesaj care să specifice o Prioritate de rulare** |

STRWCH SSNID(\*GEN) WCHPGM(MYLIB/EXTPGM) WCHMSG((CPF1804)) WCHMSGQ((\*SYSOPR) (\*JOBLOG)) WCHJOB((\*ALL/MYUSER/MYJOBNAME)) RUNPTY(10)

Această comandă porneşte o sesiune de supraveghere care să apeleze programul de ieşire MYLIB/EXTPGM când mesajul CPF1804 este găsit pe coada de mesaje a operatorului de sistem sau în cadrul istoricului de joburi | |

\*ALL/MYUSER/MYJOBNAME. Un identificator unic de sesiune de supraveghere este generat. Identificatorul de sesiune este returnat datelor de mesaj ale mesajului de terminare CPC3901 care este trimis după ce sesiunea de supraveghere porneşte cu succes. Jobul care va apela programul de ieşire este rulat cu o prioritate de rulare de 10. | |

### v **Pornirea unei supravegheri pentru un mesaj care să specifice Datele de comparaţie** |

STRWCH SSNID(FRMPGM) WCHPGM(MYLIB/EXTPGM) | WCHMSG((CPC3922 QSCSWCH \*FROMPGM))  $\mathbf{I}$ | WCHMSGQ((\*HSTLOG)) |

Această comandă porneşte o sesiune de supraveghere care să apeleze programul de ieşire MYLIB/EXTPGM când programul QSCSWCH trimite mesajul CPC3922 cozii de mesaje QHST din biblioteca QSYS. | |

### v **Pornirea unei supravegheri pentru o intrare în istoricul Codului intern licenţiat** |

STRWCH SSNID(LICLOGSSN) WCHPGM(\*LIBL/EXTPGM) |

WCHLICLOG(('99??' 9932 MYJOBNAME)) |

Această comandă porneşte LICLOGSSN pentru a urmări intrarea în istoricul Codului intern licenţiat care are un cod |

- major ce începe cu 99 și un cod minor de 9932 generat pe sistem. De asemenea, informatiile de istoric de Cod intern |
- licentiat trebuie să contină textul MYJOBNAME. Prima potrivire a programului EXTPGM găsită în lista de biblioteci va fi apelată, care vă notifică de faptul că evenimentul a avut loc. | |
- v **Pornirea unei supravegheri pentru o intrare PAL şi apelarea programului de ieşire în momentele de pornire** | **şi oprire** |
- <span id="page-13-0"></span>STRWCH SSNID(PALSSN) |
- WCHPGM(USRLIB/USRPGM) |
- CALLWCHPGM(\*STRWCH \*ENDWCH) |
- WCHPAL((B600512? MYRSC \*RSCNAME)) |
- Această comandă porneşte PALSSN pentru a supraveghea o intrare de istoric de activitate a produsului (PAL) |
- generată pe sistem care are un cod de referinţă sistem ce începe cu B600512. De asemenea, numele resursei PAL contine textul MYRSC. Programul USRLIB/USRPGM este apelat, ceea ce vă notifică de faptul că evenimentul a | |
- avut loc. Este apelat de asemenea înainte de a porni supravegherea pentru orice eveniment şi când se termină sesiunea de supraveghere. | |

#### **Oprirea unei sesiuni de supraveghere:** |

Vă puteţi termina sesiunea de supraveghere prin utilizarea comenzii Oprire supraveghere (ENDWCH) sau a API-ului Oprire supraveghere (QSCEWCH). | |

- | Pentru a termina o sesiune de supraveghere, urmați acești pași:
- 1. La linia de comandă, introduceţi ENDWCH şi apăsaţi F4 (Prompt). |
- 2. În câmpul **ID sesiune**, specificaţi mycleanup. |
- Pentru a verifica faptul că sesiunea de supraveghere a fost oprită, urmaţi aceşti paşi: |
- 1. La linia de comandă, introduceţi WRKWCH şi apăsaţi F4 (Prompt). |
- 2. În câmpul **Supraveghere**, introduceti \*STRWCH. |
- 3. Verificati că sesiunea MYCLEANUP nu mai este listată. |

#### **Observaţii:** |

v Puteţi introduce de asemenea DSPMSG MSGQ(\*SYSOPR) pentru a verifica că sesiunea de supraveghere a fost terminată. Mesajul CPI3999 indică faptul că sesiunea de supraveghere MYCLEANUP a fost terminată din cauza codului motiv 08. Codul motiv 08 indică faptul că comanda Oprire supraveghere (ENDWCH) sau API-ul Oprire supraveghere (QSCEWCH) a fost lansată. v O sesiune de supraveghere s-ar putea termina deoarece o eroare a fost detectată în programul de ieşire supraveghere. În acest caz, programul de supraveghere nu va fi apelat la momentul \*ENDWCH. v Dacă sesiunea de supraveghere de terminat a specificat la început mai mulţi identificatori de mesaje (ID-uri), mai multe intrări în istoricul de Cod intern licenţiat sau intrări în istoricul de activitate al produsului (PAL), niciuna dintre ele nu mai este supravegheată. Mesajul CPI3999 este trimis apelantului comenzii Pornire supraveghere (STRWCH) sau API-ului Pornire supraveghere (QSCSWCH) şi cozii de mesaje QHST pentru a indica faptul că o eroare din programul de ieşire a dus la terminarea sesiunii de supraveghere. | | | | | | | | | | | |

#### **Afişarea detaliilor sesiunilor de supraveghere:** |

Cu panoul Afişare supraveghere, puteţi lista detaliile sesiunilor de supraveghere active. Informaţiile afişate includ | mesajele, intrările în istoricul de Cod intern licenţiat şi intrările în Istoricul de activitate al produsului (PAL) care sunt | urmărite. |

- Pentru a vizualiza detaliile sesiunilor de supraveghere, urmaţi aceşti paşi: |
- 1. La linia de comandă, introduceţi WRKWCH şi apăsaţi F4 (Prompt). Este afişat ecranul Lucrul cu supravegherile. |
- 2. Introduceți opțiunea 5 (Afișare) și apăsați Enter. Detaliile sesiunilor de supraveghere sunt afișate. |
	- **Notă:** Implicit, primul ecran afişează informaţiile legate de detaliile mesajului. Dacă niciun mesaj nu este urmărit, atunci prima afişare arată detaliile istoricului Codului intern licenţiat. Dacă nici mesajele nici istoricele de Cod intern licențiat nu sunt urmărite, atunci prima afișare arată detaliile PAL.
- v **ID sesiune:** Arată identificatorul sesiunii pentru supraveghere. Acest identificator este unic peste toate supravegherile de pe sistem. | |

| | |

- v **Pornit de:** Afişează numele, numele utilizatorului şi numărul de job al jobului care a pornit sesiunea de supraveghere.
- v **Programul de supraveghere:** Arată programul de ieşire care este apelat pentru a vă notifica de faptul că un eveniment de supraveghere specificat a avut loc şi numele bibliotecii în care este localizat programul de ieşire.
- v **Origine:** Afişează numele comenzii sau al API-ului care a pornit supravegherea.
- v **Prioritate la rulare:** Afişează prioritatea pentru jobul în care este rulat lucrul sesiunii de supraveghere.
- v **Pornit:** Afişează data şi ora la care a fost pornită sesiunea de supraveghere.

v **Durata de timp pentru supraveghere:** Afişează limita de timp (în minute) pentru supravegherea unui mesaj, a unei intrări în intrarea de istoric a Codului intern licentiat sau o intrare PAL. Aceste informații sunt disponibile doar pe sesiunile de supraveghere care sunt pornite de comenzile de urmărire. Când durata specificată trece, programul de ieşire din supraveghere este apelat (dacă este specificat unul în parametrul Program de ieşire de supraveghere), supravegherea este terminată şi mesajul CPI3999 este trimis istoricului sistem.

v **Interval de timp:** Afişează intervalul de timp (în secunde) la care este apelat programul de ieşire. Aceste informaţii sunt disponibile doar pe sesiunile de supraveghere care sunt pornite de comenzile de urmărire.

v **Apelare program de ieşire:** Afişează orele la care este apelat programul de ieşire. Acest program este apelat întotdeauna când are loc evenimentul urmărit. Programul de supraveghere este apelat de asemenea când se termină sesiunea de supraveghere.

**Notă:** Dacă o sesiune de supraveghere este pornită de comanda Pornire supraveghere (STRWCH) sau de API-ul Pornire supraveghere (QSCSWCH), parametrii **Durata de urmărit** şi **Intervalul de timp** nu sunt afişaţi. În loc, parametrul **Apelare program de ieşire** este afişat.

Următoarele tabele listează unele informații suplimentare care sunt afișate în timpul sesiunilor de supraveghere: |

*Tabela 1. Alte informaţii la supravegherea mesajelor* |

| | | | | | | | | | | | | | | | |

> | | |

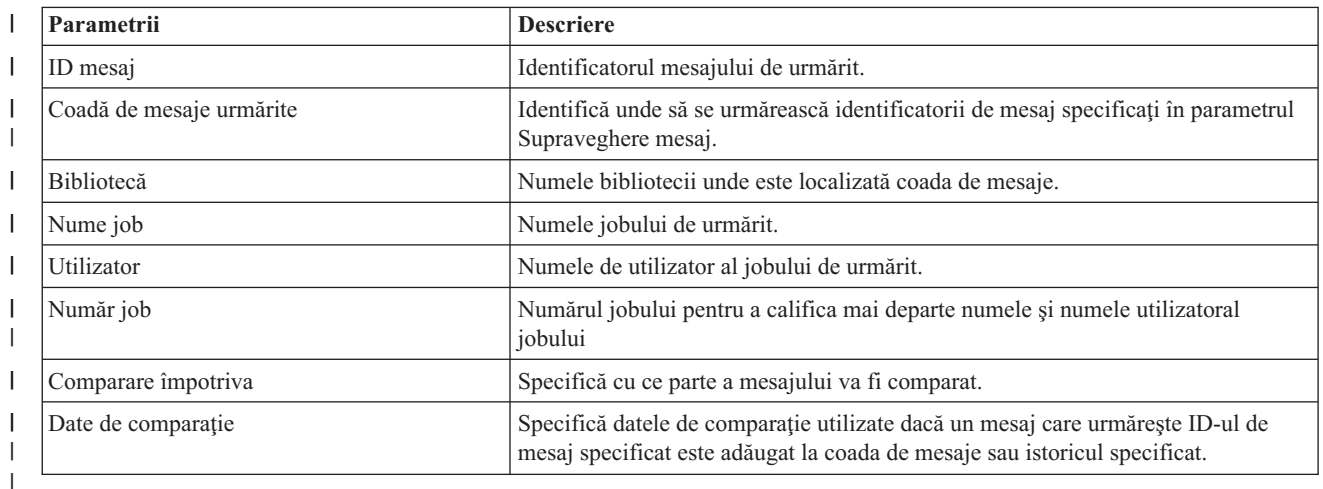

Ť || *Tabela 2. Alte informaţii la supravegherea intrărilor în istoricul Codului intern licenţiat*

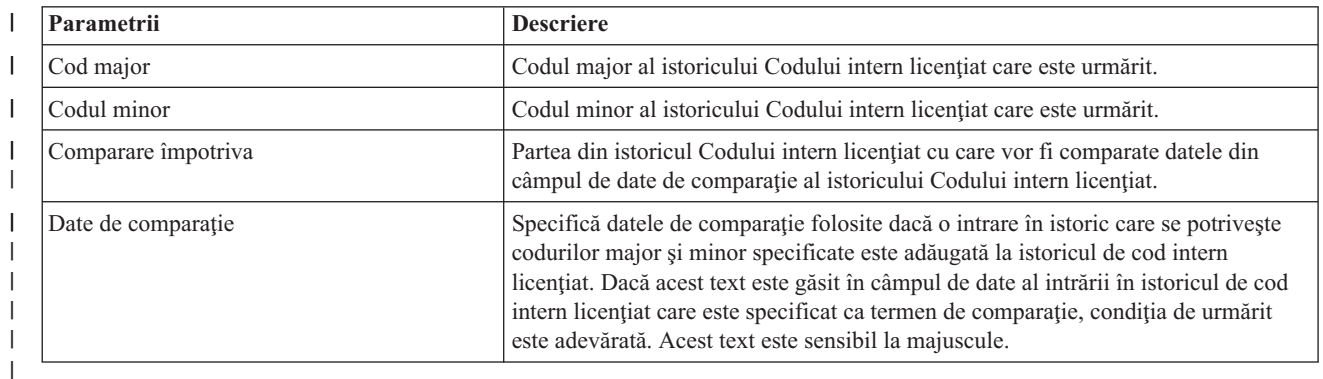

<span id="page-15-0"></span>||  $\mathbf{I}$ *Tabela 3. Alte informaţii la supravegherea intrărilor din Istoricul de activitate al produsului (PAL)*

| Parametrii         |                            | <b>Descriere</b>                                                                                                    |
|--------------------|----------------------------|----------------------------------------------------------------------------------------------------|
|                    | SRC (cod referință sistem) | Codul de referință care identifică intrarea din Istoricul de activitate al produsului<br>(PAL) care este urmărit.                             |
|                    | Comparare împotriva        | Partea din PAL cu care sunt comparate datele specificate pentru comparatie.                                                                   |
| Date de comparatie |                            | Datele de comparație de utilizat dacă o intrare de PAL care se potrivește codului de  <br>referință al sistemului specificat a fost adăugată. |
|                    |                            |                                                                                                    |

*Tabela 4. Tastele funcţionale care pot fi folosite pe panoul Afişare supraveghere*

||

| |

|

|

| |

|

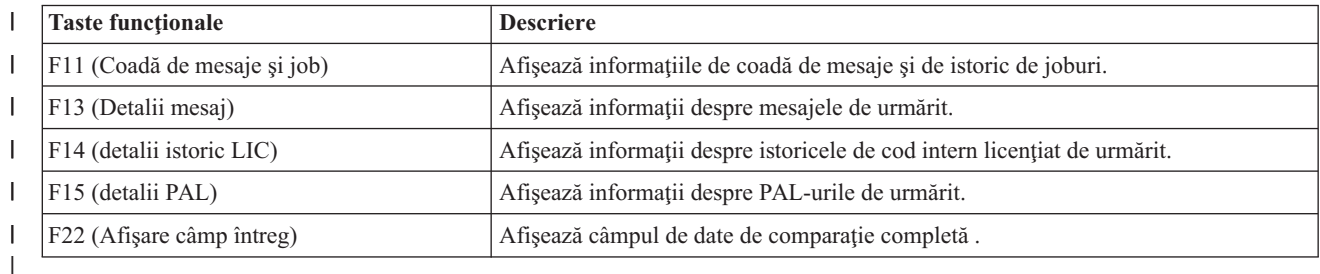

#### **Scenariu: Program de ieşire pentru supraveghere eveniment** |

| Funcția Supraveghere eveniment este pornită de către comanda Pornire supraveghere (STRWCH) sau API-ul Pornire

supraveghere (QSCSWCH) pentru a notifica utilizatorul prin apelarea unui program de ieşire când apare evenimentul  $\blacksquare$ 

specificat. Un eveniment poate fi un mesaj care este trimis unei cozi de mesaje, un istoric de joburi, o intrare de istoric  $\blacksquare$ 

Cod intern licenţiat sau o intrare de Istoric de activitate produs (PAL), care afişează erorile ce au avut loc pe disc şi pe |  $\blacksquare$ 

unităţile de bandă, în timpul comunicaţiilor sau pe staţiile de lucru.

Programul de ieșire scris de utilizator este apelat în circumstanțele specificate în parametrul de setare a opțiunii Supraveghere . Aveţi aici un exemplu de program de ieşire Supraveghere eveniment care este scris în C.

Folosiţi acest program de ieşire ca punct de pornire pentru a vă ajuta să vă creaţi propriul programul de ieşire pentru supraveghere eveniment. Puteţi modifica codul pentru a permite programului să realizeze funcţii suplimentare.

**Notă:** Folosind exemplele de cod, sunteţi de acord cu termenii din ["Informaţii](#page-76-0) referitoare la licenţa de cod şi declinarea [responsabilităţii"](#page-76-0) la pagina 71.

```
/*************************************************************************
   ** file = mywchpgm.c
\perp**
  ** Exemplu de Program de ieşire pentru Supraveghere eveniment.
|
\mathbf{I}**
|
   ** Acest program va fi apelat de către suportul pentru supraveghere eveniment când mesajul CPF0907
|
  ** este trimis istoricului sistem (coada de mesaje QHST din biblioteca QSYS).
\perp**
\perp** Programul va apela un program de curăţare pentru a elibera spaţiul de stocare al sistemului şi,
|
   ** dacă spaţiul de stocare disponibil este mai mic de 5%, programul va efectua mai
|
   ** multe acţiuni (nedefinite).
   **
   **************************************************************************/
\blacksquare#include <decimal.h>
\blacksquare#include <stdio.h>
|
#include <string.h>
|
#include <stdlib.h>
|
\mathbb{L}#include <except.h> /* INTRPT Hndlr Parms T is typedefed
   #include <escwcht.h> /* Include for Watch Exit Program packaged in */
\blacksquare/* QSYSINC/H Source Physical File */
|
  /****************** Prototypes *******************************************/
  void UNEXPECTED HDLER ( INTRPT Hndlr Parms T *errmsg);
|
```

```
/* Declarare variabile pentru a primi parametri * */
char watch option setting [10],
       session ID[10],
     * error_detected_ptr;
typedef struct {
                   Qsc Watch For Msg t msg data;
                   char VarData[8776]; /* date de lungime variabilă */
} MsgFullData_t;
MsgFullData_t * MsgFullData;
int main (int argc, char *argv[])
{
   char * cAvailStorage[4];
   decimal(7,4) dAvailStorage;
   /* Variabile de apelat o comandă */
   int rc;
   char cmdtorun[128];
   #define CALL_MYCLNUP "CALL PGM(MYLIB/MYCLNUP)"
   /*********************************************************************/
   /* Pornire monitor de excepţii. */
   /*********************************************************************/
   #pragma exception_handler (UNEXPECTED_HDLER, 0, 0, _C2_MH_ESCAPE)
   memcpy(watch_option_setting,argv[1],10);
   memcpy(session ID,argv[2],10);
   error\_detected\_ptr = argv[3];MsgFu\overline{1}lData = \overline{(MsgFullData_t *)} argv[4];/* Verificaţi dacă programul de ieşire a fost apelat deoarece a apărut un */
   /* mesaj supravegheat. Această verificare este utilă dacă aveți o sesiune de supraveghere \frac{*}{4}<br>/* în astentarea unui eveniment mesai și pentru un eveniment de istoric Cod intern licentiat
   /* în aşteptarea unui eveniment mesaj şi pentru un eveniment de istoric Cod intern licenţiat */
   if (memcmp(watch_option_setting,"*MSGID ",10)==0) {
     /* Verificaţi dacă ID-ul mesajului care a apărut este CPF0907 */
     /* Această verificare este folositoare dacă supravegheaţi mai mult de */<br>/* un mesaj în aceeasi sesiune de supraveghere
     /* un mesaj în aceeaşi sesiune de supraveghere
     if (memcmp(MsgFullData->msg_data.Message_ID,"CPF0907",7)==0) {
        /* Apelare program de curăţare pentru a elibera spaţiul */
        strcpy(cmdtorun,CALL_MYCLNUP);
        rc = system(cmdtorum);if (rc == 0) {
          /* Determinaţi dacă spaţiul de stocare disponibil este mai puţin de 5% */
          /* pentru a executa procesări suplimentare */
          if (MsgFullData->msg data.Length Of Replacement Data > 0) {
            /* Spaţiul de stocare care mai rămâne vine într-al 4-lea câmp de date în */
            /* variabila de înlocuire a mesajului. Consultaţi descrierea mesajului CPF0907 */
            /* pentru o mai bună înțelegere */memcpy(cAvailStorage,
                   (char *) (argv[4] +MsgFullData->msg_data.Offset_Replacement_Data + 66),
                   4);
            dAvailStorage = *(\text{decimal}(7, 4) * ) cAvailStorage;
            if (dAvailStorage <= 5.00) {
              /* Efectuarea unei procesări suplimentare */}
          }
```
| | | | | | | | | | | |  $\blacksquare$ | | | | | | | | | | | | | | | | | | | | | | | | | | | | | | | | | | | | | | | | | | | | | | | | | | | | | |

```
}
else { /* Eroare la programul de curățare */
        UNEXPECTED_HDLER(NULL); /* Returnare eroare şi ieşire */
}
    }
    else {
      /* Adăugare cod în cazul în care aşteptaţi oricare alt ID de mesaj */
    }
  }
  /* Verificaţi dacă programul de ieşire a fost apelat deoarece un eveniment istoric de Cod intern licenţiat a avut loc */
  else if (memcmp(watch_option_setting,"*LICLOG ",10)==0) {
     /* Nu este necesar pentru această sesiune de supraveghere */}
  memcpy(error_detected_ptr," ",10); /* Nicio eroare detectată de
                       programul de ieşire supraveghere, returnare blancuri şi
                       continuare supraveghere */
  #pragma disable_handler
  return (0);
}
/********************************************************************/
/* NUME FUNCTIE: UNEXPECTED HDLER
\sqrt{\frac{1}{\pi}} \sqrt{\frac{1}{\pi}}/* FUNCŢIE : Tratarea excepţiilor neaşteptate care ar putea apărea */
/* în timpul invocării acestui pgm. */
/\star */
/********************************************************************/
void UNEXPECTED_HDLER (_INTRPT_Hndlr_Parms_T *errmsg)
{
  memcpy(error_detected_ptr,"*ERROR ",10); /* A apărut o eroare
                      în programul de ieşire supraveghere. Returnare *ERROR
                      şi Oprire sesiune de supraveghere */
  exit(EXIT_FAILURE);
}
```
# **Analiza şi manevrarea problemelor**

Dacă întâmpinați probleme cu sistemul dumneavoastră, aveți nevoie să strângeți informații suplimentare pentru a analiza şi manevra problemele. O procedură de analiză a problemei de start vă poate ghida prin rezolvarea problemei.

Puteţi folosi câteva opţiuni pentru a rezolva problema.

- v Procedurile de analiză a problemei furnizează o listă de întrebări cu da şi nu care vă ghidează pe calea localizării problemei. Acesta este un loc bun de pornire când nu sunteți sigur care este problema sau dacă aveți mai puțină experienţă în depanarea unui sistem.
- v Lista de coduri de referinţă sistem (SRC) conţine peste 140 de grupuri de SRC-uri. Furnizează fie o idee generală a ceea ce înseamnă SRC sau se leagă de alte surse de informaţii detaliate.
- v Un Dump de spaţiu de stocare principal (MSD) este un proces de colectare a datelor din memoria principală, care poate fi de ajutor pentru personalul de suport tehnic pentru a vă ajuta să analizaţi problema mai în detaliu.
- v Comenzile de limbaj de control (CL) sunt setul de comenzi cu care un utilizator solicită funcţiile sistem.
- v Meniurile de tratare a problemelor ajută utilizatorii de toate nivelurile de specializare în rezolvarea problemelor de sistem. De exemplu, meniul USERHELP furnizează funcții de tratare a problemelor de bază în care puteți învăța taskul simplu de utilizare a ajutorului. Alternativ, meniul NETWORK furnizează acces la informaţiile care ajută un operator să trateze problemele dintr-o reţea.
- v Raportul autorizat de analiză a problemelor (APAR) este o cerere pentru o corecţie a unui defect din ediţia curentă a unui program furnizat de IBM.

#### **Concepte înrudite**

<span id="page-17-0"></span>| | | | | | | | | | | | |  $\perp$ | | | | | | | | | | | | | | | | | | | | | |

> "Cum gestionează sistemul [problemele"](#page-7-0) la pagina 2 Puteţi utiliza funcţiile de analiză a problemelor pe care sistemul dumneavoastră le furnizează pentru a gestiona atât

<span id="page-18-0"></span>probleme detectate de sistem cât şi cele definite de utilizator. Sistemul structurat de gestiune a problemei vă ajută pe dumneavoastră și pe furnizorul dumneavoastră de servicii să gestionați corect și rapid problemele când apar pe sistem.

# **Proceduri de analiză probleme**

Adesea puteţi rezolva problemele care apar pe sistemul dumneavoastră cu analiza metodică.

Dacă aveţi nevoie de ajutorul unui reprezentant de service, aveţi nevoie să oferiţi suficiente informaţii acelei persoane.

# **Lucruri de reţinut în timpul depanării problemelor**

- A existat o cădere a retelei electrice externe sau o întrerupere de moment a alimentării?
- S-a modificat configuratia hardware?
- A fost adăugat software de sistem?
- v Au fost instalate recent programe noi sau schimbări de programe?

Pentru a vă asigura că programele și produsele dumneavoastră licențiate au fost instalate corect, folosiți comanda Verificare opţiune produs (CHKPRDOPT).

- S-a modificat vreo valoare de sistem?
- v S-au făcut ajustări ale sistemului?

După luarea în considerare a acestor informații, sunteți gata să începeți analiza problemelor.

# **Pornirea analizei de probleme**

Dacă aveţi o problemă pe sistemul dumneavoastră, urmaţi această procedură pentru a restrânge problema şi pentru a aduna informaţiile necesare de raportat la următorul dumneavoastră nivel de suport.

- 1. Vă puteți porni sistemul?
	- Da: Continuati cu următorul pas.
	- v **Nu**: Mergeţi ["Recuperarea](#page-23-0) dintr-o problemă de alimentare a sistemului" la pagina 18.
- 2. Ecranul Funcţie/Date de pe ecranul de control al sistemului porneşte cu Funcţia 11-3 sau este pornită lumina de Atenție sistem? Folosiți butoanele de săgeată în sus și în jos pentru a trece prin funcții pentru a determina dacă un 11-3 există. Apăsați Enter pentru a alterna între funcții și date.
	- v **Da**: Duceţi-vă la pasul 19 la [pagina](#page-20-0) 15 pentru a determina dacă un 11-3 există.
	- **Nu**: Continuați cu următorul pas.
- 3. Dacă sistemul este partiţionat logic?
	- v **Da**: Continuaţi cu următorul pas.
	- **Nu**: Mergeți la pasul 5.
- 4. Utilizarea uneltei de service sistem (SST)/uneltei de service dedicat (DST) din consola partiţiei primare, selectaţi **Lucrul cu partiţiile sistem**, apoi selectaţi **Lucrul cu starea partiţiei**. Există o partiţie cu starea de Failed sau Unit Attn?
	- v **Da**: Mergeţi la pasul 19 la [pagina](#page-20-0) 15.
	- v **Nu**: Continuaţi cu următorul pas.
- 5. Consola arată un ecran Main Storage Dump Manager?
	- v **Da**: Mergeţi la ["Efectuarea](#page-34-0) unui dump de memorie principală" la pagina 29.
	- v **Nu**: Continuaţi cu următorul pas.
- 6. Staţia de afişare care era in uz când a apărut problema (sau orice staţie de afişare) pare a fi operaţională?
	- **Notă:** Staţia de afişare este operaţională dacă există un ecran de semnare sau un meniu cu o linie de comandă. Dacă o altă staţie de afişare este operaţională, folosiţi acea staţie de afişare pentru a rezolva problema.
	- v **Da**: Continuaţi cu următorul pas.
	- Nu: Alegeti din următoarele optiuni:
- <span id="page-19-0"></span>– Dacă consola dumneavoastră nu poate varia pe activat, duceţi-vă la ["Recuperarea](#page-26-0) când consola nu variază pe [activat"](#page-26-0) la pagina 21.
- Pentru toate celelalte staţii de lucru, mergeţi la ["Recuperarea](#page-24-0) dintr-o eşuare a staţiei de lucru" la pagina 19.
- 7. Există un mesaj legat de această problemă afişat pe staţia de afişare?
	- v **Da**: Continuaţi cu următorul pas.
	- v **Nu**: Mergeţi la pasul 12.
- 8. Este acesta un mesaj de operator de sistem?
	- **Notă:** Este un mesaj de operator de sistem dacă ecranul indică faptul că mesajul este în coada de mesaje QSYSOPR. Mesajele critice pot fi găsite în QSYSMSG.
	- Da: Continuati cu următorul pas.
	- **Nu**: Mergeti la pasul 10.
- 9. Este mesajul de operator de sistem evidenţiat sau are un asterisc (\*) lângă el?
	- v **Da**: Mergeţi la pasul 18 la [pagina](#page-20-0) 15.
	- **Nu**: Mergeți la pasul 14.
- 10. Mutaţi cursorul pe linia de mesaj şi apăsaţi F1 (Ajutor) sau folosiţi opţiunea 5 (Afişare detalii şi răspuns). Apare ecranul cu informații suplimentare despre mesaj?
	- v **Da**: Continuaţi cu următorul pas.
	- **Nu**: Mergeți la pasul 12.
- 11. Înregistraţi informaţiile de mesaj care sunt afişate pe formularul de rezumat al problemei. Dacă este posibil, urmaţi instrucțiunile de recuperare de pe ecranul Informații suplimentare mesaj. A rezolvat aceasta problema?
	- v **Da**: **Cu aceasta, procedura se încheie.**
	- v **Nu**: Continuaţi cu următorul pas.
- 12. Introduceţi dspmsg qsysopr de la orice linie de comandă şi apăsaţi Enter pentru a afişa mesajele operatorului de sistem. Ați găsit un mesaj care este evidențiat sau are un asterisc (\*) lângă el?
	- v **Da**: Mergeţi la pasul 18 la [pagina](#page-20-0) 15.
	- v **Nu**: Continuaţi cu următorul pas.
		- **Notă:** Monitorul de mesaje al Administrării centrale vă poate informa de asemenea când a fost dezvoltată o problemă.
- 13. Aţi găsit un mesaj la sau aproape de momentul în care a apărut problema?

Folosiţi opţiunea 5 (Afişare detalii şi răspuns) din ecranul Lucrul cu mesaje pentru a determina momentul la care a apărut un mesaj.

Dacă problema pare să afecteze doar o statie de afisare, s-ar putea să puteti să folositi informatiile din meniul JOB pentru a diagnostica şi rezolva problema. Introduceţi GO JOB şi apăsaţi Enter la orice linie de comandă pentru a găsi acest meniu.

- Da: Continuati cu următorul pas.
- **Nu**: Mergeti la pasul 16 la [pagina](#page-20-0) 15.
- 14. Realizaţi următorii paşi:
	- a. Folosiţi opţiunea 5 (Afişare detalii şi răspuns) pentru a afişa informaţii suplimentare despre mesaj.
	- b. Înregistraţi informaţiile de mesaj care sunt afişate pe formularul de rezumat al problemei. Dacă indică faptul că trebuie să rulaţi analiza de probleme, duceţi-vă la pasul 18 la [pagina](#page-20-0) 15.
	- c. Dacă este posibil, urmaţi orice instrucţiuni care sunt afişate.

A rezolvat aceasta problema?

- v **Da**: **Cu aceasta, procedura se încheie.**
- v **Nu**: Continuaţi cu următorul pas.
- 15. Aţi fost instruiţi de informaţiile de mesaj să căutaţi mesaje suplimentare în coada de mesaje a operatorului de sistem (QSYSOPR)?
- <span id="page-20-0"></span>v **Da**: Apăsaţi F12 (Anulare) pentru a vă întoarce în lista de mesaje şi pentru a căuta alte mesaje înrudite. Apoi, întoarceţi-vă la pasul 12 la [pagina](#page-19-0) 14.
- v **Nu**: Continuaţi cu următorul pas.
- 16. Ştiţi care dispozitiv de intrare/ieşire a cauzat problema?
	- v **Nu**: Continuaţi cu următorul pas.
	- v **Da**: Realizaţi paşii următori:
		- a. Tastaţi ANZPRB în linia de comandă şi apăsaţi Enter.
		- b. Raportaţi problema. **Cu aceasta, procedura se încheie.**
- 17. Dacă nu ştiţi care dispozitiv de intrare/ieşire a cauzat problema, descrieţi problemele pe care le-aţi observat prin executarea următorilor paşi:
	- a. Introduceti go userhelp la orice linie de comandă și apăsați Enter.
	- b. Selectati optiunea 10 (Salvati informatiile pentru a ajuta la rezolvarea unei probleme) din meniul Informatii si manevrare problemă (USERHELP). Introduceti o descriere scurtă a problemei și apăsați Enter pe ecranul Salvare informaţii pentru a Ajuta la rezolvarea unei probleme. Dacă specificaţi **Y** implicit pentru câmpul Introducere note despre problemă și apăsați Enter, apare ecranul Selectare tip text care vă permite să introduceţi mai mult text pentru a vă descrie problema.

**Notă:** Pentru a vă descrie problema cu mai multe detalii, consultaţi comanda Utilizarea analizării problemei. Această comandă ar putea rula de asemenea un test pentru a izola mai departe problema.

- 18. Realizaţi următorii paşi:
	- a. Folosiţi opţiunea 5 (Afişare detalii şi răspuns) pentru a afişa informaţii suplimentare despre mesaj.
	- b. Apăsați F14 sau folosiți comanda WRKPRB (Work with Problem Gestionare problemă).
	- c. Dacă aceasta nu rezolvă problema, consultaţi Simptome şi acţiuni de recuperare.
- 19. Realizaţi următorii paşi:
	- a. Asiguraţi-vă că aţi colectat toate codurile de referinţă ale sistemului.
	- b. Duceți-vă la lista de coduri de referință a sistemului, găsiți codurile de referință ale sistemului pe care le-ați colectat şi efectuaţi acţiunile indicate.

#### **Concepte înrudite**

"Adunarea de informaţii cu formularul de rezumat al [problemei"](#page-40-0) la pagina 35

Formularul de rezumat al problemei este folosit pentru a înregistra informaţiile afişate în panoul de control al unităţii de sistem.

"Raportarea [problemelor](#page-46-0) detectate de sistem" la pagina 41

Istoricul de probleme al sistemului contine o listă cu toate problemele înregistrate pe sistem.

#### **Operaţii înrudite**

Scenariu: Monitorizarea mesajelor

["Colectarea](#page-21-0) codurilor de referinţă sistem" la pagina 16

Trebuie să înregistraţi codurile de referinţă ale sistemului pe formularul de rezumat al problemei.

"Listă de coduri de referință sistem" la pagina 22

În aceste tabele, localizaţi codul de referinţă al sistemului (SRC) pe care l-aţi afişat. În tabel, *xxxx* poate fi orice număr de la 0 la 9 sau literă de la A la F.

"Folosirea comenzii Analiză [problemă"](#page-63-0) la pagina 58

Pentru a porni analiza de probleme pentru problemele detectate de utilizator, folosiți comanda Analiză problemă (ANZPRB).

["Utilizarea](#page-67-0) comenzii Lucrul cu probleme" la pagina 62

Cu analiza problemei, puteţi aduna mai multe informaţii despre problemă şi determina dacă să o rezolvaţi sau să o raportaţi fără ajutorul unui furnizor de servicii hardware.

"Acţiuni de recuperare şi [simptome"](#page-21-0) la pagina 16

În lista de simptome şi de recuperare a analizei de probleme, găsiţi simptomul pe care îl experimentaţi şi apoi efectuaţi procedura de recuperare corespunzătoare.

#### <span id="page-21-0"></span>**Referinţe înrudite**

"Crearea cozii de mesaje [QSYSMSG](#page-57-0) pentru mesajele grave" la pagina 52 Puteţi crea o coadă de mesaje opţională, QSYSMSG, pentru a păstra anumite mesaje sistem grave care necesită acțiune imediată.

# **Colectarea codurilor de referinţă sistem**

Trebuie să înregistrați codurile de referință ale sistemului pe formularul de rezumat al problemei.

Dacă aveti un model de 270 sau 8*xx*:

- 1. Apăsaţi butonul de incrementare până când este afişat 05 pe ecranul Funcţie/Date şi apăsaţi Enter. Înregistraţi informaţiile care sunt afişate.
- 2. Apăsaţi butonul de incrementare până când este afişat 11 pe ecranul Funcţie/Date şi apăsaţi Enter. Înregistraţi informaţiile care sunt afişate.
- 3. Apăsaţi din nou butonul de incrementare, numărul 12 este afişat. Apăsaţi Enter, şi înregistraţi codul de 32 caractere: 16 caractere de la linia unu şi 16 caractere de la linia doi ale ecranului Funcţie/Date.
- 4. Apăsaţi din nou butonul de incrementare, numărul 13 este afişat pe prima linie a ecranului Funcţie/Date. Apăsaţi Enter, şi înregistraţi codul de 32 caractere: 16 caractere de la linia unu şi 16 caractere de la linia doi ale ecranului Funcție/Date.
- 5. Apăsaţi din nou butonul de incrementare până când este afişat numărul 20 pe prima linie a ecranului Funcţie/Date. Apăsaţi Enter, şi înregistraţi codul de 32 caractere: 16 caractere de la linia unu şi 16 caractere de la linia doi ale ecranului Funcție/Date.

#### **Observaţii:**

- 1. Pentru modelele mai vechi, dacă aveţi o unitate de extensie ataşată sistemului dumneavoastră, selectaţi Funcţia 05, şi înregistraţi codurile de referinţă ale sistemului.
- 2. Dacă este afișat 11-3 în ecranul Funcție/Date de pe ecranul de control, atunci numerele care urmează sunt codurile de referință ale sistemului.
- 3. Dacă este afişat un alt număr decât 11-3 în ecranul Funcţie/Date, numărul ar putea să nu indice o problemă cu sistemul. Aceste coduri ar putea indica funcțiile pe care le selectați din ecranul panoului de control.
- 4. Dacă aveți o stație de afișare cu coloanele Tip și Cod referință pe ea, înregistrați datele sub coloana Tip ca primele 4 caractere ale functiei 11 pe formularul rezumatului problemei. Dacă un A, B, C sau D este afișat ca prima cifră în coloana Tip, folosiți datele din coloana Cod de referință ca ultimele 4 caractere ale funcției 11.

#### **Concepte înrudite**

"Adunarea de informaţii cu formularul de rezumat al [problemei"](#page-40-0) la pagina 35

Formularul de rezumat al problemei este folosit pentru a înregistra informaţiile afişate în panoul de control al unităţii de sistem.

"Privire generală asupra raportării [problemelor"](#page-40-0) la pagina 35

Trebuie să știți ce informații ar trebui să adunați despre problemă, cum să raportați și să depistați problemele și cum să trimiteţi cererea de service la IBM.

#### **Operaţii înrudite**

"Pornirea analizei de [probleme"](#page-18-0) la pagina 13

Dacă aveți o problemă pe sistemul dumneavoastră, urmați această procedură pentru a restrânge problema și pentru a aduna informaţiile necesare de raportat la următorul dumneavoastră nivel de suport.

# **Acţiuni de recuperare şi simptome**

În lista de simptome şi de recuperare a analizei de probleme, găsiţi simptomul pe care îl experimentaţi şi apoi efectuaţi procedura de recuperare corespunzătoare.

1. Ati fost îndrumat aici de la procedura de analiză a problemei?

- v **Da**: Continuaţi cu următorul pas.
- v **Nu**: Duceţi-vă la Pornirea analizei de [probleme.](#page-18-0)

2. Folosiţi următorul tabel pentru a găsi simptomul pe care îl experimentaţi în coloana Simptom, pornind din vârful listei şi mutându-vă în jos. Apoi, efectuaţi procedura listată în coloana de Procedură de recuperare.

| Simptom                                                                                                    | Procedură de recuperare                                                                                                    |  |
|----------------------------------------------------------------------------------------------------|----------------------------------------------------------------------------------------------------|--|
| Nu puteți porni sistemul.                                                                                                    | Vedeți "Recuperarea dintr-o problemă de alimentare a<br>sistemului" la pagina 18.                                                       |  |
| Lumina de atenționare este pornită sau un cod de referință sistem<br>este afișat în panoul de control.                                                                                                    | Vedeți "Listă de coduri de referință sistem" la pagina 22.                                                                              |  |
| Caracteristica Panoului de control la distanță din Consola de<br>operații nu funcționează corect.                                                                                                    | Vedeți "Recuperarea când caracteristica panoului de control la<br>distanță Consola de operații nu funcționează corect" la pagina<br>18. |  |
| Un buton de apăsat sau lumină de pe panoul de control nu<br>funcționează corect.                                                                                                    | Vedeți "Recuperarea când butoanele de apăsat sau luminile<br>panoului de control nu funcționează corect" la pagina 18.                  |  |
| Nu puteți executa un IPL sau suspectați o eșuare a sistemului de<br>operare.                                                                                                    | Vedeți "Recuperarea din IPL sau din eșecurile de sistem" la<br>pagina 18.                                                               |  |
| Stația de lucru sau un dispozitiv (cum ar fi un ecran sau o<br>imprimantă) nu funcționează.                                                                                                    | Vedeți "Recuperarea dintr-o eșuare a stației de lucru" la pagina<br>19.                                                                 |  |
| Aveți o problemă cu un dispozitiv de bandă sau optic.                                                                                                    | Vedeți "Recuperarea dintr-o problemă de bandă sau de<br>dispozitiv" la pagina 20.                                                       |  |
| Aveți o problemă cu o unitate de disc sau de dischetă.                                                                                                    | Vedeți "Recuperarea dintr-o problemă de disc sau unitate de<br>disc" la pagina 20.                                                      |  |
| Nu puteți intra în comunicație cu un alt dispozitiv sau calculator.                                                                                                    | Vedeți "Recuperarea dintr-o problemă de comunicație" la pagina<br>20.                                                                   |  |
| Sistemul dumneavoastră pare să fie într-o buclă sau o condiție de<br>blocare.                                                                                                    | Vedeți "Recuperarea din situația de agățare sau de buclă a<br>sistemului" la pagina 20.                                                 |  |
| Aveți o problemă cu manifestare intermitentă.                                                                                                    | Vedeți "Recuperarea dintr-o problemă cu manifestare<br>intermitentă" la pagina 21.                                                      |  |
| Aveți probleme de compresie a datelor și primiți acest mesaj: ID<br>mesaj CPPEA02 împreună cu codul de referință sistem (SRC)<br>6xxx 7051 - Dispozitivul comprimat și adaptorul de intrare/ieșire<br>compresie (IOA) nu sunt compatibile. | Mergeți la Recovering from SRC 6xxx 7051 din capitolul<br>Working with Disk Compression, în ghidul Recovering your<br>system            |  |
|                                                                                                    | (aproximativ 570 pages).                                                                                                    |  |
| Aveți probleme de compresie a datelor și primiți acest mesaj: ID<br>mesaj CPPEA03 împreună cu SRC 6xxx 7052 - Avertisment<br>compresie date.                                                                                               | Mergeți la Recovering from SRC 6xxx 7052 din capitolul<br>Working with Disk Compression, în ghidul Recovering your<br>system            |  |
|                                                                                                    |                                                                                                    |  |
|                                                                                                    | (aproximativ 570 pages).                                                                                                    |  |
| Sistemul are partiții logice și o stare de Failed sau Unit Attn este<br>afișată pe ecranul Stare partiție a unei partiții secundare. Există<br>un cod de referință.                                                                        | Vedeți "Listă de coduri de referință sistem" la pagina 22.                                                                              |  |
| Sistemul este partiționat logic și partiția dumneavoastră pare să<br>fie într-o buclă sau o condiție de blocare.                                                                                                    | Vedeți "Recuperarea din situația de agățare sau de buclă a<br>sistemului" la pagina 20.                                                 |  |
| Sistemul este partiționat logic și nu puteți efectua o încărcare<br>inițială a programului (IPL) sau suspectați o defectare a<br>sistemului de operare.                                                                                    | Vedeți "Recuperarea din IPL sau din eșecurile de sistem" la<br>pagina 18.                                                               |  |
| Nu există niciun simptom care să se potrivească în tabel.                                                                                                    | Mergeți la "Privire generală asupra raportării problemelor" la<br>pagina 35.                                                            |  |

*Tabela 5. Listă de simptome a analizei de probleme şi de recuperare*

<span id="page-23-0"></span>"Pornirea analizei de [probleme"](#page-18-0) la pagina 13

Dacă aveți o problemă pe sistemul dumneavoastră, urmați această procedură pentru a restrânge problema și pentru a aduna informaţiile necesare de raportat la următorul dumneavoastră nivel de suport.

### **Recuperarea dintr-o problemă de alimentare a sistemului**

Pentru a rezolva problemele de alimentare, efectuați următorii pași.

- 1. Asiguraţi-vă că alimentarea care este furnizată sistemului este adecvată. Dacă unităţile sistemului dumneavoastră sunt protejate de un circuit Emergency Power Off - Întrerupere alimentare de urgență (EPO), verificați că comutatorul EPO nu este activat.
- 2. Verificaţi dacă sunt conectate corect la priză cablurile de alimentare ale sistemului. Când alimentarea este disponibilă, ecranul Function/Data de pe panoul de control este aprins.
- 3. Dacă aveţi o sursă de alimentare neîntreruptibilă, verificaţi dacă sunt corect conectate cablurile la sistem şi dacă sursa funcționează.
- 4. Asiguraţi-vă că toate unităţile sistem sunt pornite.
- 5. Este un cod de referinţă sistem afişat pe panoul de control?
	- v **Da**: Mergeţi la "Listă de coduri de [referinţă](#page-27-0) sistem" la pagina 22.
	- v **Nu**: Contactaţi-vă furnizorul de servicii hardware.

### **Recuperarea când caracteristica panoului de control la distanţă Consola de operaţii nu funcţionează corect**

Pentru a rezolva problemele când caracteristica de control la distanță Consola de operații nu funcționează corect, parcurgeţi paşii.

- 1. Puteti schimba modurile sau selecta functiile sistem folosind caracteristica Panou de control la distantă?
	- v **Da**: Continuaţi cu următorul pas.
	- v **Nu**: Asiguraţi-vă că este ataşat corect cablul Consolei de operaţii. Folosind ecranul Consola de operaţii, deconectaţi-vă şi apoi reconectaţi-vă la sistem. Dacă apare aceeaşi defectare, contactaţi-vă furnizorul de servicii hardware.
- 2. Funcțiile Panoului de control la distanță (Funcție/Date, Mod și Alimentare) sunt corect afișate?
	- v **Da**: Folosiţi Panoul de control la distanţă pentru a porni un IPL şi a continua cu următorul pas.
	- v **Nu**: Contactaţi-vă furnizorul de servicii hardware.
- 3. A pornit cu succes IPL-ul?
	- v **Da**: Continuaţi procesul IPL.
	- v **Nu**: Contactaţi-vă furnizorul de servicii hardware.

### **Recuperarea când butoanele de apăsat sau luminile panoului de control nu funcţionează corect**

Pentru a rezolva o problemă când butoanele de apăsat sau luminile panoului de control nu funcționează corect, încercați să porniti din nou sistemul. În cazul în care butoanele de apăsat sau luminile panoului de control încă nu functionează corect, contactați-vă furnizorul de servicii hardware.

#### **Recuperarea din IPL sau din eşecurile de sistem**

Pentru a recupera din încărcarea inițială a programului (IPL) sau din eșuările sistemului, urmați aceste instrucțiuni.

Dacă sistemul este partiționat logic, referințele la sistem, consola, ecranele, comenzile de sistem și valorile de sistem sunt legate de partiţia care are o problemă.

Dacă problema se află pe o partiţie secundară, referinţele la panoul de control se referă la funcţiile ecranului Lucrul cu starea partiţiei. Dacă problema se află pe partiţia primară, consultaţi panoul de control real.

Verificaţi următoarele condiţii:

- Dispozitivul de la care ați efectuat IPL este pornit.
- v Banda şi CD-ul sunt încărcate corect.
- <span id="page-24-0"></span>v Parola şi ID-ul de utilizator pentru semnare sunt corecte.
- v Sistemul este setat la modul corect (Manual, Normal, Auto sau Secure).
- v Dacă este un IPL temporizat, valoarea de sistem pentru dată/oră şi modul panoului de control sunt setate corect.
- v Dacă acesta este un IPL la distanţă, telefonul, modemul, modul panou de control şi valoarea QRMTIPL sunt setate corect.

După ce aţi verificat aceste condiţii, efectuaţi următorii paşi:

- 1. Efectuaţi un IPL din panoul de control sau panoul de Control la distanţă al Consolei de operaţii folosind următorii paşi:
	- a. Setaţi sistemul pe modul **Manual**.
	- b. Alegeţi din următoarele condiţii:
		- Dacă sistemul este pornit, selectați Funcția 03 și apăsați Enter pentru a porni un IPL.
		- v Dacă sistemul este pornit, asiguraţi-vă că panoul de control se află fie în modul Normal, fie în modul Manual, si porniți sistemul.
- 2. Semnați-vă în sistem când apare ecranul Semnare și apoi continuați cu pasul 3. Dacă nu vedeți ecranul Semnare, verificaţi să vedeţi dacă aveţi un nou cod de referinţă sistem (SRC):
	- v **Da**: Mergeţi la "Listă de coduri de [referinţă](#page-27-0) sistem" la pagina 22.
	- v **Nu**: Contactaţi următorul nivel de suport. Consultaţi "Privire generală asupra raportării [problemelor"](#page-40-0) la pagina [35](#page-40-0) pentru detalii.
- 3. În ecranul de opţiuni IPL, specificaţi Da pentru următorii parametri:
	- v Definirea sau modificarea sistemului la IPL
	- Ştergerea cozilor de ieşire
	- Curățare cozi de joburi
	- v Curăţare istorice de joburi incomplete
- 4. Modificaţi valoarea de sistem pentru QMCHPOOL la o valoare mai mică.
- 5. Asiguraţi-vă că valoarea de sistem pentru QCTLSBSD este scrisă corect sau asignaţi un subsistem de control alternativ.
- 6. Modificaţi valoarea de sistem pentru QPWRDWNLMT la o valoare mai mare.
- 7. Continuaţi procesul IPL. Dacă apare aceeaşi defectare, setaţi-vă sistemul pe nodul Normal şi apoi contactaţi-vă furnizorul de servicii hardware.

#### **Concepte înrudite**

Depanarea partiţiilor logice

### **Recuperarea dintr-o eşuare a staţiei de lucru**

Pentru a recupera dintr-o eșuare a stației de lucru, urmați această procedură.

- 1. Asiguraţi-vă că toate staţiile de lucru şi dispozitivele (precum ecrane sau imprimante) sunt pornite.
- 2. Dacă Consola de operaţii este utilizată ca consolă, asiguraţi-vă că cablul de la PC la sistem este ataşat corect. Asiguraţi-vă că PC-ul a fost configurat corect.
- 3. Asiguraţi-vă că toate cablurile staţiei de lucru sunt ataşate corect şi că toate staţiile de lucru sunt setate la adresa corectă. Pentru informaţii despre adresa staţiei de lucru, consultaţi următoarele informaţii:
	- v Dacă folosiţi Consola de operaţii, consultaţi ["Determinarea](#page-72-0) consolelor primare sau alternative" la pagina 67.
	- v Dacă utilizaţi alte staţii de lucru, consultaţi cartea Local Device Configuration (în jur de 760 KB).
- 4. Asiguraţi-vă că există următoarele condiţii:
	- v Staţiile de lucru ataşate recent au fost corect configurate pe sistem.
	- v Adresele de staţii de lucru sunt unice (dacă se aplică).
	- v Staţiile de lucru sunt terminate (dacă se aplică).
- <span id="page-25-0"></span>5. Verificaţi toate imprimantele staţiilor de lucru pentru probleme mecanice cum ar fi încurcături cu hârtia, defectarea panglicii şi aşa mai departe.
- 6. Realizaţi următorii paşi:
	- a. Variaţi pe dezactivat controlerul defect al staţiei de lucru dacă orice altă staţie de lucru este operaţională şi apoi variaţi-l din nou pe dezactivat . Urmaţi aceşti paşi pentru a varia pe activat sau dezactivat controlerul staţiei de lucru:
		- 1) Introduceţi WRKCFGSTS \*CTL la orice linie de comandă. Ecranul Lucrul cu starea de configurare apare.
		- 2) Specificaţi 1 (Variere pe activat) sau 2 (Variere pe dezactivat) în coloana opt lângă controlerul staţiei dumneavoastră de lucru şi apăsaţi Enter.
	- b. Terminați toate joburile active înainte de dezactivarea controlerului stației de lucru folosind comanda WRKACTJOB (Work with Active Jobs).
- 7. Reîncercati operatia. Dacă aveti încă aceeasi problemă, contactati-vă furnizorul de servicii hardware.

# **Recuperarea dintr-o problemă de bandă sau de dispozitiv**

Pentru a rezolva problemele de bandă sau de dispozitiv optic, urmați această procedură.

Verificaţi următoarele aspecte:

- v Toate benzile sau dispozitivele optice sunt pornite și într-o condiție de Gata (activat).
- v Cablurile dintre sistem şi banda sau dispozitivul optic sunt conectate corect (dacă se aplică).
- v Densitatea benzii şi biţii de bandă per inch (BPI) se potrivesc.
- v Calea benzii este curată.
- v Discul de CD este curat, formatul este suportat şi discul este încărcat corect cu partea cu eticheta la vedere.

Dispozitivul de bandă sau dispozitivul de CD eşuează la citire sau la scriere?

- v **Da**: Contactaţi-vă furnizorul de servicii hardware.
- Nu: Înlocuiti banda sau CD-ul și încercați operația din nou. Dacă apare aceeași defectare, contactați-vă furnizorul de servicii hardware.

# **Recuperarea dintr-o problemă de disc sau unitate de disc**

Pentru a rezolva problemele de disc sau de unitate de disc, urmați această procedură.

- 1. Asiguraţi-vă că toate unităţile de disc şi dischetă sunt alimentate sau activate. Unele unităţi de disc ar putea avea comutatori activaţi.
- 2. Asiguraţi-vă că cablurile sunt conectate corect între sistem şi unitatea de disc sau dischetă (dacă se aplică).
- 3. Toate dischetele eşuează la citire sau la scriere?
	- v **Da**: Contactaţi-vă furnizorul de servicii hardware.
	- v **Nu**: Înlocuiţi discheta şi încercaţi operaţia din nou. Dacă apare aceeaşi defectare, contactaţi-vă furnizorul de servicii hardware.

# **Recuperarea dintr-o problemă de comunicaţie**

Pentru a rezolva problemele cu comunicaţiile, urmaţi această procedură.

- 1. Asiguraţi-vă că tot echipamentul de comunicaţii, cum ar fi modemurile sau transceiver-ul este pornit.
- 2. Asiguraţi-vă că toate cablurile de comunicaţii sunt conectate corect.
- 3. Asiguraţi-vă că sistemul la distanţă este gata pentru a primi comunicaţiile.
- 4. Verificaţi echipamentul de reţea (sau furnizorul) că este funcţional. Aceasta include serviciul telefonic (de exemplu, verificaţi starea liniilor de comunicaţii).
- 5. Verificaţi dacă este corect specificată configuraţia pentru facilitatea LAN sau comunicaţiile eşuate.
- 6. Dacă aveţi încă aceeaşi problemă, contactaţi-vă furnizorul de servicii hardware.

# **Recuperarea din situaţia de agăţare sau de buclă a sistemului**

Pentru a rezolva condițiile de buclă sau blocare ale sistemului, urmați această procedură.

- <span id="page-26-0"></span>1. Pentru a aduna date în starea curentă a sistemului în timpul condiţiei de buclă sau blocare, consultaţi informaţiile despre efectuarea unui dump de memorie principală. Aceste informații sunt critice pentru rezolvarea problemei. Dacă nu colectaţi informaţiile dump-ului înainte de a încerca să executaţi un IPL, se vor pierde informaţii valoroase pentru diagnoză.
- 2. Contactaţi-vă furnizorul de servicii hardware după efectuarea dump-ului de memorie principală.

#### **Operaţii înrudite**

["Efectuarea](#page-34-0) unui dump de memorie principală" la pagina 29

Un dump de spaţiu de stocare principal (MSD) este un proces de colectare a datelor din spaţiul de stocare principal al sistemului.Poate fi realizat în aceste moduri.

# **Recuperarea dintr-o problemă cu manifestare intermitentă**

Pentru a rezolva problemele intermitente, urmaţi această procedură.

- 1. Introduceţi comanda ANZPRB (Analyze Problem) în orice linie de comandă. Apare ecranul Selectare tip de sistem.
- 2. Selectaţi opţiunea 1 (Acest server sau un dispozitiv ataşat). Apare ecranul Analiză probleme.
- 3. Selectaţi opţiunea 3 (Problemă hardware). Apare ecranul Frecvenţă probleme.
- 4. Selectați opțiunea 1 (Da) pentru a obține o listă de verificare intermitentă și urmați instrucțiunile.
- 5. Dacă aveţi încă aceeaşi problemă, contactaţi-vă furnizorul de servicii hardware.

# **Recuperarea când consola nu variază pe activat**

Pentru a rezolva problemele de variere pe activat, urmaţi această procedură.

Dacă sistemul este partitionat logic, referințele la sistem, consola, ecranele, comenzile de sistem și valorile de sistem sunt legate de partitia care are o problemă. Referintele de la panoul de control se referă la functiile de afisare a stării "Lucrul cu partiția", dacă problema se află pe o partiție secundară sau se referă la panoul de control real, dacă problema se află pe partiţia primară.

- 1. Localizaţi staţia de lucru care este folosită drept consolă primară. Vedeţ[i"Determinarea](#page-72-0) consolelor primare sau [alternative"](#page-72-0) la pagina 67.
- 2. Asiguraţi-vă că cablurile staţiei de lucru sunt ataşate corect şi setate la adresa corectă.
- 3. Puteţi să vă semnaţi la o consolă alternativă?
	- v **Da**: Continuaţi cu următorul pas.
	- v **Nu**: Mergeţi la pasul 5.
- 4. Dacă vă puteţi semna la o consolă alternativă, efectuaţi următorii paşi:
	- a. Asiguraţi-vă că au fost create sau restaurate controlerul de consolă primară (de exemplu CTL01) şi descrierea de dispozitiv (de exemplu DSP01). Pentru a verifica descrierea de dispozitiv, folosiți comanda WRKCFGSTS \*CTL.
	- b. Dacă descrierea există, verificaţi mesajul de operator de sistem pentru a determina de ce consola primară a eşuat.
	- c. Executaţi acţiunile de corectare indicate în mesaj.
	- d. Dacă în continuare nu puteţi rezolva problema, setaţi sistemul pe modul Normal şi apelaţi-vă reprezentantul de service software.
- 5. Dacă nu vă puteţi semna la o consolă alternativă, efectuaţi următorii paşi:
	- a. Setaţi sistemul pe modul **Manual**, selectaţi funcţia 3 şi apăsaţi Enter pentru a porni un IPL. Veţi vedea ecranul Optiune IPL.
	- b. Ati putut să ajungeți în ecranul Otiune IPL?
		- Nu: Contactati-vă furnizorul de servicii hardware.
		- v **Da**: Pe ecranul Opţiuni IPL, specificaţi **Y** (Yes Da) în câmpul Definire sau schimbare sistem la IPL, **N** (No - Nu) în câmpul Setare opţiune sistem majoră şi apăsaţi Enter. Meniul Comenzi de configurare apare.
	- c. Selectati optiunea 2 (Comenzi de descriere controler) pentru a vedea descrierea controlerului pentru consolă. Verificaţi faptul că controlerul (de exemplu, CTL01) a fost creat corect. Dacă numele a fost modificat, consultaţi Găsirea consolei primare când sistemul este [operaţional.](#page-73-0)

<span id="page-27-0"></span>d. Selectaţi opţiunea 3 (Comenzi de descriere dispozitiv) pentru a vedea descrierea dispozitivului pentru consolă. Verificaţi faptul că dispozitivul (de exemplu, DSP01) a fost creat corect.

# **Listă de coduri de referinţă sistem**

În aceste tabele, localizaţi codul de referinţă al sistemului (SRC) pe care l-aţi afişat. În tabel, *xxxx* poate fi orice număr de la 0 la 9 sau literă de la A la F.

SRC-urile sunt grupate în intervale, deşi recuperarea pentru fiecare interval ar putea să nu se aplice fiecărui SRC din cadrul intervalului. Dacă nu vă puteți găsi intervalul de SRC din acest tabel, apelați-vă următorul nivel de suport.

Codurile din această listă sunt organizate după primul caracter, cu numerele înaintea literelor. Pentru a naviga prin această listare, apăsaţi sau duceţi-vă la următorul număr sau literă care se potriveşte primului caracter al SRC-ului dumneavoastră. Apoi, selectaţi-vă SRC-ul din lista furnizată.

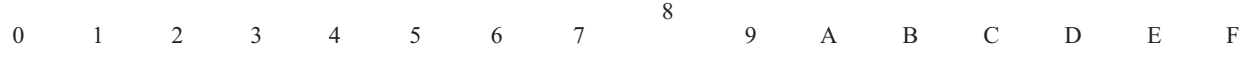

Pentru fiecare interval de SRC, există o scurtă descriere a ceea ce indică intervalul de SRC și ce trebuie să faceti. Dacă recomandarea nu rezolvă problema sau dacă nu există o cale recomandată de a rezolva problema, contactaţi-vă furnizorul de servicii hardware.

**0**

Aceste SRC-uri încep cu 0.

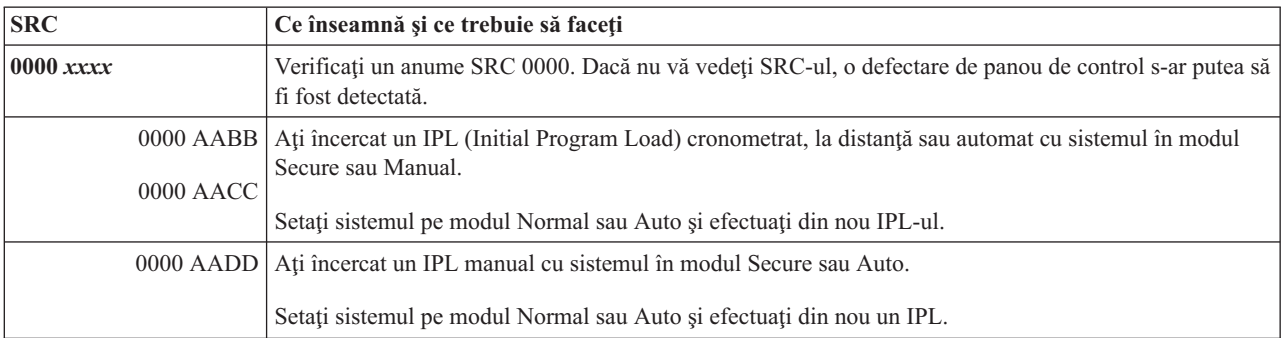

**1**

#### Aceste SRC-uri încep cu 1.

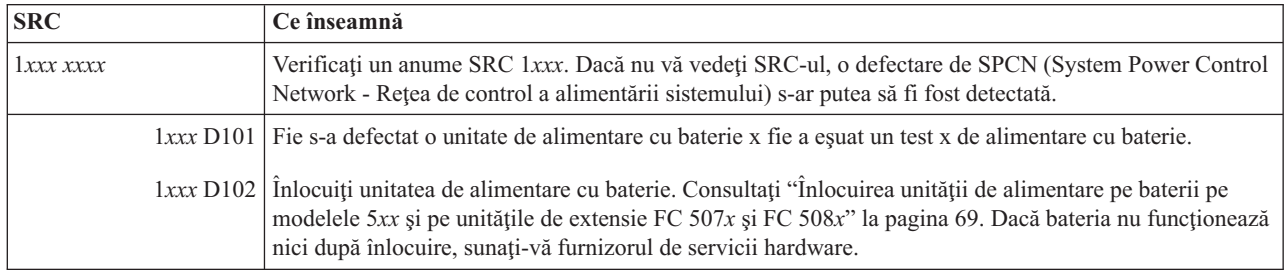

**2**

# Aceste SRC-uri încep cu 2.

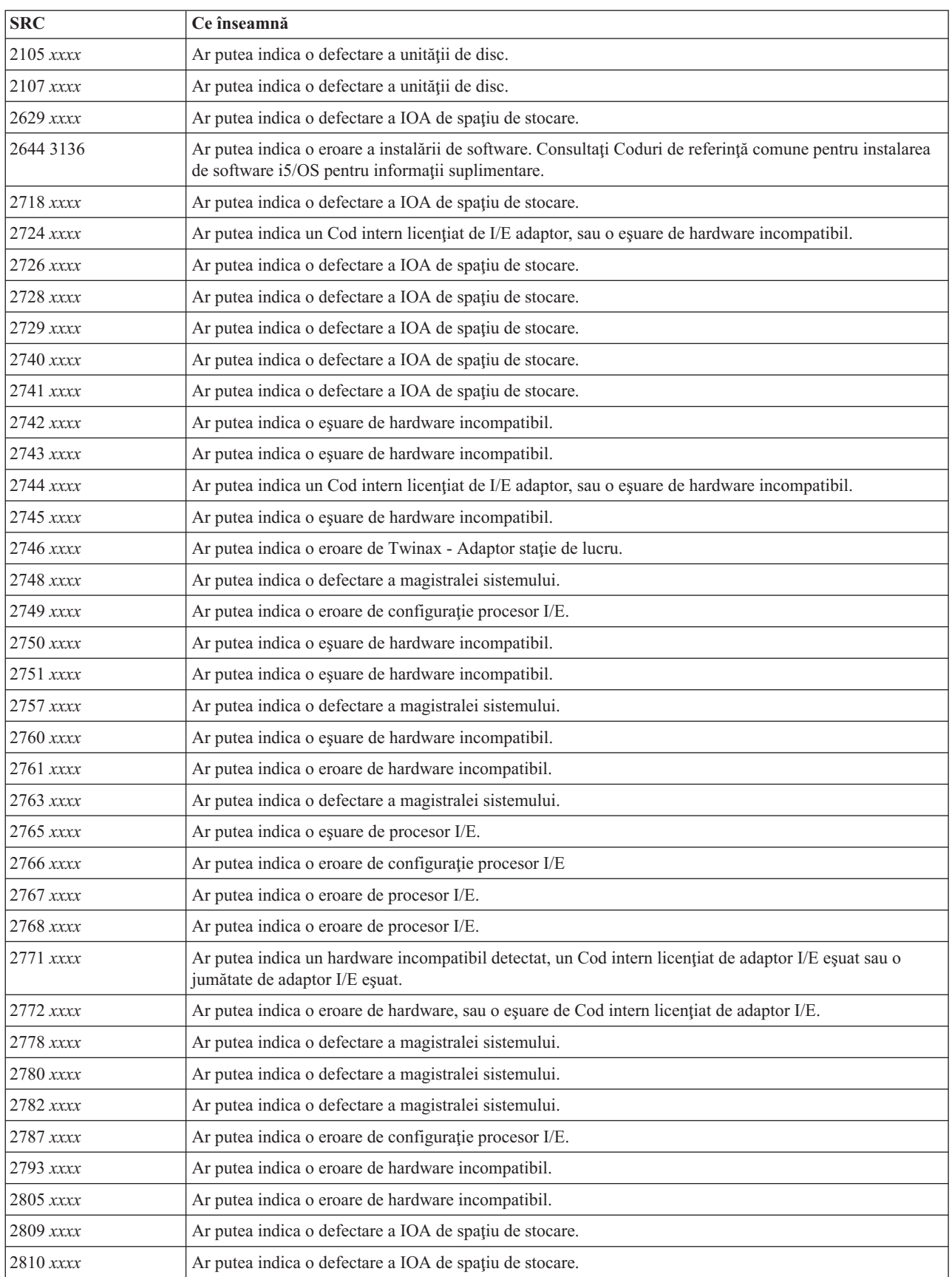

<span id="page-29-0"></span>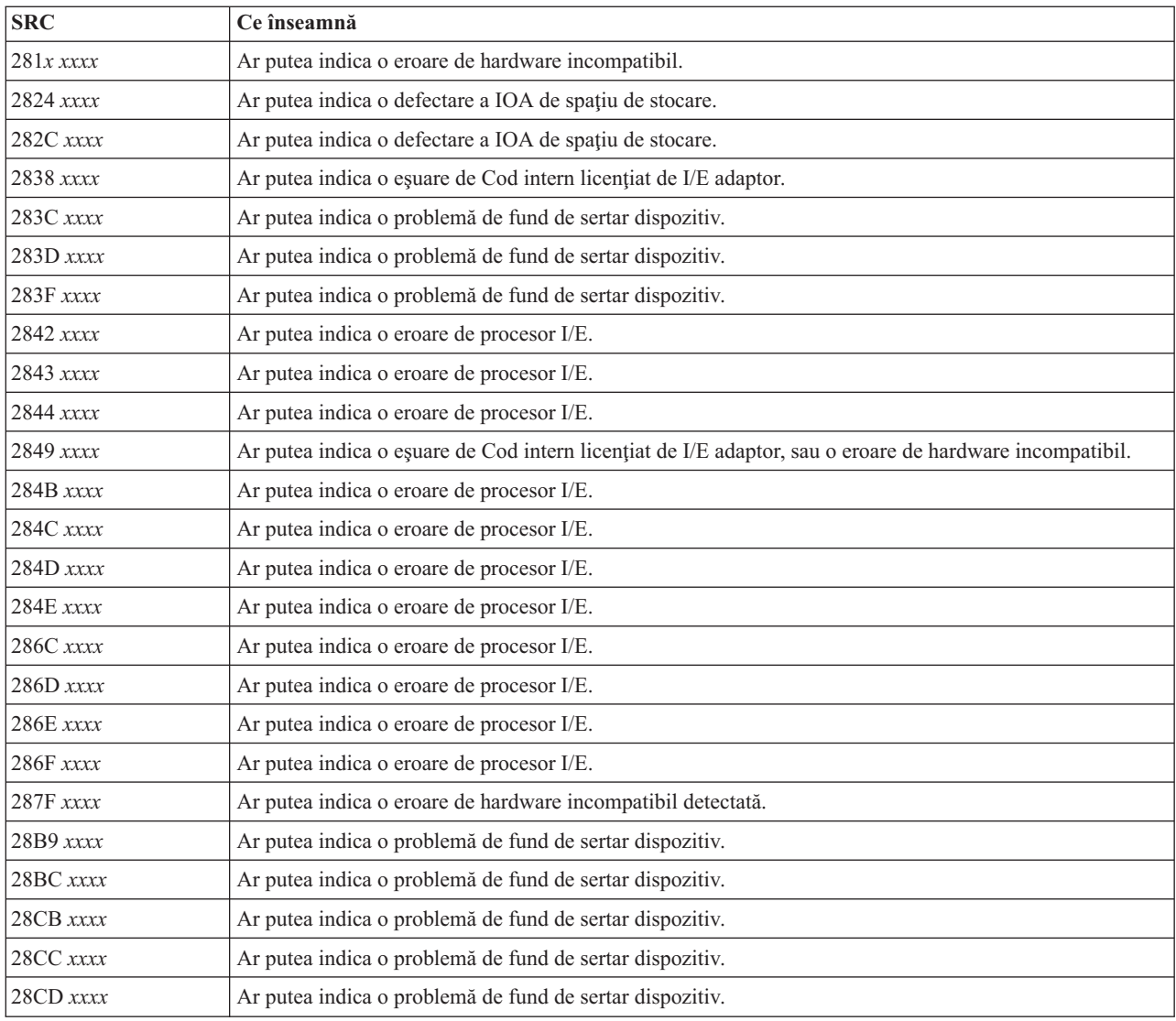

# **[3](#page-27-0)**

# Aceste SRC-uri încep cu 3.

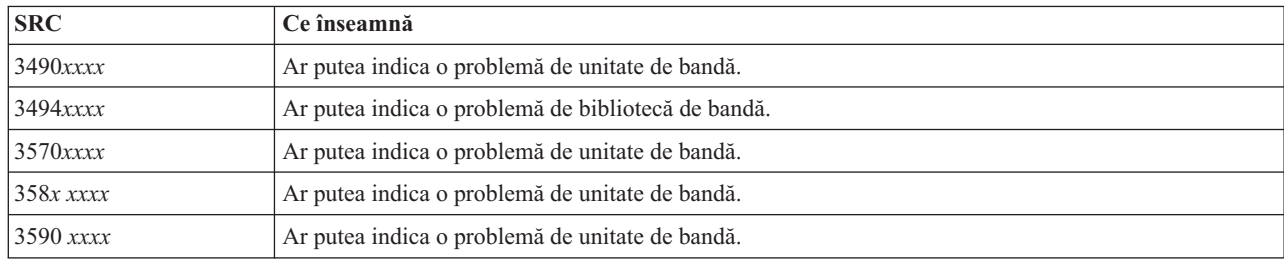

# **[4](#page-27-0)**

# Aceste SRC-uri încep cu 4.

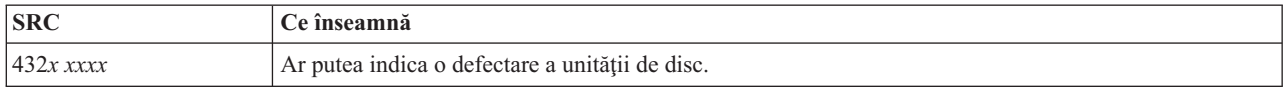

# <span id="page-30-0"></span>Aceste SRC-uri încep cu 5.

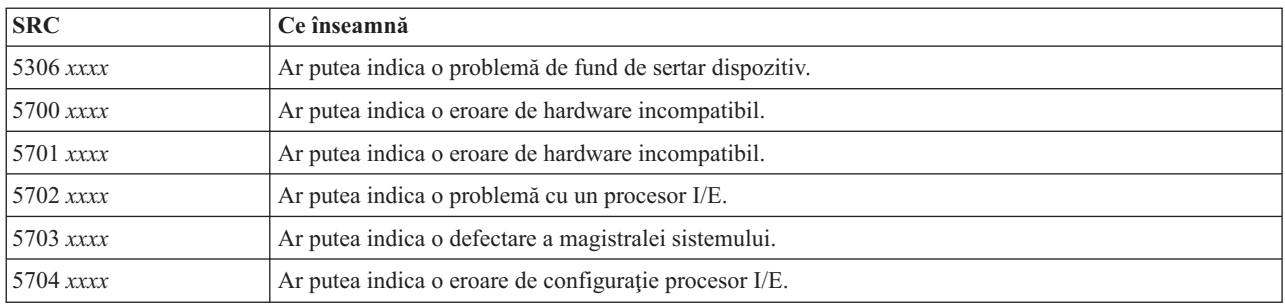

#### 

### Aceste SRC-uri încep cu 6.

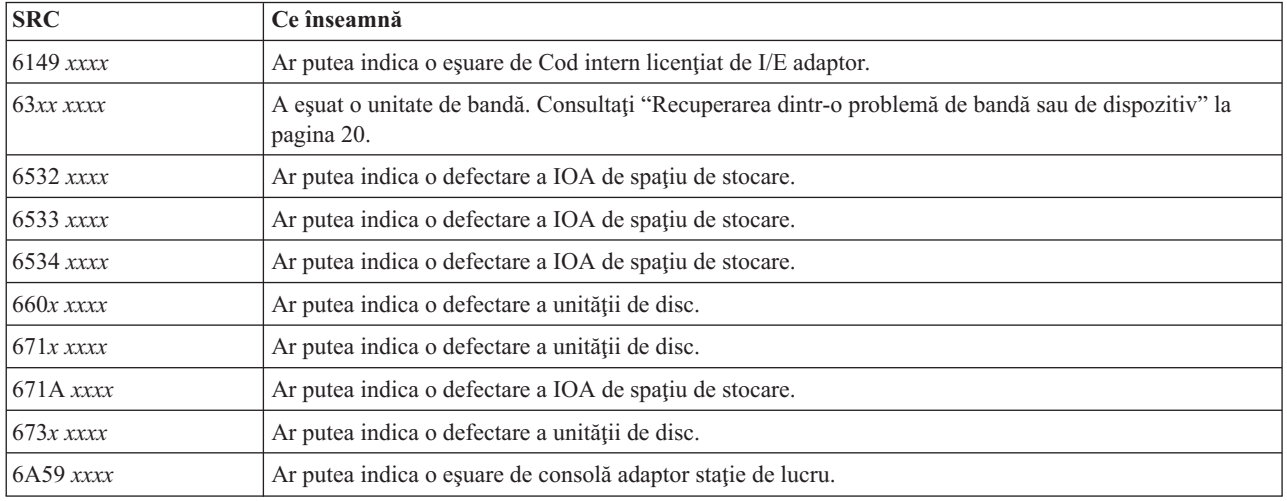

# 

# Aceste SRC-uri încep cu 7.

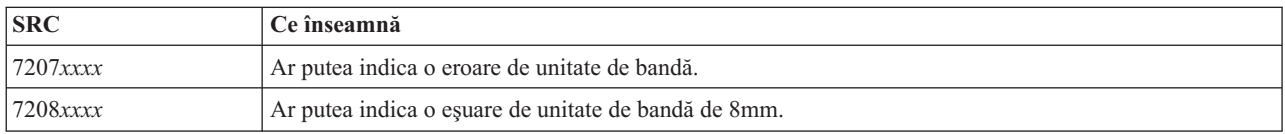

### 

# Aceste SRC-uri încep cu 8.

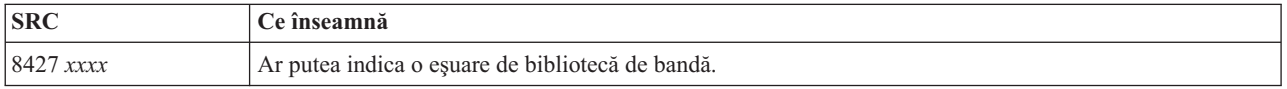

<span id="page-31-0"></span>Aceste SRC-uri încep cu 9.

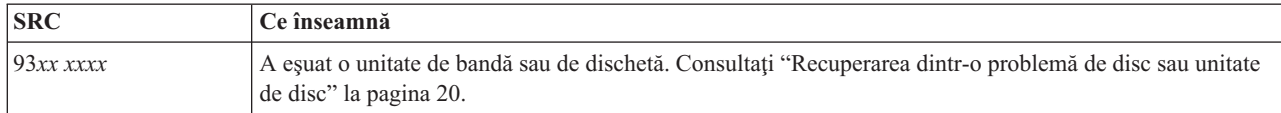

# **[A](#page-27-0)**

Aceste SRC-uri încep cu A.

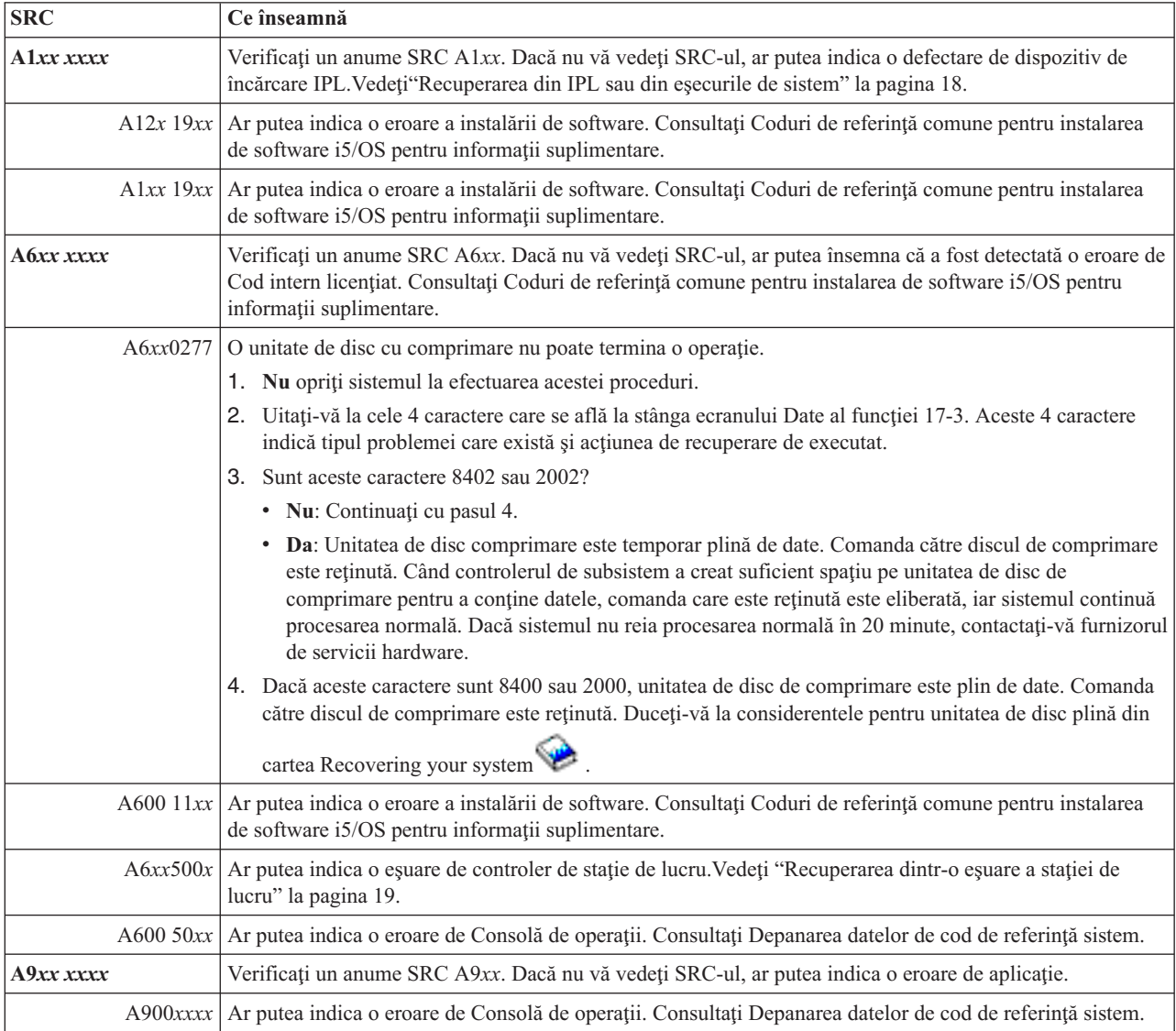

<span id="page-32-0"></span>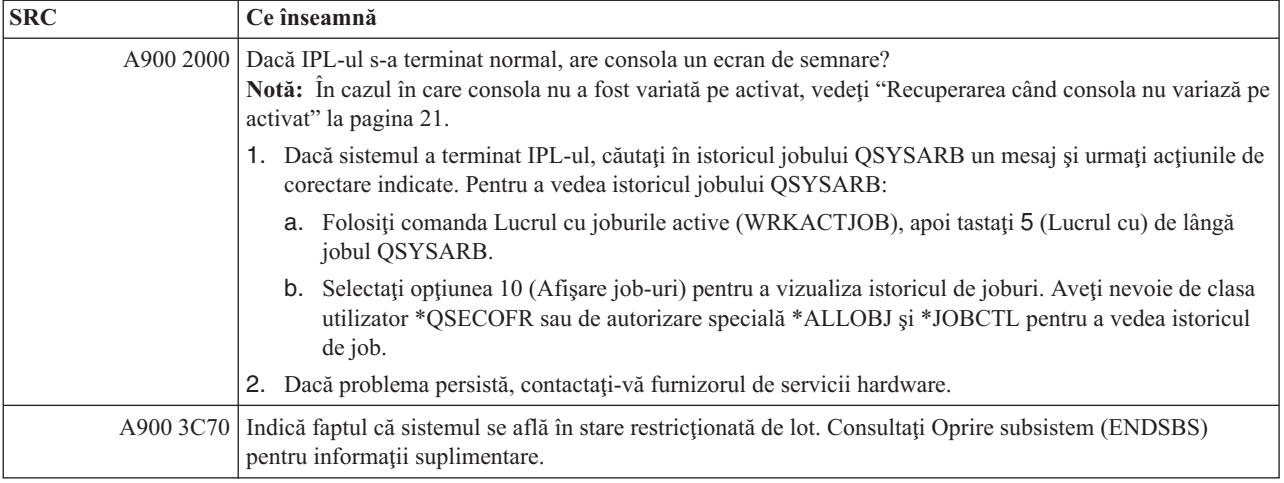

#### **[B](#page-27-0)**

 $\bar{\mathbb{L}}$ 

# Aceste SRC-uri încep cu B.

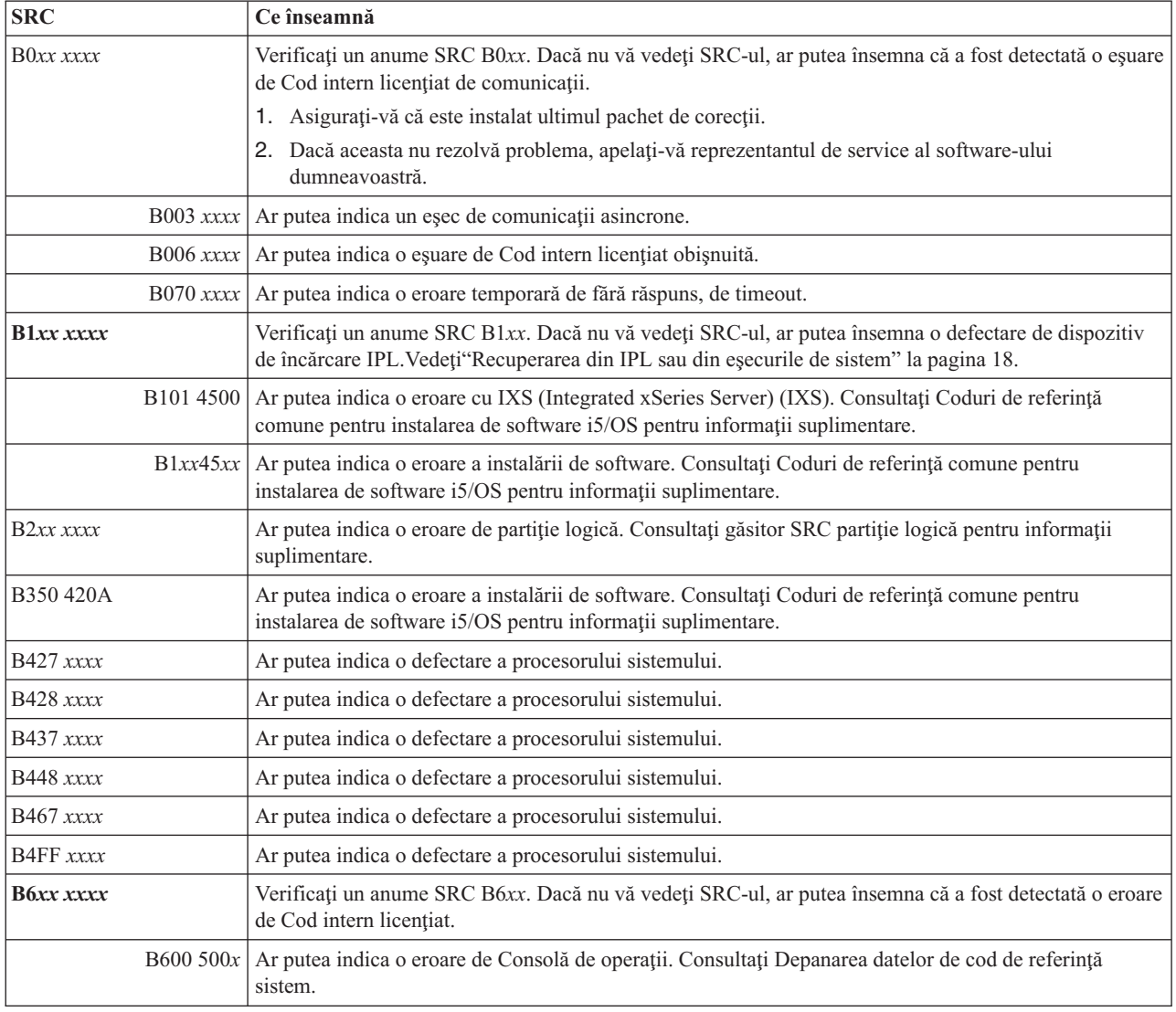

<span id="page-33-0"></span>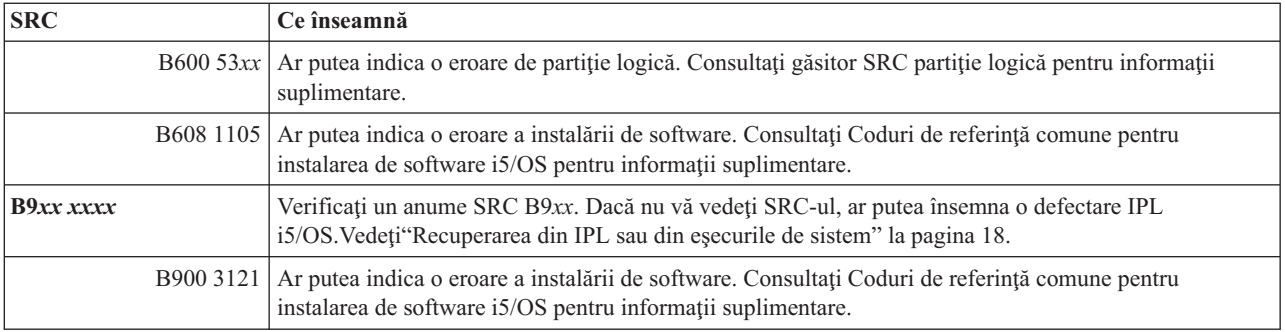

# **[C](#page-27-0)**

# Aceste SRC-uri încep cu C.

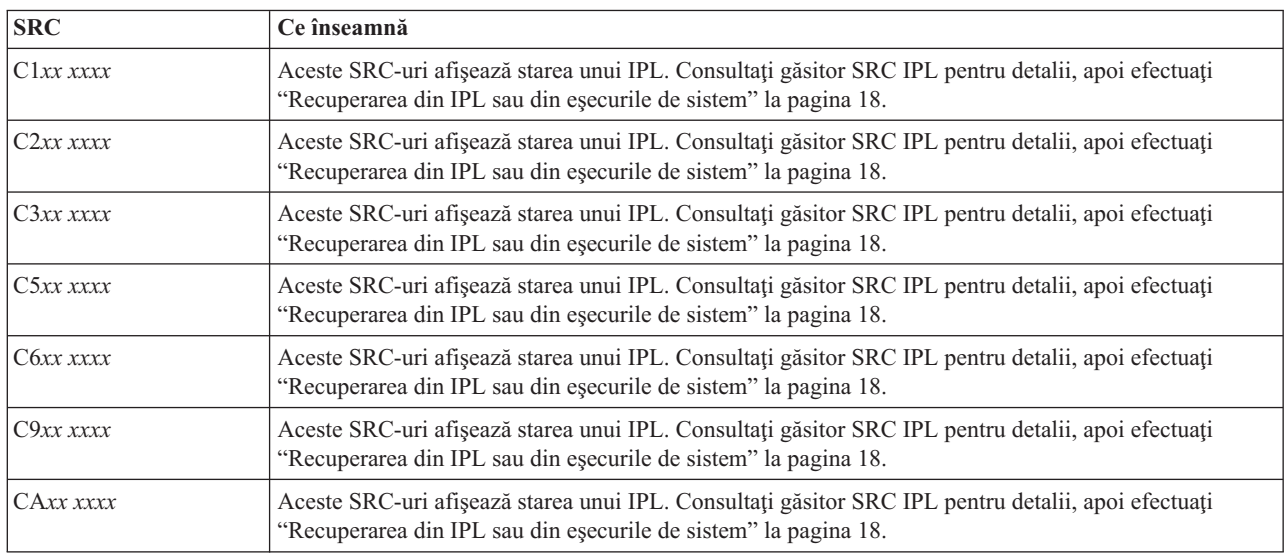

# **[D](#page-27-0)**

Aceste SRC-uri încep cu D.

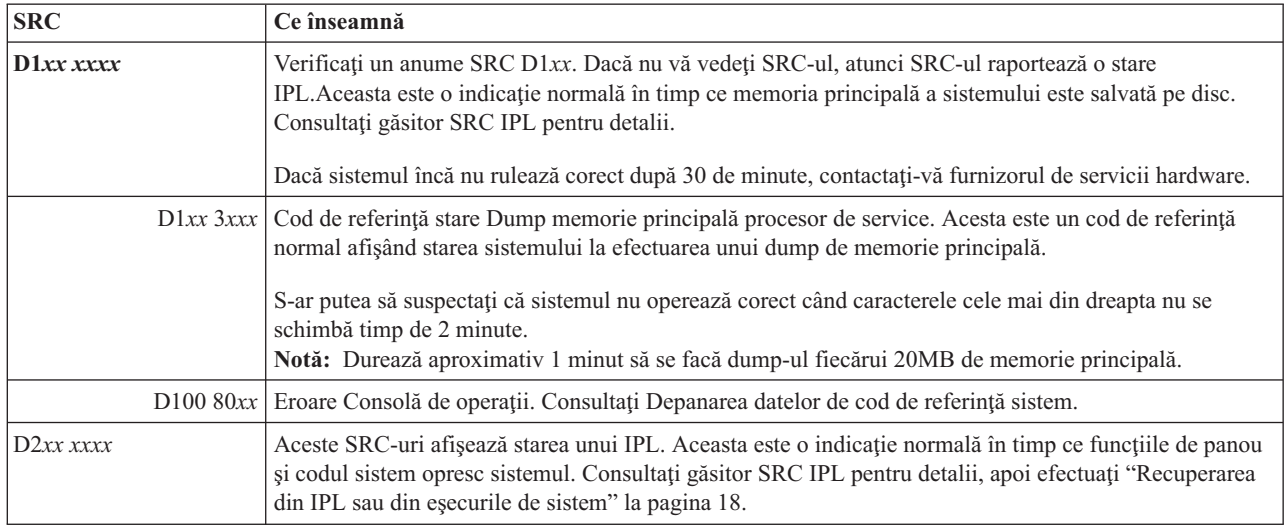

<span id="page-34-0"></span>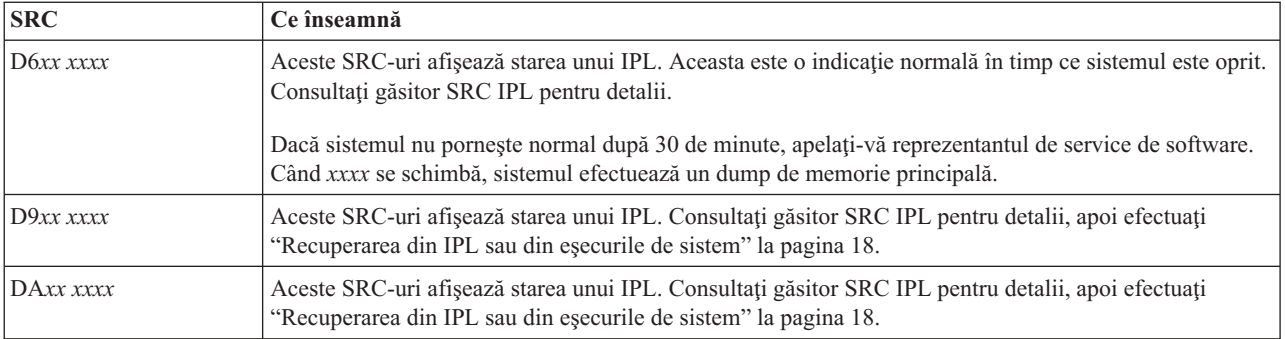

### **[E](#page-27-0)**

#### Aceste SRC-uri încep cu E.

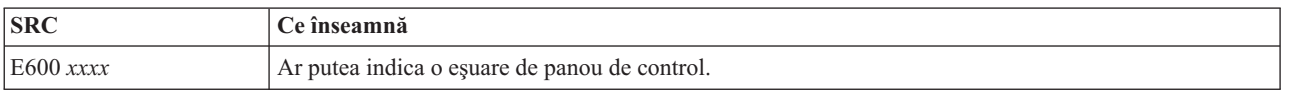

### **[F](#page-27-0)**

#### Aceste SRC-uri încep cu F.

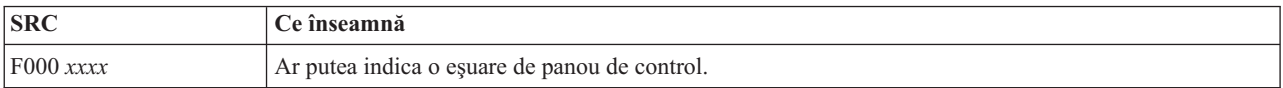

#### **Concepte înrudite**

"Coduri de [referinţă](#page-8-0) sistem" la pagina 3

Un *cod de referinţă sistem (SRC)* este un set opt caractere care identifică numele componentei sistemului ce detectează codurile de eroare şi codul de referinţă care descrie condiţia.

#### **Operaţii înrudite**

"Pornirea analizei de [probleme"](#page-18-0) la pagina 13

Dacă aveți o problemă pe sistemul dumneavoastră, urmați această procedură pentru a restrânge problema și pentru a aduna informaţiile necesare de raportat la următorul dumneavoastră nivel de suport.

# **Efectuarea unui dump de memorie principală**

Un dump de spatiu de stocare principal (MSD) este un proces de colectare a datelor din spatiul de stocare principal al sistemului.Poate fi realizat în aceste moduri.

- v **Automat**. De către procesorul de service ca rezultat al unei defectări a sistemului.
- **Manual**. Prin efectuarea unei functii 22 pe panoul de control când sistemul asteaptă, buclează sau pare a avea o defectare a sistemului de operare. Puteți efectua acest task prin selectarea opțiunii 22 din ecranul Lucrul cu stare partiție.

Alegeţi task-ul pe care doriţi să îl realizaţi:

- v Efectuaţi un dump de memorie principală automat
- v Realizarea unui dump manual de memorie principală
- v Realizarea unui dump manual de memorie principală pe o partiţie logică
- v Copierea unui dump de memorie principală curentă
- v Raportarea unui dump de memorie principală
- v Ştergerea unui dump de memorie principală **Operaţii înrudite**

<span id="page-35-0"></span>["Recuperarea](#page-25-0) din situaţia de agăţare sau de buclă a sistemului" la pagina 20

Pentru a rezolva condițiile de buclă sau blocare ale sistemului, urmați această procedură.

# **Efectuarea unui dump de memorie principală automat**

După o eşuare care duce la efectuarea de către sistem a unui dump de memorie principală (MSD), este afişat ecranul Dump memorie principală

Când are loc acest lucru, duceţi-vă la ["Copierea](#page-36-0) unui dump de memorie principală curentă" la pagina 31.

# **Efectuarea unui dump de memorie principală**

Puteţi efectua un dump manual de memorie principală pe o partiţie primară sau un sistem fără partiţii logice.

Pentru a plasa datele din memoria principală a sistemului pe discul de încărcare sursă, efectuaţi următorii paşi:

- 1. Dacă sistemul dumneavoastră are partiţii logice, încercaţi să le opriţi.
- 2. Verificaţi că nu rulează nici un job interactiv.
	- a. Selectaţi modul **Manual**.
	- b. Folosiţi butoanele Incrementare/Decrementare pentru a afişa funcţia 22 (dump memorie principală).
	- c. Apăsaţi Enter în panoul de control.
- 3. Este 0000 0000 afişat pe panoul de control pentru mai mult de 30 secunde?
	- Da: Procesorul de intrare/iesire functii multiple (IOP) sau procesorul de service nu răspunde unei cereri de la panoul de control. Mergeţi la "Privire generală asupra raportării [problemelor"](#page-40-0) la pagina 35. **Cu aceasta, procedura se încheie.**
	- v **Nu**: Un SRC de atenţie, A1*xx* 3022, este afişat, care indică faptul că funcţia 22 a fost selectată.
- 4. Reselectați funcția 22, apăsați Enter pe panoul de control și așteptați ca dump-ul să se termine. Când dump-ul este complet, este afişat ecranul Dump-ul de memorie principală a avut loc. Aspectul unui A1D0 300*x* sau al unui A6D*x* 3000 SRC pe ecranul Dump-ul de memorie principală a avut loc indică un MSD manual efectuat cu succes.
- 5. Mergeţi la ["Raportarea](#page-36-0) unui dump de memorie principală" la pagina 31. **Cu aceasta, procedura se încheie.**

# **Realizarea unui dump manual de memorie principală pe o partiţie logică**

Pentru a efectua un dump manual de memorie principală pe o partiție logică, urmați această procedură.

**Atenţie:** Efectuaţi un dump de memorie principală pe partiţie secundară (MSD) doar dacă sunteţi sub îndrumarea suportului de software.

Pentru a plasa datele din memoria principală a sistemului pe discul de încărcare sursă, efectuaţi următorii paşi:

- 1. Pe partitia logică sau pe partitia primară, porniți Uneltele de service dedicate (DST).
- 2. Selectati optiunea 11 (Lucrul cu partitiile sistem).
- 3. Selectaţi opţiunea 2 (Lucrul cu stare partiţie).
- 4. Selectati partitia logică pe care doriti să efectuati MSD-ul. Initierea unui MSD împotriva partitiei primare este echivalentă inițierii unui MSD din panoul de control.
- 5. Partitia se află în modul Manual?
	- v **Da**: Continuaţi cu următorul pas.
	- **Nu**: Selectați opțiunea 10 (Mod manual).
- 6. Selectaţi opţiunea 22 (Forţare dump de memorie principală).
- 7. Selectaţi opţiunea 10 pentru a confirma. Aşteptaţi ca dump-ul să se termine. Când dump-ul este complet, este afişat ecranul Dump-ul de memorie principală a avut loc pe partiția logică selectată.
- 8. Aspectul unui A1D0 300x sau al unui A6Dx 3000 SRC pe ecranul Dump-ul de memorie principală a avut loc indică un MSD manual efectuat cu succes.
- 9. Mergeţi la ["Raportarea](#page-36-0) unui dump de memorie principală" la pagina 31.
# **Copierea unui dump de memorie principală curentă**

Pentru a copia un dump de memorie principală (MSD) către o zonă de stocare predefinită de pe sistem şi pentru a împiedica un MSD din a fi suprascris când are loc un alt dump, parcurgeti acesti pasi.

- 1. Din ecranul A avut loc un dump de memorie principală, apăsaţi Enter. Ecranul Manager dump memorie principală apare.
- 2. Selectati optiunea 1 (Lucrul cu dump-ul de memorie principală). Apare ecranul Lucrul cu dump-ul curent de memorie principală.
- 3. Selectaţi opţiunea 1 (Afişare/Tipărire). Este afişat ecranul Afişare dump memorie principală.
- 4. Selectați opțiunea 1 (MSD summary). Ecranul Rezumat dump memorie principală este afișat. Acest ecran afișează codul de referinţă intern, data şi ora MSD-ului şi nivelul de Cod intern licenţiat.
- 5. Înregistraţi informaţiile de rezumat şi raportaţi-le furnizorului dumneavoastră de servicii.
- 6. Apăsaţi F12 (Anulare) de două ori pentru a vă întoarce la ecranul Manager de memorie principală.
- 7. Selectaţi opţiunea 3 (Copiere la ASP). Apare ecranul Copiere dump memorie principală.
- 8. Introduceți o descriere a dump-ului și apoi apăsați Enter pentru a începe să copiați dump-ul. După ce dump-ul este copiat, un mesaj este afişat indicând dacă operaţia de copiere a MSD s-a terminat.
- 9. A indicat un mesaj Copierea s-a terminat normal?
	- v **Da**: **Cu aceasta, procedura se încheie**.
	- v **Nu**: Continuaţi cu următorul pas.
- 10. A cerut furnizorul dumneavoastră de servicii o copie a benzii MSD-ului?
	- v **Da**: Continuaţi cu următorul pas.
	- v **Nu**: Lucrul cu furnizorul dumneavoastră de servicii pe problemă.
- 11. Pentru a copia un MSD pe un dispozitiv de bandă, efectuaţi următorii paşi:
	- a. Selectaţi opţiunea 2 (Copiere pe medii de stocare). Apare ecranul Copiere dump memorie principală.
	- b. Încărcați mediul de stocare și urmați instrucțiunile de pe ecran.
	- c. Când procedura de copiere s-a terminat cu succes, efectuati banda în conformitate cu instructiunile furnizorului dumneavoastră de servicii. Dacă întâlniți o problemă cu procedura de copiere, contactați-vă furnizorul de servicii. **Cu aceasta, procedura se încheie.**

### **Raportarea unui dump de memorie principală**

Dacă sistemul dumneavoastră are dump-ul de memorie principală activat pentru auto copiere, sistemul dumneavoastră ar putea să fi copiat automat MSD-ul curent în pool-ul de stocare auxiliară (ASP), folosind descrierea de dump Auto copiere. Sistemul dumneavoastră ar putea avea programul încărcat iniţial pe sistem.

Pentru a raporta un dump de memorie principală, urmați acești pași:

- 1. La orice linie de comandă, introduceţi STRSST.
- 2. Selectaţi opţiunea 1 (Pornire unealtă de service). Ecranul Unealtă de service este afişat.
- 3. Selectaţi opţiunea 6 (Main storage dump manager). Ecranul Manager dump memorie principală este afişat.
- 4. Selectaţi opţiunea 2 (Work with copies of main storage dumps). Ecranul Lucrul cu copii ale dump-urilor de memorie principală este afişat.
- 5. Găsiţi dump-ul cu descrierea Auto Copy şi selectaţi opţiunea 5 (Afişare/Tipărire). Este afişat ecranul Afişare dump memorie principală.
- 6. Selectaţi opţiunea 1 (MSD summary). Este afişat ecranul Rezumat dump memorie principală. Acest ecran afişează codul de referință intern, data și ora MSD-ului și nivelul de Cod intern licențiat. Raportați informațiile de rezumat furnizorului dumneavoastră de servicii.
- 7. Apăsaţi F3 (Ieşire) pentru a vă întoarce la ecranul Lucrul cu copii ale dump-urilor de memorie principală.
- 8. Dacă dump-ul are o descriere a Auto copierii, redenumiti-o astfel încât să poată avea loc o altă auto copiere si re-IPL dacă este necesar.
	- a. Selectaţi opţiunea 7 (Rename). Ecranul Redenumire dump memorie principală este afişat.
	- b. Tastaţi o nouă descriere de dump şi apăsaţi Enter.
- <span id="page-37-0"></span>9. A cerut furnizorul dumneavoastră de servicii o copie a benzii MSD-ului?
	- v **Da**: Continuaţi cu următorul pas.
	- v **Nu**: Lucrul cu furnizorul dumneavoastră de servicii pe problemă.
- 10. Pentru a copia un MSD pe un dispozitiv de bandă, efectuaţi următorii paşi:
	- a. Selectaţi opţiunea 8 (Copiere pe medii de stocare). Apare ecranul Copiere dump memorie principală.
	- b. Încărcaţi mediul de stocare şi urmaţi instrucţiunile de pe ecran.
	- c. Când procedura de copiere s-a terminat cu succes, procesaţi banda în conformitate cu instrucţiunile furnizorului dumneavoastră de service. Dacă întâlniți o problemă cu procedura de copiere, contactați-vă furnizorul de service.
- 11. Continuati cu "Stergerea unui dump de memorie principală".

## **Ştergerea unui dump de memorie principală**

Când nu mai sunt necesare copiile de dump pentru reprezentantul dumneavoastră de service, urmați această procedură pentru a le şterge.

- 1. De la orice linie de comandă, introduceţi STRSST.
- 2. Selectaţi opţiunea 1 (Start a service tool). Apare ecranul Start Service Tool.
- 3. Selectaţi opţiunea 6 (Main storage dump manager). Apare ecranul Main Storage Dump Manager.
- 4. Selectati optiunea 2 (Work with copies of main storage dumps). Este afisat ecranul Work with Copies of Main Storage Dumps în care puteţi să vedeţi lista de copii de dump.
- 5. Dacă doriţi să ştergeţi orice copii de dump, introduceţi 4 lângă copiile de dump şi apăsaţi Enter de două ori.
- 6. Pentru a ieşi din SST, apăsaţi F3 (Exit) de trei ori, apoi apăsaţi Enter.

# **Comenzi CL pentru analiza problemelor**

Puteţi folosi comenzile de limbaj de control (CL) pentru analizarea problemelor pentru a vă ajuta să gestionaţi problemele pe care le întâmpinaţi cu sistemul dumneavoastră.

#### **Concepte înrudite**

["Folosirea](#page-66-0) comenzii Verificare bandă" la pagina 61

Pentru a verifica dacă unitatea de bandă specificată operează, folositi comanda Verificare bandă (VFYTAP).

"Meniuri de gestiune a problemelor"

Meniurile de gestiune a problemelor vă pot ajuta să analizați problemele care au loc pe sistemul dumneavoastră.

#### **Operaţii înrudite**

"Folosirea comenzii Analiză [problemă"](#page-63-0) la pagina 58

Pentru a porni analiza de probleme pentru problemele detectate de utilizator, folosiți comanda Analiză problemă (ANZPRB).

"Folosirea comenzii Verificare [comunicaţii"](#page-65-0) la pagina 60

Comanda Verificare comunicaţii (VFYCMN) vă permite să verificaţi echipamentul de comunicaţii de la distanţă sau local.

["Utilizarea](#page-66-0) comenzii Lucrul cu alerte" la pagina 61

Când sistemul detectează o problemă, solicitantul de service o trimite către furnizorul de servicii. Pentru a analiza de la distanță problemele detectate de sistem, folosiți comanda Lucrul cu alerte (WRKALR).

["Utilizarea](#page-67-0) comenzii Lucrul cu probleme" la pagina 62

Cu analiza problemei, puteți aduna mai multe informații despre problemă și determina dacă să o rezolvați sau să o raportaţi fără ajutorul unui furnizor de servicii hardware.

# **Meniuri de gestiune a problemelor**

Meniurile de gestiune a problemelor vă pot ajuta să analizaţi problemele care au loc pe sistemul dumneavoastră.

Problemele sistemului dumneavoastră pot origina din următoarele zone:

• Job sau programare

- <span id="page-38-0"></span>• Performață sistem
- Echipament
- Comunicațiile

Dacă întâmpinaţi probleme cu sistemul dumneavoastră, folosiţi următoarele meniuri de manevrare a problemelor pentru a ajuta la analiza problemelor. Ordinea meniurilor listate este cea de la nivelul de specializare de bază la cel avansat.

- v Rezolvarea problemelor de utilizator folosind meniul GO USERHELP. Acest meniu este pentru novicii care doresc să înveţe despre utilizarea ajutorului şi care necesită ajutor în analizarea problemelor.
- v Rezolvarea problemelor folosind meniul GO PROBLEM. Acesta este meniul principal pentru lucrul cu probleme.
- v Rezolvarea problemelor de sistem folosind meniul GO PROBLEM2. Acest meniu vă permite să lucraţi cu problemele de programare şi performanţa sistemului.
- Rezolvarea problemelor de sistem folosind meniul GO TECHHELP. Folositi acest meniu dacă întâlniti probleme legate de operarea sistemului.
- Rezolvarea problemelor de retea folosind meniul GO NETWORK. Acest meniu vă permite să gestionati și să folositi comunicaţiile de reţea.
- v Rezolvarea problemelor de reţea folosind meniul GO NETPRB. Acest meniu vă permite să manevraţi problemele care sunt legate de comunicaţii.

### **Concepte înrudite**

"Comenzi CL pentru analiza [problemelor"](#page-37-0) la pagina 32

Puteţi folosi comenzile de limbaj de control (CL) pentru analizarea problemelor pentru a vă ajuta să gestionaţi problemele pe care le întâmpinaţi cu sistemul dumneavoastră.

"Folosirea rapoartelor autorizate de analiză a programului"

Un *raport autorizat de analiză a programului (APAR)* este un program furnizat de IBM care vă permite să creaţi un fişier pe dischetă sau un fişier pe bandă. Fişierul conţine informaţii de pe sistemul dumneavoastră pentru a ajuta reprezentanţii service de software să corecteze problemele de programare.

### **Operaţii înrudite**

"Folosirea meniului [USERHELP"](#page-71-0) la pagina 66

Acest meniu este pentru novicii care doresc să învețe despre utilizarea ajutorului și care necesită ajutor în analizarea problemelor.

"Folosirea meniului [PROBLEM"](#page-70-0) la pagina 65

Meniul de manevrare a problemelor (PROBLEM) este meniul principal pentru lucrul cu probleme.

"Folosirea meniului [PROBLEM2"](#page-71-0) la pagina 66

Al doilea meniu de manevrare a problemelor (PROBLEM2) este o extensie a meniului PROBLEM.

"Folosirea meniului [TECHHELP"](#page-71-0) la pagina 66

Dacă întâmpinați o problemă care se leagă de operațiile sistemului, porniți cu meniul Task-uri de suport tehnic (TECHHELP).

"Folosirea meniului [NETWORK"](#page-70-0) la pagina 65

Din meniul de gestiune a retelei (NETWORK), puteti gestiona și folosi comunicațiile de rețea.

"Folosirea meniului [NETPRB"](#page-70-0) la pagina 65

Din meniul de tratare a problemelor (NETPRB), puteti manevra problemele care sunt legate de comunicatie.

# **Folosirea rapoartelor autorizate de analiză a programului**

Un *raport autorizat de analiză a programului (APAR)* este un program furnizat de IBM care vă permite să creaţi un fişier pe dischetă sau un fişier pe bandă. Fişierul conţine informaţii de pe sistemul dumneavoastră pentru a ajuta reprezentanţii service de software să corecteze problemele de programare.

Procedura APAR creează unul sau mai multe fișiere pe dischetă sau fișiere pe bandă care conțin informații despre următoarele zone:

v Zona de dump al spaţiului de stocare de control. Această zonă este spaţiul de stocare de blocuri de control utilizată de Codul intern licenţiat.

- v Zona de dump al spaţiului de stocare al controlerului de I/E.
- v Zona de lucru sistem (dacă nu rulaţi procedura APAR în timpul IPL-ului după un dump de sistem), care include următoarele informaţii:
	- Configuraţia sistemului
	- Cuprinsul volumului de disc (VTOC)
	- Indexul #SYSWORK
	- Zona de lucru pentru urmărire
	- Zona de lucru pentru securitate
	- Zona de lucru pentru PTF-uri
	- VTOC de pe dischetă
	- Eticheta volumului
	- Bootstrap pentru IPL
- Istoricele de PTF-uri pentru biblioteca programelor licentiate IBM si pentru biblioteca de sistem.
- Istoricul de service al sistemului.
- v Fişierele de urmărire de pe disc. Dacă nu rulaţi procedura APAR în timpul pornirii şi nu copiaţi un dump de taskuri, atunci sistemul afișează un prompt pentru fișierele de urmărire și puteți selecta până la 16 fișiere de urmărire pentru a le copia.
- v Tabele de microcod.
- v Fişierul de dump taskuri (opţional).
- Fisierul de istorie.
- Fisierul spool (optional).
- Coada de joburi (optional).
- Fişierul de mesaje (opțional).
- v Fişierul de date nivel de produs.

Procedura APAR poate copia un membru de încărcare specificat într-un fişier numit APARLOAD, un membru sursă specificat într-un fişier numit APARSRCE sau un membru de procedură specificat într-un fişier numit APARPROC, care poate fi salvat pe o dischetă sau bandă. Când procedura APAR începe să ruleze, puteţi selecta fişierul de spool, coada de joburi, fişierul de mesaje şi indexul fişierului utilizator pe care îl copiază sistemul. Majoritatea zonelor de date care sunt copiate pot fi afişate folosind procedura de DUMP.

## **Folosirea APAR-urilor pentru a colecta informaţiilor de diagnoză**

După ce ati efectuat un dump de sistem, rulați procedura raportului autorizat de analiză a programului (APAR) în timpul unui IPL. Procedura necesită un IPL supravegheat.

Pentru a efectua procedura APAR, introduceti următoarea comandă:

APAR volid,[object],[source],[proc],[dumpfile],[S1],[AUTO/NOAUTO],[I1/TC/T1/T2]

#### **Concepte înrudite**

"Meniuri de gestiune a [problemelor"](#page-37-0) la pagina 32

Meniurile de gestiune a problemelor vă pot ajuta să analizaţi problemele care au loc pe sistemul dumneavoastră.

"Folosirea rapoartelor autorizate de analiză a [programului"](#page-38-0) la pagina 33

Un *raport autorizat de analiză a programului (APAR)* este un program furnizat de IBM care vă permite să creaţi un fişier pe dischetă sau un fişier pe bandă. Fişierul conţine informaţii de pe sistemul dumneavoastră pentru a ajuta reprezentanţii service de software să corecteze problemele de programare.

#### **Referinţe înrudite**

"Detalii: Raport autorizat de analiză a [programului"](#page-72-0) la pagina 67

Puteţi utiliza aceşti parametri pentru înţelegerea comenzii de raport autorizat de analiză a programului (APAR).

Comanda Salvare date APAR (SAVADATA)

<span id="page-40-0"></span>Comanda Restaurare date APAR (RSTAPARDTA)

# **Privire generală asupra raportării problemelor**

Trebuie să știți ce informații ar trebui să adunați despre problemă, cum să raportați și să depistați problemele și cum să trimiteţi cererea de service la IBM.

Pentru probleme cu software-ul sau Codul intern licențiat, aveți nevoie să notificați service-ul și suportul IBM de eșec şi de simptomele înrudite. Problemele care sunt detectate de către sistem pot fi raportate fie manual, fie automat.

Dacă o problemă este nouă, o înregistrare de gestiune a problemei (PMR) este creată de către personalul IBM de |

service şi suport. Numărul PMR este returnat sistemului dumneavoastră. Dacă problema are loc din nou, puteţi retrimite |

problemele care sunt deja trimise (starea SENT sau ANSWERED). Când problema este retrimisă, este creat un PMR |

actualizat asociat cu PMR-ul original. O notă este adăugată la sfârşitul PMR, care spune: Call completed as a |

duplicated, original PMR is: nnnnn. |

Puteţi trimite reacţia dumneavoastră (feedback) la o problemă raportată prin adăugarea de note la istoricul de probleme, |

astfel încât problemele deja trimise pot fi retrimise cu date noi. Puteţi solicita de asemenea închiderea unui PMR şi |

furniza orice alt tip de reacţie (feedback) către IBM. Textul este adăugat la PMR dacă solicitaţi o închidere PMR. |

Dacă suportul de voce (telefonul) este disponibil când contactati IBM, un angajat IBM de la service și suport vă va contacta dacă ati solicitat aceasta, și va lucra cu dumneavoastră pentru a rezolva problema. Dacă nu aveti suport pentru voce, puteți vizualiza răspunsul de la personalul IBM de service și suport prin utilizarea comenzii ORYPRBSTS (Query Problem Status - Interogare stare problemă).

Cu opţiunile pentru istoricul de probleme de creat, puteţi specifica cine este responsabil cu raportarea problemei, |

consola HMC, partiţia de service sau partiţia curentă de i5/OS. |

### **Concepte înrudite**

"Cum gestionează sistemul [problemele"](#page-7-0) la pagina 2

Puteţi utiliza funcţiile de analiză a problemelor pe care sistemul dumneavoastră le furnizează pentru a gestiona atât probleme detectate de sistem cât şi cele definite de utilizator. Sistemul structurat de gestiune a problemei vă ajută pe dumneavoastră și pe furnizorul dumneavoastră de servicii să gestionați corect și rapid problemele când apar pe sistem.

["Interogarea](#page-46-0) stării problemei" la pagina 41

Puteți extrage cea mai recentă stare a unei probleme raportate anterior în diferite moduri.

#### **Operaţii înrudite**

|

["Colectarea](#page-21-0) codurilor de referinţă sistem" la pagina 16 Trebuie să înregistraţi codurile de referinţă ale sistemului pe formularul de rezumat al problemei.

# **Adunarea de informaţii cu formularul de rezumat al problemei**

Formularul de rezumat al problemei este folosit pentru a înregistra informaţiile afişate în panoul de control al unităţii de sistem.

Când efectuaţi analiza problemei, s-ar putea să fiţi instruit să completaţi acest formularul astfel încât furnizorul dumneavoastră de servicii hardware să poată analiza problema mai departe. Fiecare din următoarele partiţii are un formular:

- Partitie singulară (modelele 270 și 8*xx*).
- Partitie singulară (cu exceptia modelelor 270 și 8*xx*).
- Mai multe partiții (modelul 8*xx*).
- v Mai multe partiţii (cu excepţia modelului 8*xx*).

### **Operaţii înrudite**

"Pornirea analizei de [probleme"](#page-18-0) la pagina 13

Dacă aveți o problemă pe sistemul dumneavoastră, urmați această procedură pentru a restrânge problema și pentru a aduna informaţiile necesare de raportat la următorul dumneavoastră nivel de suport.

["Colectarea](#page-21-0) codurilor de referinţă sistem" la pagina 16

Trebuie să înregistraţi codurile de referinţă ale sistemului pe formularul de rezumat al problemei.

# **Formularul de rezumat al problemei pentru o singură partiţie (modelul 270 şi 8***xx***)**

Aici este un formular de rezumat al problemei pentru o singură partiție (pe modelele 270 și 8*xx*).

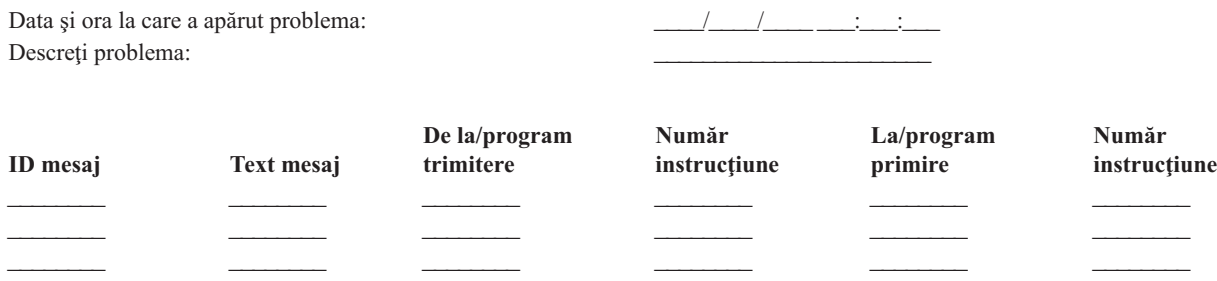

- 1. Înregistraţi modul.
- 2. Plasaţi o bifare pe liniile de mai jos pentru a indica ce lumini de pe panou sunt pornite. Consultaţi Lucrul cu panoul de control pentru unităţile de sistem pentru o diagramă a panoului de control.

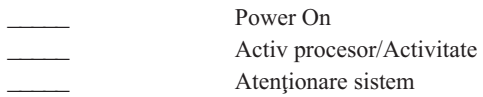

- 3. Duceţi-vă la panoul de control al sistemului pentru a găsi şi înregistra valoarea pentru funcţiile 05, 11, 12 şi 13. Consultați ["Colectarea](#page-21-0) codurilor de referință sistem" la pagina 16 pentru instrucțiuni pas-cu-pas pentru găsirea codurilor de referință ale sistemului. Folosiți grila de mai jos pentru a înregistra caracterele afișate pe ecranul Funcție/Date.
- 4. Setaţi acelaşi mod ca înregistrat în pasul 1 al acestui formular.

Comentarii:

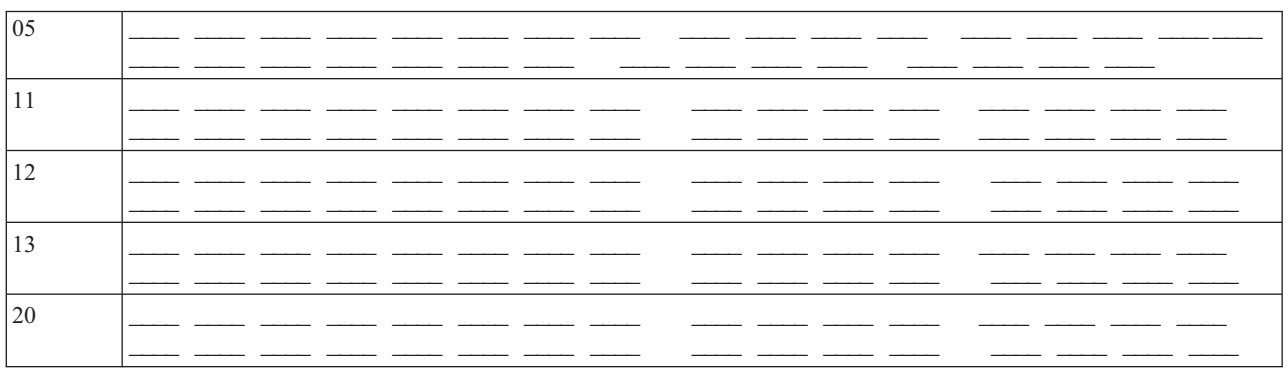

# **Formularul de rezumat al problemei pentru o singură partiţie (pe modele altele decât 270 şi 8***xx***)**

Acesta este formularul de rezumat al problemei pentru o singură partiţie (pe modele altele decât 270 şi 8*xx*).

Data și ora la care a apărut problema: PRM sau număr cerere de service: Descrieți problema:

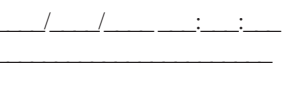

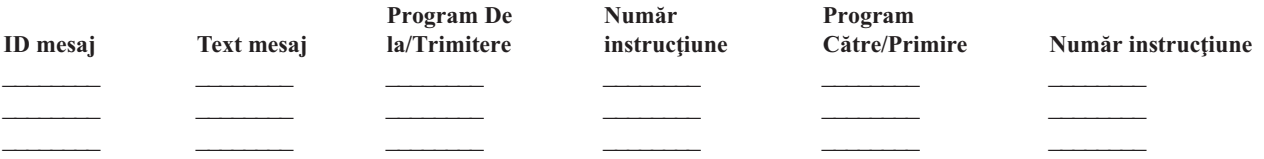

- 1. Înregistraţi modul.
- 2. Setaţi modul pe Manual.
- 3. Plasati o bifare pe liniile de mai jos pentru a indica ce lumini de pe panou sunt pornite. Consultati Lucrul cu panoul de control pentru unităţile de sistem pentru o diagramă a panoului de control.

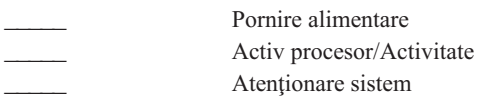

- 4. Apăsaţi butoanele Incrementare/Decrementare până când 11-3 este afişat în ecranul Funcţie/Date. Apăsaţi butonul de apăsat Enter.
- 5. Înregistrati cele 8 caractere afisate în ecranul Date pentru functia 11-3.

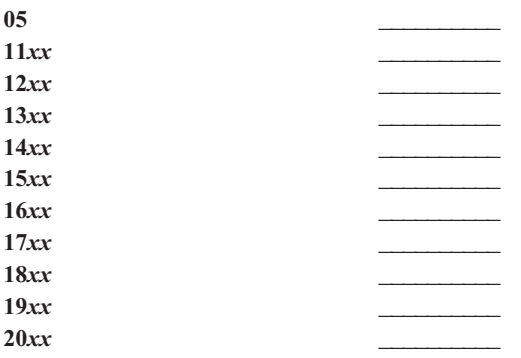

Unele sisteme nu afisează 05 pe ecranul Functie/Date.

- 6. Apăsați butonul de Incrementare. Această acțiune duce ecranul Funcție/Date la următorul număr mai mare (12, 13 şi aşa mai departe) şi goleşte ecranul Date.
- 7. Apăsaţi butonul de apăsat Enter.Această acţiune afişează un set nou de 8 caractere în ecranul Date. Înregistraţi aceste date în formular.
- 8. Repetaţi paşii 6 şi 7 până când datele au fost înregistrate prin funcţia 20. Toate funcţiile ar putea să nu fie afişate, în funcţie de eşec.
- 9. Setaţi acelaşi mod ca înregistrat în pasul 1 al acestui formular.Apăsaţi butoanele Incrementare/Decrementare până când numărul 11-3 este afişat în ecranul Funcţie/Date. Apăsaţi butonul de apăsat Enter.Codul de referinţă sistem (SRC) original apare.
- 10. Întoarceţi-vă la pasul care v-a trimis aici.

Comentarii:

# **Formular de rezumat problemă (modelul 8***xx***)**

Aici este formularul de rezumat al problemei pentru mai multe partiţii (modelul 8*xx*).

Data și ora la care a avut loc problema:  $\frac{1}{\sqrt{2\pi}}$ 

Stare partiţie: \_\_\_\_\_\_\_\_\_\_\_\_\_\_\_\_\_\_\_\_\_\_\_\_\_\_\_\_\_\_\_\_\_\_\_\_\_\_\_\_\_\_\_\_\_\_\_\_\_\_\_\_\_

ID partiţie: \_\_\_\_\_\_\_\_\_\_\_\_\_\_\_\_\_\_\_\_\_\_\_\_\_\_\_\_\_\_\_\_\_\_\_\_\_\_\_\_\_\_\_\_\_\_\_\_\_\_\_\_\_\_

<span id="page-43-0"></span>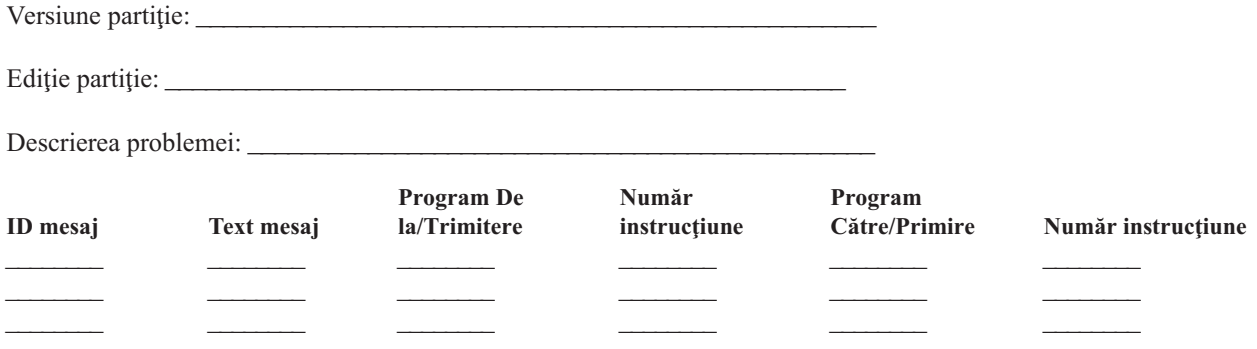

- 1. Înregistrați modul.
- 2. Din ecranul Lucrul cu partiţiile, folosiţi opţiunea 10 pentru a seta modul pe Manual. Pentru ajutor în ajungerea la acest ecran, consultaţi Accesarea funcţiilor de panou de control.
- 3. Plasaţi o bifare pe liniile de mai jos pentru a indica ce lumini de pe panou sunt pornite. Consultaţi Lucrul cu panoul de control pentru unităţile de sistem pentru o diagramă a panoului de control.
	- <u>\_\_\_\_</u> Pornire alimentare
	- <u>Procesor</u> activ/activitate
	- Atenție sistem
- 4. Pe următoarea grilă, înregistraţi caracterele afişate pe ecranul Afişare stare partiţie pentru funcţiile 05, 11, 12, 13. În istoricul de activitate produs și alte ecrane software, codul de referință al sistemului (SRC) apare asemănător cu edițiile mai vechi. O diferență este aceea că primul cuvânt are până la 32 caractere de text. O altă diferență este aceea că cuvântul este un număr de la 1 la 9 în loc de la 11 la 19. Aceasta vă ajută să evitaţi confundarea numărului cuvântului cu numărul funcției folosite să îl găsească.
- 5. Duceţi-vă la panoul sistemului pentru a găsi şi înregistra valoarea pentru funcţia 20. Consultaţi ["Colectarea](#page-21-0) [codurilor](#page-21-0) de referinţă sistem" la pagina 16 pentru instrucţiuni pas-cu-pas.

## **Formular rezumat problemă pentru mai multe partiţii (pe modele altele decât 8***xx***)**

Acesta este formularul rezumat problemă pentru mai multe partiţii (pe modele altele decât 8*xx*).

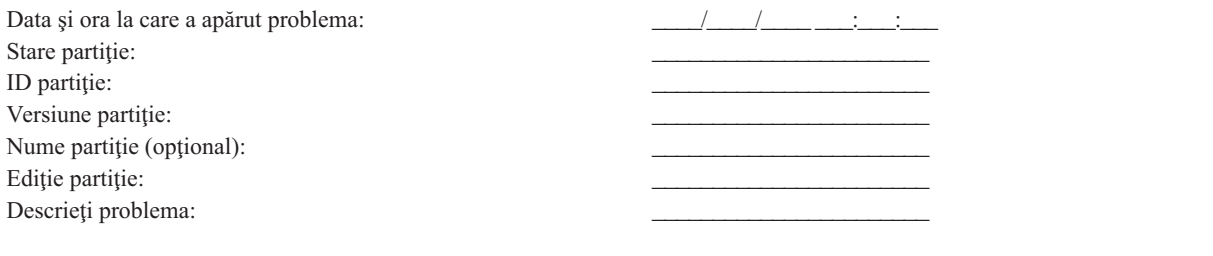

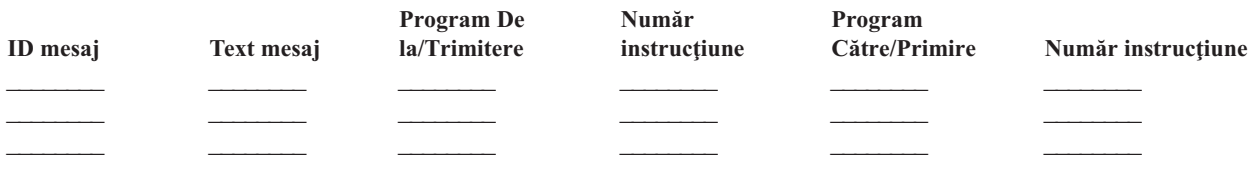

- 1. Înregistraţi modul.
- 2. Din ecranul Lucrul cu partiţiile, folosiţi opţiunea 10 pentru a seta modul pe Manual. Pentru ajutor în ajungerea la acest ecran, consultaţi Accesarea funcţiilor de panou de control.
- 3. Plasaţi o bifare pe liniile de mai jos pentru a indica ce lumini de pe panou sunt pornite. Consultaţi Lucrul cu panoul de control pentru unităţile de sistem pentru o diagramă a panoului de control.

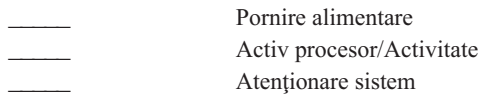

**38** System i: Depanarea

4. Înregistraţi cele 8 caractere afişate în ecranul Afişare stare pertiţie pentru Codurile de referinţă de la 11*x* la 19*xx*.

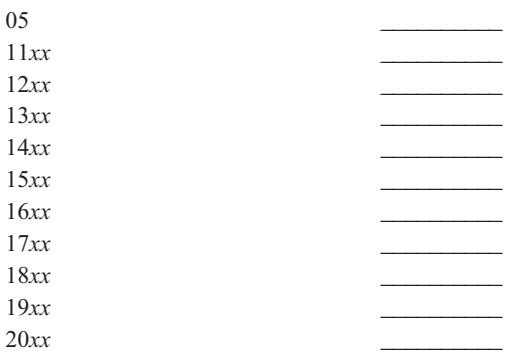

- 5. Duceţi-vă la panoul de control al sistemului pentru a găsi şi înregistra valoarea pentru Codul de referinţă 20*xx*.
- 6. Setaţi acelaşi mod ca înregistrat în pasul 1 la [pagina](#page-43-0) 38 al acestui formular.
- 7. Întoarceţi-vă la pasul care v-a trimis aici.

Comentarii:

# **Contactarea suportului IBM**

Aici se află contactele pe care le puteţi folosi pentru a obţine servicii şi suport pentru platforma dumneavoastră de System i.

În general, termenul *service* include reparaţia hardware-ului, abilitatea de a pune întrebări legate de utilizare şi defectare despre software-ul dumneavoastră și suport pe-site și la distanță pentru orice probleme ale sistemului prin serviciile IBM.

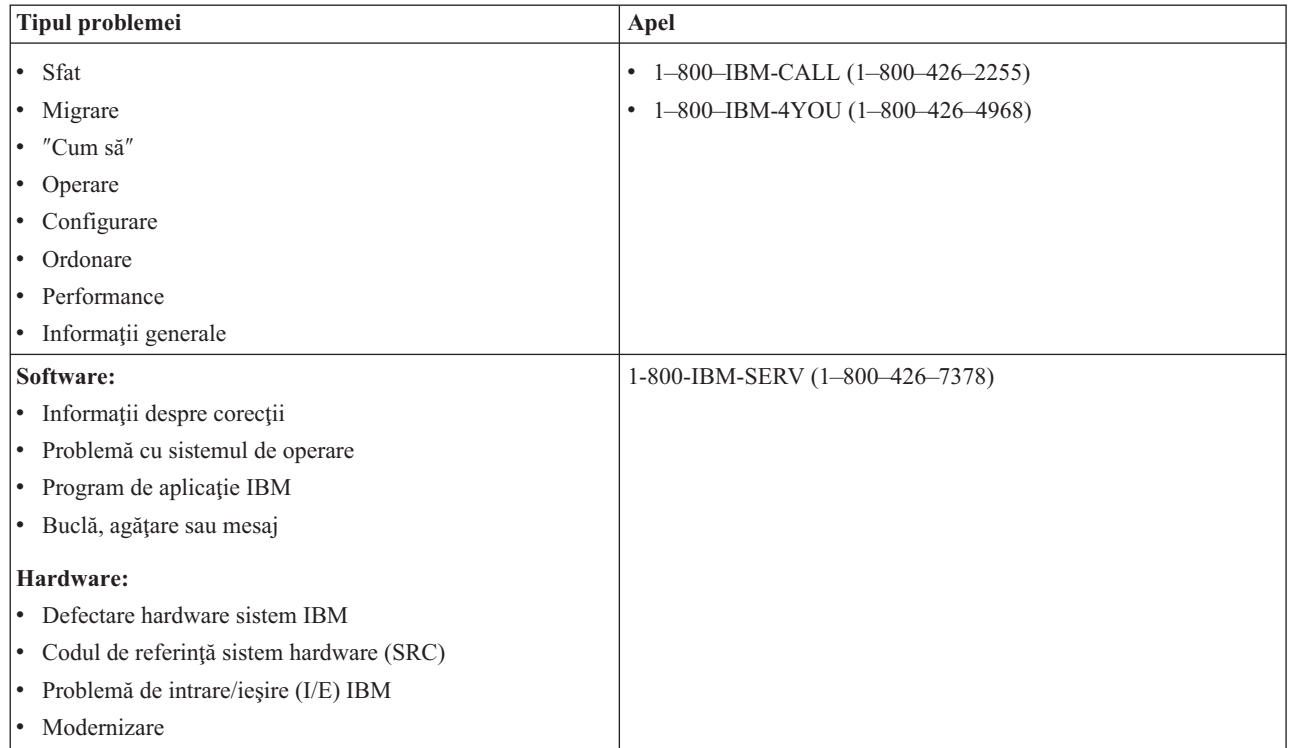

La raportarea problemelor de software, trebuie să furnizaţi următoarele informaţii.

# **Informaţii contact**

Trimiteţi următoarele informaţii de contact care trebuie furnizate centrului de suport IBM când o problemă este raportată sau un PTF (corecţie temporară program) este cerut:

- v Numele persoanei responsabile pentru repararea şi întreţinerea sistemului
- v Adresa de trimitere prin poştă electronică a organizaţiei
- v Codul limbajului care vă indică limba preferată pentru scrisorile copertă PTF |
- | Numărul clientului asignat de IBM care identifică unic clientul
- | . Numărul de contract asignat de IBM care identifică unic contractul de servicii
	- Număr telefon
	- Număr fax
	- v Mediul de stocare pentru PTF-urile de trimis prin poştă
- | . Dacă doriți ca biroul de suport al locației centrale să fie apelat de un reprezentant de service IBM sau un centru de suport al produsului |
	- Tip sistem și număr de serie

## **Descriere problemă**

Includeţi următoarele informaţii la descrierea problemei pe care o întâmpinaţi cu sistemul dumneavoastră:

- v Numele produsului software pe care îl folosiţi, inclusiv versiunea şi ediţia
- v Nivelul de PTF cumulativ al sistemului
- Simptomul problemei
- v Numerele mesajelor, mesajele şi codurile de retur asociate cu problema
- v O listă de paşi necesari pentru a recrea problema
- v O listă de orice acţiuni pe care le-aţi întreprins deja
- v O copie a istoricului de job

## **Informaţii suplimentare pentru probleme de comunicaţie**

Dacă problema pe care o întâmpinaţi este legată de o eroare de comunicaţii, includeţi următoarele informaţii:

- v Identificaţi toate sistemele şi locaţiile implicate în problemă.
- v Identificaţi metoda de comunicaţii şi conexiunea utilizată între sisteme.
- v Colectare mesaje de la toate sistemele care sunt implicate în problemă.
- v Identificaţi orice modificări recente sau actualizări care au fost aduse oricăror sisteme implicate.

## **Informaţii suplimentare pentru problemele de Accesare System i**

Dacă problema pe care o întâmpinați este legată de produsele de Accesare System i, furnizați următoarele informații suplimentare:

- v Toate sistemele şi locaţiile implicate în problemă.
- v Topologia dintre System i şi sistemul client.
- v Funcţiile Accesării System i pe care o folosiţi.
- Toate resursele care sunt implicate.
- v Sistemul de operare al sistemului client.
- v Orice aplicaţii majore care sunt afectate de către problemă.
- v Ataşamente hardware implicate în problemă.
- v Orice schimbări recente sau actualizări aduse oricăror sisteme implicate.
- v Orice mesaje înregistrate în istoricul QSYSOPR sau pe sistemul client.

### <span id="page-46-0"></span>**Referinţe înrudite**

Director de [contacte](http://www.ibm.com/planetwide) din lumea întreagă

# **Raportarea problemelor detectate de sistem**

Istoricul de probleme al sistemului contine o listă cu toate problemele înregistrate pe sistem.

Pentru a raporta o problemă care are o intrare în istoricul de probleme, efectuați următorii pași:

- 1. Introduceţi WRKPRB la orice linie de comandă şi apăsaţi Enter. Ecranul Lucrul cu probleme (WRKPRB) este afişat.
- 2. Dacă aveți un ID problemă, căutați o intrare cu același ID pe ecranul Lucrul cu probleme. Selectați opțiunea 8 (Lucrul cu problema) pentru problema cu care doriţi să lucraţi şi apăsaţi Enter.Ecranul Lucrul cu problema este afişat.
- 3. Selectați opțiunea 2 (Raportare problemă) și apăsați Enter. Ecranul Verificare informații contact este afișat.
- 4. Pentru a schimba orice câmpuri care sunt afişate, introduceţi informaţiile curente şi apăsaţi Enter. Sistemul include noile informaţii în cererea de service.
- 5. Selectaţi nivelul de gravitate care se leagă strâns de gravitatea problemei dumneavoastră pe ecranul Selectare gravitate problemă.
- 6. Selectaţi cine primeşte şi vă procesează cererea pe ecranul Selectare furnizor de servicii.
- 7. Selectaţi când şi cum doriţi să trimiteţi cererea de service pe ecranul Selectare opţiune de raportare.
- 8. Alegeţi din următoarele opţiuni:
	- v Pentru a raporta problema automat, continuaţi cu Raportare probleme automat.
	- v Pentru a raporta problema cu vocea, efectuaţi următorii paşi:
		- a. Selectaţi opţiunea 3 (Raportaţi cererea de service prin voce). Numărul de telefon al furnizorului de servicii pentru problema dumneavoastră specifică este afişat. Dacă furnizorul dumneavoastră de servicii este IBM, un număr de service este asignat problemei.
		- b. Pentru a pune acest număr în istoricul de probleme, apăsaţi F14 (Specificare număr asignat de service).

#### **Operaţii înrudite**

"Pornirea analizei de [probleme"](#page-18-0) la pagina 13

Dacă aveti o problemă pe sistemul dumneavoastră, urmați această procedură pentru a restrânge problema și pentru a aduna informaţiile necesare de raportat la următorul dumneavoastră nivel de suport.

"Folosirea comenzii Analiză [problemă"](#page-63-0) la pagina 58

Pentru a porni analiza de probleme pentru problemele detectate de utilizator, folosiți comanda Analiză problemă (ANZPRB).

# **Urmărirea problemelor**

Aveţi câteva moduri de a urmări problemele care apar pe sistemul dumneavoastră, cum ar fi interogarea stării problemei, găsirea unei probleme raportate anterior şi adăugarea de note la o înregistrarea unei probleme.

# **Interogarea stării problemei**

Puteţi extrage cea mai recentă stare a unei probleme raportate anterior în diferite moduri. |

#### **Concepte înrudite**

"Privire generală asupra raportării [problemelor"](#page-40-0) la pagina 35

Trebuie să știți ce informații ar trebui să adunați despre problemă, cum să raportați și să depistați problemele și cum să trimiteţi cererea de service la IBM.

#### **Interogarea stării problemei folosind comanda QRYPRBSTS:**

Puteţi folosi comanda Query Problem Status - Stare problemă interogare (QRYPRBSTS) pentru a găsi cea mai recentă stare a unei probleme raportate.

1. Introduceţi QRYPRBSTS la orice linie de comandă şi apăsaţi tasta F4. Ecranul Query Problem Status - Stare problemă interogare (QRYPRBSTS).

**Notă:** În mod curent, comanda QRYPRBSTS nu este activată pe probleme hardware de interogare.

- 2. Dacă cunoaşteţi numărul înregistrării gestiunii problemei (PMR), introduceţi \*PMR în câmpul **Identificator problemă** (ID) şi apăsaţi Enter. Câmpurile suplimentare sunt afişate pe ecran. Dacă cunoaşteţi numărul de identificator al problemei, introduceţi numărul ID-ului de 10 cifre pentru problemă în câmpul **Identificator problemă** şi apăsaţi Enter. Dacă nu cunoaşteţi numărul de ID al problemei, consultaţi Găsirea unei probleme raportate anterior pentru instructiuni despre cum să găsiti acest număr de 10 cifre. | | | | |
	- v Introduceţi numărul de service în câmpul **Număr service** şi apăsaţi Enter.
	- v Introduceţi numărul de ramură în câmpul **Număr ramură** şi apăsaţi Enter.
	- v Introduceţi numărul de ţară sau de regiune în câmpul **Număr ţară sau regiune** şi apăsaţi Enter.
	- **Notă:** Atât numărul de ramură cât şi cel de ţară sau de regiune nu pot conţine blancuri şi trebuie să conţină doar trei cifre, 0 - 9.
	- 3. După ce interogarea este completă, introduceţi WRKPRB *xxxxxxxxxx* (unde *xxxxxxxxxx* este numărul ID al problemei de 10 cifre). Ecranul Lucrul cu problema (WRKPRB) este afişat.
	- 4. Introduceți opțiunea 12 (Introducere text) lângă intrarea problemei și apăsați Enter. Ecranul Selectare tip text este afişat.
	- 5. Selectaţi opţiunea 10 (Text stare interogare). Rezultatele Interogării sunt afişate.

### **Interogarea stării problemei folosind comanda WRKPRB:**

| | |

| |

> Cealaltă metodă de a găsi cea mai recentă stare a problemei raportate este aceea de a folosi comanda WRKPRB (Work With Problem - Lucrul cu problema).

- 1. Introduceţi WRKPRB la orice linie de comandă şi apăsaţi tasta Enter. Apare ecranul Lucrul cu probleme.
- 2. Găsiti intrarea problemei pentru care doriti să interogati starea. Pentru a porni interogarea, intrarea problemei trebuie să aibă o stare de Răspuns sau Trimis.
- 3. Introduceţi opţiunea 8 (Lucrul cu problema) de lângă intrarea problemei. Meniul Lucrul cu problema apare.
- 4. Selectati optiunea 41 (Text stare problemă interogare). Rezultatele interogării sunt afișate.
- Notă: Comanda ORYPRBSTS nu se aplică intrărilor problemelor care au o cerere de Corectie specificată în coloana de descriere a problemei din ecranul Lucrul cu problema.

# **Găsirea unei probleme raportate anterior**

Pentru a găsi o problemă anterior raportată, trebuie să cunoaşteţi numărul asignat de reprezentantul de service, care este cunoscut ca număr de Înregistrare gestiune problemă (PMR).

După ce aveţi acest număr, introduceţi următoarea comandă la orice linie de comandă: WRKPRB SRVID(*xxxxx*)

unde *xxxxx* este numărul PMR, apoi apăsaţi tasta Enter.

Dacă nu aveți numărul PMR, consultați ["Utilizarea](#page-67-0) comenzii Lucrul cu probleme" la pagina 62 și căutați lista de probleme cu o stare de SENT, VERIFIED, ANSWERED şi CLOSED.

De exemplu, pentru a vizualiza o listă de probleme raportate, introduceţi următoarea comandă: |

WRKPRB SRVID(63348) BRANCH(694) COUNTRY(760) |

Această comandă afişează o listă de probleme care au fost raportate la un număr PMR IBM cu un număr ID de service |

de 63348, un număr de ramură de 694 şi un număr de ţară sau regiune de 760. |

# **Adăugarea de note la înregistrarea problemei**

Prin textele pe care le adăugaţi la o înregistrare de probleme, puteţi trimite reacţia dumneavoastră (feedback) la o |

problemă pe care ati avut-o la descărcarea unei corectii temporare de program (PTF). Problemele care sunt deja trimise |

pot fi retrimise pentru a actualiza înregistrarea PRM. Puteţi solicita de asemenea ca un PMR să fie închis şi să furnizaţi |

orice alt tip de reacţie către IBM. |

Pentru a ataşa o notă sau pentru a adăuga o notă la o notă existentă în înregistrarea problemei, efectuaţi aceşti paşi.

- 1. Folosiţi comanda WRKPRB (Work with Problem).
- 2. Selectati optiunea 12 (Introducere text) pe ecranul Lucrul cu probleme. Apare ecranul Selectare tip text.
- 3. Selectați opțiunea 1 (Text descriere problemă) pentru a introduce descrierea problemei. Doar textul introdus cu această opţiune este trimis furnizorului de servicii împreună cu problema.
- **Notă:** Dacă o problemă este retrimisă, un nou PMR asociat cu PMR-ul original este creat. Un mesaj ca Call completed as a duplicate, original PMR is: *nnnnn* | |
- este adăugat la sfârşitul PMR-ului. Puteţi include informaţiile de PMR în notă şi acel text este adăugat la textul PMR. | |

Notele trebuie să fie introduse în următorul format pentru a păstra o înregistrare cronologică a evenimentelor:

- v În prima linie, introduceţi o scurtă descriere a problemei.
- v În a doua linie, introduceţi data curentă.
- În linia a treia, introduceti nota pe care doriti să o trimiteți. Folositi atâtea linii suplimentare cât este necesar (până la 20).

Includeţi următoarele informaţii în notele dumneavoastră:

- v Orice actualizare de ediţie recentă pe care aţi aplicat-o sistemului.
- v Orice modificări aţi făcut în configuraţia sistemului.
- v Orice program sau caracteristică nouă pe care o folosiţi.
- v Orice ar putea fi diferit de la ultima rulare fără probleme a programului, a caracteristicii sau a dispozitivului.

# **Informaţii de referinţă**

Informaţiile de referinţă vă spun mai multe despre mesaje, cozile de mesaje, istoricele, comenzile CL, meniurile de manevrare a problemelor, Rapoartele autorizate de analiză programe (APAR-uri) şi cum să determinaţi consola primară sau alternativă.

# **Detalii: Mesaje**

Detaliile mesajelor, cum ar fi tipurile de mesaje și modurile de a gestiona mesajele, vă pot ajuta să înțelegeți mai bine și să rezolvaţi problemele care apar pe sistemul dumneavoastră.

#### **Concepte înrudite**

["Mesajele"](#page-9-0) la pagina 4

*Mesajele* sunt comunicații care sunt trimise de la o persoană sau program la altul. Dacă sunteți un operator de sistem sau un utilizator, puteți comunica pe sistemul dumneavoastră prin trimiterea și primirea de mesaje. Programele sistem folosesc mesaje pentru a comunica condiţiile de sistem.

## **Tipuri de mesaje**

O varietate de mesaje sistem sunt disponibile pentru a vă ajuta, cum ar fi mesajele de eroare, mesajele de imprimantă şi alertele.

<span id="page-49-0"></span>Sistemul conține fișierele de mesaje furnizate de IBM, care sunt stocate în biblioteca de sistem, QSYS; fișierul de mesaje CPF, QCPFMSG (pentru mesajele de sistem şi interfaţă maşină); şi fişierele mesajului programului licenţiat, cum ar fi QRPGMSG (pentru mesajele RPG). Este important să înţelegeţi tipurile de mesaje înainte de a manevra mesajele:

- v Mesajele de eroare pot indica atât erorile simple cât şi cele complexe care sunt legate de sistem, dispozitive sau programe.
- v Alertele furnizează analiza pe resursele hardware sau software.

#### **Referinţe înrudite**

**Programare CL** 

#### **Mesajele de eroare:**

O varietate de mesaje de sistem pot indica condiţii care variază de la simple erori de tastare la probleme cu dispozitivele sistem sau programele.

Mesajele de eroare pot fi trimise unei cozi de mesaje sau unui program şi afişate pe un ecran. Mesajele ar putea fi unele din următoarele mesaje:

- v Un mesaj de eroare pe ecranul dumneavoastră curent.
- v Un mesaj privind o problemă sistem care este trimisă cozii de mesaje a operatorului de sistem, QSYSOPR.
- v Un mesaj privind o problemă de dispozitiv care este trimisă cozii de mesaje specificate într-o descriere de dispozitiv.
- Un mesaj privind o conditie sistem potential gravă care este trimisă cozii de mesaje QSYSMSG, cozii de mesaje a operatorului de sistem, şi altor cozi de mesaje specificate de utilizatori.
- v Un mesaj de eroare neaşteptat care nu este manevrat de un program (afişat la ecranul Afişare mesaje program).

#### *Utilizarea mesajelor de eroare:*

Mesajele de eroare joacă un rol important în a vă ajuta să corectaţi erorile.

Dacă solicitaţi un task pe care sistemul nu îl poate rula datorită unei erori, un mesaj de eroare este afişat în partea de jos a ecranului. În funcţie de ecran, tastatura s-ar putea bloca de asemenea. Pentru a debloca tastatura, apăsaţi tasta Resetare.

**Notă:** Ecranele unor programe de aplicații ar putea să nu aibă linii de mesaje în josul ecranului.

Pentru a obtine informații suplimentare despre eroare, urmați pașii:

- 1. Mutati cursorul la aceeasi linie ca mesajul. Dacă nu puteți muta cursorul, duceți-vă la Pasul 2.
- 2. Folositi optiunea 5 (Afisare detalii și răspuns) pentru a afișa informații suplimentare despre mesaj. Apăsați F9 pentru a vedea detaliile mesajului cum ar fi programul și numărul său de instructiune care cauzează eroarea. S-ar putea să aveti nevoie să contactati proprietarul programului pentru a repara problema descrisă în mesajul de eroare.

#### **Operaţii înrudite**

["Mesajele](#page-50-0) dintr-o coadă de mesaje" la pagina 45

Unele mesaje dintr-o coadă de mesaje vă permit să rulați analiza problemei. Aceasta vă ajută să rezolvați o eroare pe care nu o puteţi rezolva din mesaj sau din ecranul Informaţii suplimentare mesaje.

#### *Exemple: Utilizarea mesajelor de eroare:*

Aceste exemple vă arată cum să răspundeţi la mesajele de eroare în diferite circumstanţe.

## **Exemplu 1**

Sistemul trimite uneori mesaje de eroare care necesită să răspundeţi sau să selectaţi un grup de opţiuni. Pe baza posibilelor alegeri date (întotdeauna în paranteză), acesta este în general un răspuns pe un caracter.

<span id="page-50-0"></span>De exemplu, observaţi cele cinci alegeri posibile pentru acest mesaj:

Verify alignment on device PRT01. (I C G N R)

Mesajele de acest tip cu posibilele alegeri apar cel mai des în coada de mesaje a operatorului sistemului. Totuşi, în anumite circumstanţe, pot apărea de asemenea pe propria dumneavoastră coadă de mesaje.

Nu se aşteaptă de la dumneavoastră să ştiţi sau să reţineţi semnificaţia numerelor sau a literelor din fiecare răspuns. Ecranul Informaţii suplimentare mesaj furnizează informaţii despre fiecare alegere. Suplimentar, acest ecran furnizează de asemenea o linie de răspuns pe care vă puteți introduce răspunsul dumneavoastră (dacă este necesar un răspuns).

#### **Exemplu 2**

Să presupunem că doriţi să tipăriţi un raport terminat. Îl trimiteţi către imprimantă, dar nu tipăreşte. Vă verificaţi coada de mesaje şi găsiţi următorul mesaj:

End of forms on printer PRT01. (C H I PAGE 1-99999)

Calculatorul doreşte să răspundeţi, folosind una din cele patru alegeri care sunt afişate (C H I PAGE 1-99999).

Pentru a obtine ecranul Informații mesaj suplimentare din ecranul Lucrul cu mesaje (nivelul de ajutorare de bază), urmati acesti pasi:

- 1. Pozitionati cursorul la linia de optiune în fata mesajului la care doriti să răspundeți.
- 2. Selectaţi opţiunea 5 (Afişare detalii şi răspuns).
- 3. Când apare ecranul Informatii mesaj suplimentare, parcurgeti informatiile cu PgDn pentru a găsi descrierea fiecărei valori de răspuns.

*Mesajele dintr-o coadă de mesaje:*

Unele mesaje dintr-o coadă de mesaje vă permit să rulaţi analiza problemei. Aceasta vă ajută să rezolvaţi o eroare pe care nu o puteţi rezolva din mesaj sau din ecranul Informaţii suplimentare mesaje.

Aceste mesaje au un asterisc (\*) în faţa lor (nivel de asistenţă intermediar) sau sunt evidenţiate (nivel de asistenţă de bază).

- v Nivel de asistenţă de bază: Afişează ecranul Lucrul cu mesaje. Apăsaţi **opţiunea 5** pentru a afişa ecranul Informaţii mesaj suplimentare .
- v Nivel de asistenţă intermediar: Afişează ecranul Afişare mesaje. Puteţi poziţiona cursorul pe mesaj şi apăsaţi Ajutor pentru a afişa ecranul Informaţii mesaj suplimentare.
- **Notă:** Mesajele despre erorile sau conditiile de sistem critice sunt oglindite (nivel de ajutorare intermediar) sau evidențiat (nivel de ajutorare de bază). Puteți rula analiza de probleme pe mesaje cu un asterisc (\*) în fața lor sau dacă F14 este afisat pe ecranul Informații suplimentare mesaj.

Pentru a analiza problemele de la nivelul de ajutorare intermediar:

- 1. Mutaţi-vă cursorul pe orice mesaj cu un asterisc şi apăsaţi F14.
- 2. De pe ecranul Lucrul cu probleme (WRKPRB), puteţi afişa detalii ale problemei şi lucra direct cu problema.

Pentru a rula analiza de probleme de la nivelul de ajutorare de bază pentru mesajele care sunt evidenţiate, selectaţi **opţiunea 5** (Afişare detalii şi răspuns) pentru acel mesaj şi apăsaţi F14 (Lucrul cu probleme).

#### **Operaţii înrudite**

["Utilizarea](#page-49-0) mesajelor de eroare" la pagina 44

Mesajele de eroare joacă un rol important în a vă ajuta să corectaţi erorile.

#### **Alerte:**

O *alertă* este un mesaj care furnizează o achiziţie rapidă şi iniţială a unei probleme şi vă oferă îndrumare de operator de reţea asupra acţiunilor corective.

O alertă este trimisă automat de la orice sistem din reţea la sistemul care este proiectat pentru gestionarea problemelor. Pentru acele probleme pe care un operator de rețea nu le poate corecta, alerta furnizează informații pe care un specialist le poate utiliza pentru a izola sursa problemei.

Alertele informează operatorul de probleme cu resurse hardware, cum ar fi dispozitivele locale sau controlerele, liniile de comunicaţii sau controlerele sau dispozitivele la distanţă. Alertele pot notifica de asemenea operatorul de erori software care sunt detectate de sistem sau programe de aplicații. Dacă sistemul face parte dintr-o rețea de comunicații, alertele pot fi create și trimise prin rețea către sistemul de gestiune a problemelor.

Puteți folosi alerte pentru a efectua următoarele activități de gestiune:

- v Sistemele de monitorizare şi dispozitivele care operează nesupravegheate.
- v Gestiunea situaţiilor în care operatorul local nu ştie cum să manevreze problema.
- v Menţinerea controlului asupra resurselor de sistem şi a costului.

#### **Beneficiile alertelor**

Alertele vă ajută să vă gestionaţi reţeaua şi sistemele mai eficient.

Următoarele situaţii sunt exemple de cazuri în care aţi putea folosi alerte:

- v Pentru a vă reduce costurile de sistem şi de reţea. Deoarece sistemul controlează automat capabilităţile alertelor, puteţi automatiza răspunsurile comune la probleme sistem fără intervenţia operatorului.
- v Pentru a vă monitoriza starea reţelei. Alertele furnizează informaţii despre anumite probleme de reţea care vă pot ajuta să depistaţi şi să vă monitorizaţi sistemul.
- v Pentru a monitoriza sistemele la distanţă nesupravegheate. Alertele pot notifica un site central despre o problemă pe un sistem nesupravegheat.
- v Pentru a avea toate persoanele dumneavoastră tehnice la o locaţie. Când folosiţi alertele, puteţi avea tot suportul dumneavoastră tehnic la un site central.
- v Pentru a vă face propriile aplicaţii să aibă aceleaşi capabilităţi de raportare a erorilor ca funcţii sistem. Alertele vă oferă capabilitatea de vă defini propriile mesaje de alertă.
- Pentru a furniza abilitatea de a alege unde este localizat suportul tehnic. Când folosiți alerte, puteți selecta care din sistemele dumneavoastră primesc suportul tehnic central.
- Când gestionați o rețea cu sisteme omogene sau eterogene. Deoarece alertele sunt proiectate să fie independente de arhitectura sistemului, alertele de la un sistem sunt citibile pe alte sisteme.

#### *Afişarea alertelor:*

Puteţi înregistra în istoric şi afişa alertele care au fost create fie local pe sistemul dumneavoastră sau care au fost primite de la alte sisteme din reţea. Sistemul dumneavoastră nu necesită să proceseze activ alertele pentru a lucra cu alertele. Puteţi vedea toate alertele care sunt înregistrate în baza de date de alerte.

Pentru a vizualiza alertele înregistrate:

- 1. Folosiţi comanda Lucrul cu alerte (WRKALR). Introduceţi WRKALR şi apăsaţi Enter de la orice linie de comandă. Cea mai recentă alertă este afişată prima.
- 2. Introduceţi 5 pentru a afişa acţiunile recomandate.
- 3. Introduceţi 8 pentru a afişa detaliile pentru o anumită alertă.

Pentru a reîmprospăta lista de alerte automat, apăsaţi F21 (Reîmprospătare automată).

# **Gestiunea mesajelor**

Puteţi afişa, trimite, răspunde, înlătura şi tipări mesaje cu produsul System i.

### **Afişarea mesajelor:**

Din fereastra Navigator System i, puteţi afişa mesaje în coada de mesaje a operatorului de sistem (QSYSOPR) sau a utilizatorului.

Mesajele din aceste cozi de mesaje includ informații din sistemul de operare și alți utilizatori.

Pentru a afişa un mesaj, urmaţi aceşti paşi:

- 1. Din fereastra Navigator System i, extindeţi sistemul de la care doriţi să lucraţi.
- 2. Expandaţi **Operaţii de bază**.
- 3. Pentru a afişa mesajele pentru sistemul pe care l-aţi selectat, apăsaţi **Mesaje**. Aceasta afişează mesajele pentru profilul dumneavoastră de utilizator.
- 4. Din bara de meniu, selectaţi **Opţiuni** → **Includere**.
- 5. Apăsaţi butonul din dreapta câmpului **Mesaje pentru** pentru a afişa caseta de dialog **Mesaje pentru**.
- 6. Selectaţi opţiunea corespunzătoare pentru a afişa mesajele pentru utilizatorul curent, operatorul de sistem sau coada de mesaje a unui alt utilizator.
	- **Notă:** Dacă doriti să afișați mesaje pentru coada unui alt utilizator, trebuie să specificați numele utilizatorului. Pentru a vedea o listă a tuturor utilizatorilor de pe sistem, apăsați Răsfoire și selectați numele utilizatorului din lista afişată pentru a afişa coada de mesaje.
- 7. Apăsaţi **OK** pentru a vă întoarce la caseta de dialog Includere.
- 8. Optional: Puteți limita mesajele afișate după gravitate. Clasificarea de gravități identifică numeric extensia unei probleme. Pentru a afişa mesaje cu un grad minim de gravitate (0-99), introduceţi o anumită valoare numerică în câmpul **Cea mai mică gravitate de afişat**.
- 9. Apăsaţi **OK** pentru a vă salva modificările şi a închide caseta de dialog Includere.

#### *Afişarea de detalii mesaje:*

Din fereastra Navigator System i, puteţi afişa detaliile sau proprietăţile mesajelor dumneavoastră.

Aceasta vă furnizează informaţiile de mesaj care include:

#### **Detaliile din meniul de fişiere care vă arată:**

- ID mesaj
- v Data şi ora de trimitere
- Text mesaj
- Ajutor mesaj (cauză și recuperare)

### **Proprietăţile din meniul Fişier care vă arată:**

- Cine a trimis mesajul
- Text mesaj
- Data și ora de trimitere
- ID mesaj
- Nivel de gravitate
- Tip mesaj
- Numele cozii de mesaje
- v Bibliotecă cozi de mesaje
- <span id="page-53-0"></span>• Numele jobului care a trimis mesajul
- v Numărul de joburi care a trimis mesajul
- v Numele programului care a trimis mesajul

Pentru a afişa detalii ale mesajelor dumneavoastră, urmați acești pași:

- 1. Din fereastra Navigator System i, extindeţi **Conexiunile mele** → **Operaţii de bază**.
- 2. Faceţi clic pe **Mesaje**.
- 3. Apăsaţi clic dreapta pe orice mesaj din listă pentru care doriţi detalii suplimentare şi selectaţi **Proprietăţi**.

#### *Afişarea mesajelor din coada de mesaje QSYSMSG:*

Coada de mesaje QSYSMSG este folosită pentru a manevra mesajele sistem potenţial grave, care sunt mesaje ce necesită acţiune imediată.

Pentru a afişa mesajele în QSYSMSG, urmați acești pași:

- 1. Introduceţi WRKMSG QSYSMSG, comanda Lucrul cu mesaje pentru coada de mesaje QSYSMSG, la linia de comandă. Această comandă afişează toate mesajele din coada de mesaje QSYSMSG.
- 2. Pentru informaţii suplimentare despre un mesaj, mutaţi cursorul la aceeaşi linie ca mesajul.
- 3. (Opţional) Dacă nu aveţi Nivelul dumneavoastră de asistenţă specificat ca De bază, apăsaţi F21. Selectaţi opţiunea 1=De bază. Dacă nu aveţi sistemul dumneavoastră setat la nivelul de asistenţă de bază, nu puteţi afişa detaliile mesajelor.
- 4. Pentru a afişa ecranul Informaţii suplimentare mesaj, selectaţi opţiunea 5.
- 5. Pentru a afişa detaliile mesajelor, selectaţi F9. Acest ecran arată ora la care utilizatorul a trimis mesajul. Acesta afişează de asemenea numele utilizatorilor sau programelor care au trimis şi au primit mesajul.

**Notă:** Aceste instrucţiuni afişează de asemenea mesajele din orice coadă de mesaje.

#### **Trimiterea de mesaje:**

Dacă sunteți un operator de sistem sau un utilizator, puteți comunica între sisteme prin trimiterea de mesaje.

Pentru a trimite un mesaj, urmați aceste instrucțiuni:

- 1. Din bara de meniu Navigator System i, selectaţi **Fişier** → **Trimitere mesaj**.
- 2. În câmpul **Trimitere către**, introduceţi sau selectaţi numele utilizatorului sau staţiei de lucru care primeşte mesajul.
- 3. Selectaţi **Solicitare răspuns** dacă doriţi un răspuns la mesajul dumneavoastră.
- 4. Selectaţi **Întrerupere utilizator** pentru a întrerupe un utilizator cu mesajul dumneavoastră.
- 5. Introduceţi-vă mesajul în câmpul **Text mesaj**.

#### **Răspunsul la mesaje:**

Din fereastra Navigator System i, puteti răspunde mesajelor de interogare de la operatorul sistemului sau de la alti utilizatori.

Pentru a răspunde la mesajele dumneavoastră, urmați acești pași:

- 1. Din fereastra Navigator System i, selectaţi mesajul de interogare din lista de mesaje la care doriţi să răspundeţi.
- 2. Din bara de meniu, selectaţi **Fişier** → **Răspuns**.
- 3. Introduceţi-vă răspunsul.
- 4. Apăsaţi **Răspuns**.

#### <span id="page-54-0"></span>**Răspunsul la mesajele imprimantei**

Operatorul şi utilizatorii sistemului pot primi şi afişa mesaje de la programele sistem care comunică condiţiile sistemului.

Această funcție include primirea mesajelor despre tipărire. Fiecare imprimantă are o coadă de mesaje. Imprimanta poate opri tipărirea pentru a aştepta un răspuns la un mesaj. Aceasta permite operatorului sistemului să gestioneze şi să raporteze problemele privind dispozitivele de tipărire.

Pentru a afișa mesajele de imprimantă pentru care este necesar un răspuns, urmați acești pași:

- 1. Pentru a afişa ecranul Lucrul cu imprimante, introduceţi WRKWTR ASTLVL (\*BASIC) la linia de comandă.
- 2. Pentru a afişa mesajele de imprimantă pentru care este necesar un răspuns, selectaţi opţiunea 7 (Mesaj imprimantă)
- 3. În câmpul de răspuns, introduceți-vă răspunsul la mesajul imprimantei.

#### **Concepte înrudite**

["Detalii:](#page-55-0) Cozi de mesaje" la pagina 50

Aveţi diferite tipuri de cozi de mesaje pentru a primi mesaje. Puteţi gestiona cozile de mesaje în mai multe feluri.

#### **Înlăturarea mesajelor:**

Coada de mesaje stochează mesajele de la operatorul sistemului, programele de sistem şi de la alţi utilizatori de pe sistem. Din fereastra Navigator System i, puteţi înlătura orice mesaj care nu este necesar.

Pentru a înlătura mesajele corespunzătoare, urmaţi aceşti paşi:

- 1. Din fereastra Navigator System i, extindeţi sistemul din care doriţi să înlăturaţi mesajele.
- 2. Pentru a afişa mesajele pentru profilul dumneavoastră utilizator, apăsaţi pe **Mesaje**.
- 3. Selectaţi mesajul pe care doriţi să îl înlăturaţi din coada de mesaje.
- 4. Din bara de meniu, selectaţi **Fişier** → **Ştergere**.
- 5. Pentru a termina înlăturarea mesajelor dumneavoastră, apăsați pe **Stergere** din caseta de dialog Confirmare.

#### **Tipărirea mesajelor:**

Pentru a vă ajuta să organizați mesajele de sistem, puteți tipări mesajele specifice care se referă la problema curentă pe care o tratati.

Pentru a tipări mesaje specifice câte unul pe rând din coada de mesaje, urmați acești pași:

- 1. Introduceţi comanda Lucrul cu mesajele (WRKMSG) la linia de comandă.
- 2. Apăsaţi F4 pentru a prompta.
- 3. În câmpul parametru coadă de mesaje, introduceţi numele cozii de mesaje care conţine mesajele pe care doriţi să le tipăriţi.
- 4. Apăsaţi Enter pentru a continua.
- 5. (Opţional) Dacă nu aveţi Nivelul dumneavoastră de asistenţă specificat ca De bază, apăsaţi F21. Selectaţi opţiunea 1=De bază. Dacă nu aveţi sistemul dumneavoastră setat la nivelul de asistenţă de bază, nu puteţi afişa detaliile mesajelor.
- 6. Pentru a afișa mesajul pe care doriți să îl tipăriți, introduceți 5 (Afișare detalii) și răspundeți în coloana Opțiuni.
- 7. Pentru a tipări mesajul, apăsați F6.

Puteți urmări problemele sistemelor prin tipărirea tuturor mesajelor din coada de mesaje.

#### **Operaţii înrudite**

["Tipărirea](#page-58-0) tuturor mesajelor din coada de mesaje" la pagina 53

Uneori o problemă are multe mesaje asociate cu ea. Pentru a organiza aceste mesaje care raportează posibile probleme, le puteţi tipări dintr-o coadă de mesaje.

# <span id="page-55-0"></span>**Detalii: Cozi de mesaje**

Aveţi diferite tipuri de cozi de mesaje pentru a primi mesaje. Puteţi gestiona cozile de mesaje în mai multe feluri.

#### **Concepte înrudite**

"Cozile de [mesaje"](#page-9-0) la pagina 4

O coadă de mesaje este ca o căsuţă poştală pentru mesaje.

["Răspunsul](#page-53-0) la mesaje" la pagina 48

Din fereastra Navigator System i, puteţi răspunde mesajelor de interogare de la operatorul sistemului sau de la alţi utilizatori.

# **Tipuri de cozi de mesaje**

Sistemul furnizează câteva tipuri de cozi de mesaje pentru a primi mesajele.

Cozile de mesaje pe care le puteţi folosi sunt după cum urmează:

- v Coada de mesaje a operatorului de mesaje, QSYSOPR, conţine mesajele de sistem care necesită un răspuns de la operator.
- v Coada de mesaje opţională, QSYSMSG, păstrează câteva mesaje de eroare.
- v Istoricul sistem, QHST, păstrează mesaje care urmăresc activităţile sistemului.
- v Coada imprimantei păstrează mesaje care sunt asociate cu fiecare imprimantă.
- v Coada de mesaje, care utilizată de programele Suport electronic client pentru a trimite mesaje la continuarea ordinelor PTF, stochează toate mesajele care sunt trimise de Suport electronic client astfel încât numărul de mesaje trimise către QSYSOPR poate fi micşorat.
- v Fiecare utilizator şi staţie de lucru are de asemenea cozi de mesaje care păstrează mesajele de la operatorul de sistem, de la alt utilizator sau de la alt sistem.

## **Coadă de mesaje QSYSOPR**

| | |

> Coada de mesaje a operatorului de mesaje, QSYSOPR, conține mesajele de sistem care necesită un răspuns de la operator.

Pentru a manevra un număr mare de mesaje care sunt trimise către QSYSOPR coada de mesaje sau către coada de mesaje configurată, un parametru de coadă de mesaje (MSGQ) există pentru următoarele descrieri de linie şi controler:

- Descrieri linie: Interfață de date distribuite, Ethernet, frame-relay, token-ring, X.25.
- v Descrieri controler: APPC, async, staţia de lucru locală, staţia de lucru la distanţă, gazda SNA, staţia de lucru virtuală.

#### **Operaţii înrudite**

"Afişarea [conţinutului](#page-61-0) istoricului sistem QHST" la pagina 56

Istoricul sistem QHST conține ultimele mesaje sistem-operator, starea dispozitivului, schimbările de stare joburi și activităţile corecţie-temporară-program care sunt stocate ca mesaje sistem.

["Modificarea](#page-58-0) cozii de mesaje pentru o imprimantă" la pagina 53

Puteţi schimba locaţia cozii de mesaje care stochează mesajele asociate cu fiecare imprimantă. Prin schimbarea acestei locaţii, vă puteţi separa tipărirea mesajelor de sistem, de cele de utilizator sau de mesajele de eroare.

#### **Referinţe înrudite**

"Crearea cozii de mesaje [QSYSMSG](#page-57-0) pentru mesajele grave" la pagina 52 Puteţi crea o coadă de mesaje opţională, QSYSMSG, pentru a păstra anumite mesaje sistem grave care necesită acțiune imediată.

## **Gestionarea cozii de mesaje**

Vă puteți gestiona cozile de mesaje în mai multe feluri.

Operaţiile pe care le puteţi folosi pentru a vă gestiona cozile de mesaje includ:

v Crearea unor cozi de mesaje.

- v Modificarea atributelor din cozile de mesaje.
- v Modificarea cozii de mesaje pentru o imprimantă.
- v Tipărirea tuturor mesajelor din coada de mesaje.

Următoarele detalii arată modul în care aceste exemple pot fi implementate folosind coada de mesaje.

- v Un client de dimensiuni reduse are o linie de LAN şi câţiva utilizatori: Nu trebuie efectuate schimbări. Toate mesajele rămân în coada de mesaje QSYSOPR sau în coada de mesaje configurată.
- v Un client de dimensiune medie are două linii LAN: În acest caz, aveţi nevoie să schimbaţi valoarea sistem QCFGMSGQ (coada de mesaje pentru linii, controlere şi dispozitive) la coada de mesaje furnizată de sistem, QSYS/QCFGMSGQ. Ca rezultat, toate mesajele de comunicatie pentru tipurile de obiecte care suportă parametrul de configurare MSGQ se duc în această coadă.
- Un client de dimensiuni mari are multe linii LAN si multe linii WAN, cu multi utilizatori pe fiecare linie. Doriti să setati cozile de mesaje astfel încât mesajele să fie separate în următoarele feluri:
	- Mesajele pentru Ethernet LAN se duc în coada de mesaje ETHMSGQ: Pe această linie, sistemul configurează toate controlerele automat.
	- Mesajele pentru LAN-ul token-ring se duc în coada de mesaje TRNMSGQ: Pe această linie, sistemul configurează majoritatea controlerelor; totuşi, unele controlere trebuie configurate manual.
	- Toate mesajele pentru utilizatorii staţiei de lucru se duc în coada de mesaje WSMSGQ: Aceasta include staţiile de lucru locale, staţiile de lucru la distanţă, pass-through şi Telnet.
	- Toate celelalte mesaje de comunicaţii se duc în coada de mesaje QCFGMSGQ.
- v Sunteţi un operator experimentat care a scris un program care ajută operatorul să cunoască ce cozi de mesaje sunt importante. Acesta este modul în care să configuraţi acest exemplu:
	- Schimbaţi valoarea sistem QCFGMSGQ pe QSYS/QCFGMSGQ.
	- Creaţi descrierea liniei Ethernet cu valoarea de parametru MSGQ(ETHMSGQ): Sistemul creează toate controlerele (şi prin urmare dispozitivele) pe această linie. Aceasta înseamnă că sistemul îşi trimite mesajele în coada de mesaje definită în linia ETHMSGQ.
	- Creaţi descrierea liniei token-ring cu valoarea parametru MSGQ(TRNMSGQ): Mesajele pentru controlerele şi dispozitivele create pe această linie sunt trimise către coada de mesaje TRNMSGQ. Controlerele care sunt create manual pe această linie sunt create cu valoarea parametrului MSGQ(TRNMSGQ).
	- Creaţi descrierea liniei X.25 cu valoarea parametrului MSGQ(V25MSGQ): Toate controlerele care sunt create pentru această descriere de linie X.25 trebuie create folosind valoarea parametrului MSGQ(X25MSGQ) pe comanda CRTCTL*xxx*.
	- Puteţi seta descrierile controlerului staţiei de lucru în următoarele moduri:
		- Schimbaţi descrierea controlerului staţiei de lucru locale, pe care sistemul a creat-o automat, pe valoarea de parametru MSGQ(WSMSGQ).

#### **Observaţii:**

- 1. Creati toate dispozitivele de imprimantă atasate controlerului de statie de lucru cu valoarea de parametru MSGQ(\*CTLD). Mesajele pentru dispozitivele de afişare se duc întotdeauna la coada de mesaje care este definită în controlerul asociat. Prin urmare, modificarea cozii de mesaje a controlerului cauzează ducerea mesajelor pentru dispozitive în coada de mesaje care este definită în descrierea controlerului.
- 2. Este posibil pentru utilizator să folosească comanda Change Command Default Schimbare valoare implicită comandă (CHGCMDDFT) şi schimbaţi valoarea implicită a cozii de mesaje. Aceasta înseamnă că crearea automată a controlerului staţiei de lucru foloseşte o coadă de mesaje diferită.
- Creați controlerele virtuale pentru pass-through și Telnet cu valoarea de parametru MSGQ(WSMSGQ).

Ca și controlerele stației de lucru locale, mesajele pentru dispozitive atașate la controlerele stației de lucru virtuale sunt trimise către coada definită în controlerul virtual. Aceeași logică funcționează pentru controlerele stației de lucru la distanță și dispozitivele lor atașate.

<span id="page-57-0"></span>v Un client de dimensiune mare care foloseşte acum doar TCP/IP, şi doriţi să aveţi mesajele de linie şi de staţie de lucru înregistrate în coada de mesaje: Puteți gestiona această configurație prin schimbarea valorii sistem QCFGMSGQ pe QSYS/QTCP.

#### **Crearea de cozi de mesaje:**

Coada de mesaje furnizează un loc pentru primirea şi stocarea de mesaje informaţionale şi de interogare în cadrul unei biblioteci anume.

Pentru a crea o coadă de mesaje, urmați acești pași:

- 1. Din Meniul principal, selectaţi opţiunea 3 (Task-uri de sistem generale).
- 2. Din ecranul Task-uri sisteme generale, selectați opțiunea 4 (Mesaje).
- 3. Din ecranul Mesaje, selectaţi opţiunea 7 (Crearea unei cozi de mesaje).
- 4. În câmpul **Parametru coadă de mesaje**, introduceţi numele noii cozi de mesaje.
- 5. Pentru a specifica caracteristici suplimentare ale cozii de mesaje, apăsaţi F10 (Parametri suplimentari). Puteţi specifica următoarele caracteristici:
	- v Plasaţi toate modificările cozii de mesaje în spaţiul de stocare auxiliar. Aceasta include schimbările aduse atributelor cozii de mesaje şi schimbările datorate mesajelor care sunt trimise sau înlăturate din coadă.
	- v Specificaţi dimensiunea cozii de mesaje.
	- v Specificaţi autoritatea utilizatorului.
	- v Specificaţi dacă coada de mesaje permite sistemului să genereze o alertă.
	- v Specificaţi ID-ul setului de caractere codat (CCSID).
	- **Notă:** Pentru informaţii suplimentare despre parametrii şi cuvintele cheie care vă permit să specificaţi caracteristicile cozii de mesaje, apăsaţi F1 (Ajutor).

#### **Referinţe înrudite**

"Crearea cozii de mesaje QSYSMSG pentru mesajele grave" Puteti crea o coadă de mesaje optională, QSYSMSG, pentru a păstra anumite mesaje sistem grave care necesită actiune imediată.

#### **Crearea cozii de mesaje QSYSMSG pentru mesajele grave:**

Puteţi crea o coadă de mesaje opţională, QSYSMSG, pentru a păstra anumite mesaje sistem grave care necesită acţiune imediată.

Pentru a crea QSYSMSG, urmați acești pași:

Introduceti CRTMSGQ QSYS/QSYSMSG TEXT ('OPTIONAL MSGQ TO RECEIVE SPECIFIC SYSTEM MESSAGES') la linia de comandă şi apăsaţi Enter. Sistemul creează apoi coada de mesaje.

După ce creaţi coada de mesaje QSYSMSG, sistemul dumneavoastră stochează anumite mesaje de sistem în ea.

#### **Exemplu:** CPF0907 Ar putea exista o condiţie serioasă de stocare. Apăsaţi **AJUTOR**.

#### **Concepte înrudite**

"Tipuri de cozi de [mesaje"](#page-55-0) la pagina 50 Sistemul furnizează câteva tipuri de cozi de mesaje pentru a primi mesajele.

#### **Operaţii înrudite**

"Pornirea analizei de [probleme"](#page-18-0) la pagina 13

Dacă aveti o problemă pe sistemul dumneavoastră, urmați această procedură pentru a restrânge problema și pentru a aduna informaţiile necesare de raportat la următorul dumneavoastră nivel de suport.

<span id="page-58-0"></span>["Crearea](#page-57-0) de cozi de mesaje" la pagina 52

Coada de mesaje furnizează un loc pentru primirea și stocarea de mesaje informaționale și de interogare în cadrul unei biblioteci anume.

#### **Modificarea atributelor cozilor de mesaje:**

Sistemul dumneavoastră are câteva cozi de mesaje care păstrează mesajele cu informaţii utile despre găsirea şi raportarea problemelor. Puteţi personaliza modul în care o coadă de mesaje vă notifică de mesaje.

Pentru a schimba atributele unei cozi de mesaje, urmați acești pași:

- 1. Introduceţi comanda Schimbare coadă de mesaje (CHGMSGQ) de la linia de comandă.
- 2. Apăsaţi F4 pentru a prompta.
- 3. Introduceți numele cozii de mesaje pe care doriți să o schimbați în câmpul parametru coadă de mesaje (MSGQ).
- 4. Introduceţi numele bibliotecii care conţine coada de mesaje în câmpul Bibliotecă al cozii de mesaje.
- 5. Pentru a schimba notificarea de livrare, specificaţi parametrul Livrare (DLVRY).

**Notă:** Pentru a vizualiza o listă de valori pentru parametrul de livrare, apăsaţi F1 (Ajutor).

- 6. Apăsaţi F10 (Parametri suplimentari).
- 7. Pentru a limita livrarea de mesaje prin coduri de gravitate, specificaţi valoarea numerică pe care doriţi să o vizualizaţi în câmpul parametrului Filtru cod gravitate (SEV).

#### **Modificarea cozii de mesaje pentru o imprimantă:**

Puteţi schimba locaţia cozii de mesaje care stochează mesajele asociate cu fiecare imprimantă. Prin schimbarea acestei locații, vă puteți separa tipărirea mesajelor de sistem, de cele de utilizator sau de mesajele de eroare.

Pentru a schimba locația cozii de mesaje care stochează mesajele de imprimantă, urmați acești pași:

- 1. Pentru a afișa o listă de imprimante din Meniul principal, introduceți WRKDEVD \*PRT la linia de comandă. Apăsaţi Enter.
- 2. Introduceţi 2 (Modificare) în coloana Opt, lângă dispozitivul de tipărire care se modifică.
- 3. Din ecranul Modificare descriere dispozitiv, specificaţi numele cozii de mesaje pe care doriţi să o modificaţi în câmpul parametru coadă de mesaje.

#### **Concepte înrudite**

"Tipuri de cozi de [mesaje"](#page-55-0) la pagina 50 Sistemul furnizează câteva tipuri de cozi de mesaje pentru a primi mesajele.

#### **Tipărirea tuturor mesajelor din coada de mesaje:**

Uneori o problemă are multe mesaje asociate cu ea. Pentru a organiza aceste mesaje care raportează posibile probleme, le puteţi tipări dintr-o coadă de mesaje.

Pentru a tipări mesajele dintr-o coadă de mesaje, urmați acești pași:

- 1. Din Meniul principal, selectaţi opţiunea 3 (Task-uri de sistem generale).
- 2. Din ecranul Task-uri sisteme generale, selectați opțiunea 4 (Mesaje).
- 3. Din ecranul Mesaje, selectaţi opţiunea 3 (Afişare mesaje).
- 4. În câmpul parametru coadă de mesaje, introduceţi numele cozii de mesaje care conţine mesajele pe care doriţi să le tipăriți.
- 5. În câmpul parametru Bibliotecă, specificaţi biblioteca în care se află coada de mesaje.
- 6. În câmpul parametru Ieşire, introduceţi valoarea \*PRTWRAP.
- 7. Optional: Pentru a tipări rapid mesaje, introduceți DSPMSG MSG(MSQNAME) OUTPUT(\*PRTWRAP) de la linia de comandă.

### <span id="page-59-0"></span>**Operaţii înrudite**

"Tipărirea [mesajelor"](#page-54-0) la pagina 49

Pentru a vă ajuta să organizați mesajele de sistem, puteți tipări mesajele specifice care se referă la problema curentă pe care o trataţi.

# **Detalii: Istorice**

Istoricele includ istoricele de joburi, istorice sistem şi istorice de probleme.

#### **Concepte înrudite**

["Istoricele"](#page-9-0) la pagina 4

Programul licenţiat i5/OS înregistrează anumite tipuri de evenimente şi mesaje pentru utilizarea în diagnosticarea problemelor. Un istoric este un tip special de fişier de bază de date care este utilizat de către sistem pentru a înregistra aceste informații.

# **Istorice de job**

Fiecare job care rulează pe sistemul dumneavoastră are un istoric de joburi asociat care îi înregistrează activităţile.

Un istoric de joburi poate conţine următoarele informaţii:

- Comenzile din job
- Comenzile dintr-un program CL
- Toate mesajele asociate cu acel job

### **Concepte înrudite**

"Istoric [sistem"](#page-61-0) la pagina 56 Istoricul sistem conţine informaţii despre operaţia sistemului şi starea sistemului.

#### **Informaţii înrudite**

Istoricele de job şi problemele de comunicaţie

#### **Controlarea conţinutului istoricului de joburi:**

Puteți controla conținutul istoricului de joburi prin utilizarea valorii specificate în parametrul LOG.

La lucrul cu probleme, s-ar putea să doriţi să faceţi oricare din următoarele acţiuni:

- v Înregistraţi cantitatea maximă de informaţii pentru joburile care au probleme frecvente
- v Creaţi un istoric de joburi pentru joburile care sunt terminate normal
- Excludeți mesajele informaționale

Pentru a controla conținutul istoricului de joburi utilizând comanda Create Job Description - Creare descriere job (CRTJOBD), urmaţi aceşti paşi:

- 1. Introduceţi CRTJOBD de la orice linie de comandă şi apăsaţi F4.
- 2. Găsiţi parametrul de înregistrare în istoric a mesajului (LOG) şi specificaţi valorile corespunzătoare pentru următorii parametri:
	- Nivelul de mesaje.
	- Severitatea mesajului.
	- Nivelul de text al mesajului.
- 3. Specificati valorile pentru parametrii necesari și apăsați Enter.

#### *Detalii: Controlarea conţinutului istoricelor de job folosind valoarea nivelului mesajului:*

Valoarea nivelului mesajului controlează tipul şi numărul de mesaje pe care sistemul le scrie într-un istoric de joburi.

Mesajul poate fi setat la unul din următoarele niveluri:

- **0** Nicio dată nu este înregistrată.
- **1** Doar acele mesaje care sunt trimise cozii de mesaje externe pentru joburile cu o gravitate mai mare sau egală cu gravitatea mesajului specificat sunt înregistrate în istoric.
- **2** Înregistrează toate mesajele de nivel 1 şi înregistrează următoarele informaţii:
	- v Orice cereri care au ca rezultat un mesaj de nivel înalt cu un nivel de gravitate care depăşeşte sau egalează gravitatea mesajului specificat.
	- v Toate mesajele asociate ale unei cereri înregistrate.
- **3** Înregistrează informațiile pentru mesajele de nivel 2 și înregistrează următoarele informații:
	- Toate cererile.
	- v Comenzile care sunt rulate de un program CL (dacă este permis de către istoric din programul CL), atributul de job al comenzii şi atributul de istoric al programului CL.
- **4** Următoarele informaţii sunt înregistrate în istoric:
	- v Toate cererile sau comenzile care sunt înregistrate de la un program CL.
	- v Toate mesajele cu o gravitate nu mai mică decât gravitatea specificată, inclusiv mesajele de urmărire.
	- v Comenzile care sunt rulate de un program CL trebuie să aibă setările de atribute job şi istoric corespunzătoare pentru a permite programului să ruleze corect.
- **Notă:** Un mesaj de nivel înalt este cel care este trimis cozii de mesaje a programului care primeşte cererea. De exemplu, QCMD este un program de procesare cerere livrat de IBM care primeşte cereri.

*Detalii: Controlarea conţinutului istoricelor de job folosind valoarea gravităţii mesajului:*

Gravitatea mesajului determină ce mesaje sunt înregistrate în istoric.

De exemplu, mesajele informaționale au gravitatea 00. Mesajele care sunt esențiale operației sistemului au o gravitate de 99, care este cea mai mare gravitate. Pentru informații suplimentare, consultați ajutorul online.

*Detalii: Controlarea conţinutului istoricelor de job folosind valoarea nivelului de text al mesajului:*

Puteți solicita generarea unei varietăți de text de mesaj. Cantitatea de text al mesajului depinde de valorile pe care le specificaţi pentru valoarea nivelului de text al mesajului.

- v Specificaţi \*MSG pentru a scrie doar textul mesajului în istoricul de joburi.
- v Specificaţi \*SECLVL pentru a scrie atât textul mesajului cât şi ajutorul mesajului în istoricul de joburi.
- v Specificaţi \*NOLIST dacă nu doriţi să creaţi un istoric de joburi când un job se termină normal.

#### **Afişarea istoricelor de joburi:**

Pentru a analiza o problemă, s-ar putea să doriti să examinati mesajele din istoricul de joburi. Puteti afisa un istoric de joburi în mai multe moduri diferite.

Istoricul de joburi conţine mesajele care sunt înregistrate când rulează un job. Modul în care istoricul de joburi depinde de faptul că jobul s-a terminat sau rulează încă.

- v Pentru un job care s-a terminat, folosiţi ecranul Lucrul cu joburile utilizator.
	- 1. Introduceţi WRKUSRJOB de la orice linie de comandă.
	- 2. Selectați opțiunea 8 (Lucrul cu fișierele spool) pentru jobul al cărui istoric doriți să îl citiți.
	- 3. Găsiţi fişierul numit QPJOBLOG pe ecranul Lucrul cu fişiere spool.
	- 4. Introduceţi 5 (Afişare) pentru a-l vizualiza.
- v Pentru un job care rulează încă, folosiţi ecranul Lucrul cu joburile utilizator.
	- 1. Introduceţi WRKUSRJOB de la orice linie de comandă.
	- 2. Introduceţi 5 (Lucrul cu) pentru jobul al cărui istoric doriţi să-l vedeţi.
- <span id="page-61-0"></span>3. Introduceţi 10 (Afişarea istoricului de joburi, dacă este activ sau într-o coadă de joburi) din ecranul Lucrul cu jobul.
- v Pentru a afişa istoricul de joburi pentru propria dumneavoastră sesiune de staţie de lucru, folosiţi comanda Afişare istoric de joburi (DSPJOBLOG). Introduceţi DSPJOBLOG de la orice linie de comandă.

### **Istoric sistem**

Istoricul sistem conţine informaţii despre operaţia sistemului şi starea sistemului.

Istoricul sistem urmăreşte activităţile de nivel înalt cum ar fi pornirea şi terminarea joburilor, schimbările de stare ale dispozitivului, mesajele operatorului de sistem şi încălcările de securitate. Informaţiile sunt înregistrate sub formă de mesaje. Aceste mesaje sunt stocate în fişierele care sunt create de către sistem.

Istoricul sistem vă ajută să depistaţi şi să controlaţi activităţile sistem. Dacă menţineţi un istoric sistem corect, puteţi monitoriza anumite activităţi de sistem care să vă ajute la analiza problemelor. Istoricele sistem diferă de istoricele de joburi. Istoricele de joburi înregistrează evenimentele secvenţiale ale unui job. Istoricele sistem înregistrează anumite mesaje operaţionale şi de stare care se leagă de toate joburile din sistem.

Vă puteţi porni investigaţia unei probleme prin vizualizarea istoricului sistem şi apoi prin referirea la un anumit istoric sistem pentru detalii.

#### **Concepte înrudite**

["Istorice](#page-59-0) de job" la pagina 54

Fiecare job care rulează pe sistemul dumneavoastră are un istoric de joburi asociat care îi înregistrează activităţile.

#### **Operaţii înrudite**

Afişarea Istoricului de activitate produs pentru a rezolva problemele de comunicaţie

#### **Afişarea listei de fişiere de istoric sistem:**

Pentru a vizualiza o listă de fișiere de istoric sistem, folosiți comanda Afișare descriere obiect (DSPOBJD).

Fişierele de istoric sistem sunt copii ale tuturor mesajelor care sunt trimise cozii de mesaje QHST. Când dimensiunea istoricului sistem curent îşi depăşeşte limitarea de dimensiune, sistemul creează un nou fişier. Fişierele se află în biblioteca QSYS şi încep cu literele QHST, urmate de un număr. Formatul utilizat este QHST *yydddn*. *yydddn* reprezintă data primului mesaj din fişier, unde *yy* este anul şi *ddd* este numărul secvenţial al zilei anului. *n* care este adăugat la sfârșit este un număr de secvență; acest număr de secvență este incrementat doar dacă mai mult de un fișier QHST este generat în cadrul unei zile.

Pentru a afişa lista de istorice de sistem și pentru a-i vizualiza conținutul, parcurgeți acești pași:

- 1. Introduceţi WRKF QHST\* de la orice linie de comandă.
- 2. Selectaţi opţiunea 5 pentru a afişa conţinutul fişierului.
- **Notă:** Sistemul copiază mesajele din coada de mesaje QHST în fişierele istoricului sistem şi apoi le înlătură din coada de mesaje QHST. Comanda Afişare istoric (DSPLOG) foloseşte fişierele de istoric sistem pentru a afişa mesajele trimise cozii de mesaje QHST.

#### **Afişarea conţinutului istoricului sistem QHST:**

Istoricul sistem QHST conține ultimele mesaje sistem-operator, starea dispozitivului, schimbările de stare joburi și activităţile corecţie-temporară-program care sunt stocate ca mesaje sistem.

Pentru a afişa conţinutul istoricului sistem QHST, parcurgeţi următorii paşi:

- 1. Introduceţi DSPLOG (comanda Afişare istoric) la linia de comandă.
- 2. Pentru a prompta comanda, selectaţi F4.
- 3. Pentru a afişa doar mesajele care sunt înregistrate într-un anumit timp, specificaţi o perioadă de timp. Dacă nu specificaţi o perioadă de timp, comanda DSPLOG afişează toate mesajele disponibile pentru acea zi.

### <span id="page-62-0"></span>**Concepte înrudite**

"Tipuri de cozi de [mesaje"](#page-55-0) la pagina 50 Sistemul furnizează câteva tipuri de cozi de mesaje pentru a primi mesajele.

# **Istoric de probleme**

Un istoric de probleme este utilizat pentru a coordona şi depista toate operaţiile de gestiune a problemelor.

Istoricul de probleme cu înregistrările de probleme pot fi create din diverse motive:

- v Alertele de intrare care sunt primite.
- v Cererile de service şi ordinele de corecţii temporare program (PTF) care sunt primite.
- v Problemele detectate de sistemul local.
- v Problemele detectate local de utilizator.

Puteţi tipări sau afişa istoricele de erori din joburile dumneavoastră.

#### **Tipărirea istoricelor de eroare:**

Istoricul de probleme conține o listă de erori care apar pe sistemul dumneavoastră. Când revedeți aceste erori, ați putea dori să tipăriţi istoricul de erori şi să determinaţi problema.

Pentru a tipări istoricul de erori, urmați acești pași:

- 1. Introduceti PRTERRLOG de la orice linie de comandă și apăsați F4.
- 2. Introduceti valoarea parametrului pentru tipul de informatii din istoricul de erori pe care doriti să le tipăriti. De exemplu, puteți specifica \*ALL pentru a tipări toate codurile de eroare sau specificați \*ALLSUM pentru a tipări un rezumat al istoricului de erori.
- 3. Apăsaţi ENTER. Informaţiile din istoricul de erori sunt trimise cozii de ieşire care este identificată în profilul dumneavoastră utilizator.
- 4. Introduceţi GO ASSIST de la orice linie de comandă pentru a afişa meniul Asistent operaţional.
- 5. Introduceţi 10 (Pornire tipărire) în ecranul Lucrul cu ieşirea imprimantei pentru a tipări istoricul de erori.

#### **Operaţii înrudite**

"Afişarea istoricelor de erori" Când revedeți erorile care apar pe sistemul dumneavoastră, s-ar putea să fiți în stare să rezolvați problema.

#### **Afişarea istoricelor de erori:**

Când revedeți erorile care apar pe sistemul dumneavoastră, s-ar putea să fiți în stare să rezolvați problema.

Puteţi tipări de asemenea istoricele de erori.

Pentru a vizualiza un istoric de erori, parcurgeți acești pași:

- 1. Introduceti PRTERRLOG la orice linie de comandă și apăsați F4.
- 2. Introduceţi valoarea parametrului pentru tipul de informaţii din istoricul de erori pe care doriţi să le vizualizaţi. De exemplu, puteţi specifica \*ALL pentru a vizualiza toate codurile de eroare sau specificaţi \*ALLSUM pentru a vizualiza un rezumat al istoricului de erori.
- 3. Apăsaţi ENTER. Informaţiile din istoricul de erori sunt trimise cozii de ieşire care este identificată în profilul dumneavoastră utilizator.
- 4. Introduceţi GO ASSIST la orice linie de comandă pentru a afişa meniul Asistent operaţional.
- 5. Căutaţi istoricul de erori la ori lângă capătul listei de ieşire a imprimantei de pe ecranul Lucrul cu ieşirea imprimantei.
- 6. Introduceţi 5 (Afişare) pentru a vizualiza ieşirea imprimantei.

#### **Operaţii înrudite**

<span id="page-63-0"></span>["Tipărirea](#page-62-0) istoricelor de eroare" la pagina 57

Istoricul de probleme conține o listă de erori care apar pe sistemul dumneavoastră. Când revedeți aceste erori, ați putea dori să tipăriţi istoricul de erori şi să determinaţi problema.

# **Detalii: comenzile CL pentru manevrarea problemelor**

Puteţi folosi mai multe comenzi de analiză a problemelor când întâmpinaţi probleme cu sistemul dumneavoastră.

- v Folosiţi comanda Analiză probleme (ANZPRB) pentru a analiza, crea înregistrări de probleme sau raporta probleme detectate de utilizator.
- v Folosiţi comanda Verificare comunicaţii (VFYCMN) pentru a verifica echipamentul de comunicaţii fie la distanţă, fie local.
- v Folosiţi comanda Verificare bandă (VFYTAP) pentru a porni procedurile care verifică dacă unitatea de bandă specificată operează.
- v Folosiţi comanda Lucrul cu alerte (WRKALR) pentru a analiza la distanţă problemele detectate de sistem.
- Folositi comanda Lucrul cu probleme (WRKPRB) pentru a aduna mai multe informatii despre o problemă, fie pentru a o rezolva, fie pentru a o raporta, fără ajutorul unui furnizor de service hardware.

#### **Informaţii înrudite**

Căutătorul de comandă CL

## **Folosirea comenzii Analiză problemă**

Pentru a porni analiza de probleme pentru problemele detectate de utilizator, folosiți comanda Analiză problemă (ANZPRB).

O problemă nouă este o problemă pe care o detectaţi în timpul folosirii sistemului şi care nu a fost înregistrată în istoricul de probleme. O nouă problemă este de asemenea o problemă care se află în istoricul de probleme cu o stare de OPENED. Când analiza este completă, rezultatele sunt stocate în înregistrarea problemei. Rezultatele sunt folosite pentru a căuta corecţiile temporare ale programului (PTF-uri) pentru a corecta problema sau pentru a pregăti o nouă cerere de service dacă problema nu poate fi rezolvată.

Pentru a analiza o problemă nouă care nu a fost înregistrată în istoricul de probleme, efectuati următorii pași:

- 1. Introduceți ANZPRB la linia de comandă.
- 2. Selectaţi opţiunea care corespunde cel mai mult problemei listate pe ecranul Analiza unei noi probleme. O serie de pasi vă ghidează apoi prin analiza de probleme. Pe măsură ce progresati prin analiza problemei, sistemul construieşte un şir de simptome pe baza răspunsurilor dumneavoastră.
	- **Notă:** Dacă întâlniţi ecranul Analiză problemă în timp ce vă construiţi şirul de simptome, contactaţi-vă furnizorul de servicii înainte de a continua.

Când terminaţi analiza de probleme, informaţiile colectate sunt plasate în istoricul de probleme.

#### **Concepte înrudite**

"Comenzi CL pentru analiza [problemelor"](#page-37-0) la pagina 32

Puteţi folosi comenzile de limbaj de control (CL) pentru analizarea problemelor pentru a vă ajuta să gestionaţi problemele pe care le întâmpinaţi cu sistemul dumneavoastră.

"Raportarea [problemelor](#page-46-0) detectate de sistem" la pagina 41

Istoricul de probleme al sistemului conţine o listă cu toate problemele înregistrate pe sistem.

#### **Operaţii înrudite**

"Pornirea analizei de [probleme"](#page-18-0) la pagina 13

Dacă aveți o problemă pe sistemul dumneavoastră, urmați această procedură pentru a restrânge problema și pentru a aduna informaţiile necesare de raportat la următorul dumneavoastră nivel de suport.

#### **Referinţe înrudite**

Comanda Analiză problemă (ANZPRB)

### **Analizarea unei probleme cu starea OPENED:**

Pentru a analiza o problemă care a fost înregistrată în istoricul de probleme şi care are o stare de OPENED, urmaţi aceşti paşi.

- 1. Introduceţi DSPMSG QSYSOPR de la orice linie de comandă şi apăsaţi tasta Enter pentru a vedea mesajele operatorului de sistem.
	- v Dacă mesajul este evidenţiat, folosiţi opţiunea 5 (Afişare detalii şi răspuns) pentru mesaj. Pe ecranul Informaţii suplimentare mesaj, apăsaţi F14 (Lucrul cu problema).
	- v Dacă mesajul are un asterisc (\*) lângă el, apăsaţi F14 (Lucrul cu problema) pe ecranul Afişare mesaje.
- 2. Selectaţi opţiunea 8 (Lucrul cu problema) şi apoi opţiunea 1 (Analiza problemei).Pe măsură ce progresaţi prin analiza problemei, sistemul construieşte un şir de simptome pe baza răspunsurilor dumneavoastră.
- 3. Când terminaţi analiza de probleme, informaţiile colectate sunt plasate în istoricul de probleme.

#### **Metodă suplimentară de a analiza o problemă cu starea OPENED:**

Puteţi folosi de asemenea această metodă pentru a analiza o problemă şi care are o stare de OPENED în istoricul de probleme.

- 1. Introduceţi WRKPRB la orice linie de comandă.
- 2. Selectaţi opţiunea 8 (Lucrul cu problema) pentru problemă şi apoi opţiunea 1 (Analiza problemei).

#### **Exemple: Comanda Analiză problemă:**

Aceste exemple arată cum sunt folosite comenzile pentru a analiza problemele de sistem.

#### **Exemplul 1: Afişarea meniului**

#### ANZPRB

Această comandă arată meniul Analiză probleme.

#### **Exemplul 2: Pornirea analizei la distanţă**

#### ANZPRB ANZTYPE(\*REMOTE)

Această comandă arată ecranul cu promptul pentru valorile care mai rămân din comandă. După ce specificaţi valorile corespunzătoare, începe analiza la distanţă.

#### **Exemplul 3: Accesarea sistemului la distanţă cu ID-ul şi parola utilizator**

#### ANZPRB ANZTYPE(\*REMOTE) RCPNAME(RCH38377) USERID(JON) PASSWORD

Această comandă arată ecranul cu promptul pentru valorile care mai rămân din comandă. După ce specificaţi valorile corespunzătoare dincolo de cele care sunt specificate în exemplul comenzii, începe analiza la distanţă.

#### **Exemplul 4: Analiza la distanţă are nivelul de securitate 10**

#### ANZPRB ANZTYPE(\*REMOTE) RCPNAME(RCH38377) USERID(JON)

Această comandă este uşor diferită de cea din exemplul precedent. Acelaşi prompt de ecran apare. Totuşi, dacă nu specificati PASSWORD, sistemul presupune că sistemul la distanță are un nivel de securitate de 10; adică, sistemul la distantă nu foloseste parole. După ce specificati valorile corespunzătoare dincolo de cele care sunt specificate în exemplul comenzii, începe analiza la distanţă.

#### **Exemplul 5: Afişarea meniului**

ANZPRB ANZTYPE(\*MENU)

<span id="page-65-0"></span>Această comandă afişează un meniu cu promptul pentru tipul de analiză pe care îl doriţi. Parametrii care mai rămân nu apar pe ecran.

#### **Exemplul 6: Pornirea analizei locale**

### ANZPRB ANZTYPE(\*LOCAL)

Această comandă începe analiza pe dispozitivul local. Parametrii care mai rămân nu apar pe ecran.

# **Folosirea comenzii Verificare comunicaţii**

Comanda Verificare comunicații (VFYCMN) vă permite să verificați echipamentul de comunicații de la distanță sau local.

Această comandă arată ecranul care vă invită să selectaţi sistemul pe care doriţi să verificaţi comunicaţiile la distanţă.

- 1. Introduceţi VFYCMN la orice linie de comandă.
- 2. Apăsaţi F4 (Prompt).

În funcţie de configuraţia sistemului, puteţi rula teste pe următorul echipament de comunicaţii:

- Cablu
- v Adaptor de intrare/ieşire comunicaţii
- v Urmă interfaţă comunicaţii
- Legătură
- Modem local
- v Modem la distanţă
- Link Problem Determination Aid-2 (LPDA-2)

#### **Concepte înrudite**

"Comenzi CL pentru analiza [problemelor"](#page-37-0) la pagina 32 Puteti folosi comenzile de limbaj de control (CL) pentru analizarea problemelor pentru a vă ajuta să gestionati problemele pe care le întâmpinați cu sistemul dumneavoastră.

#### **Referinţe înrudite**

Comanda Verificare comunicaţii (VFYCMN)

#### **Exemple: Comanda Verificare comunicaţii:**

Aceste comenzi arată cum să verificaţi echipamentul de comunicaţii prin utilizarea comenzii Verificare comunicaţii.

#### **Exemplul 1: Afişarea ecranului Selectare linie de test**

#### VFYCMN

Această comandă afişează ecranul Selectare a linie pentru test.

#### **Exemplul 2: Verificarea unui sistem la distanţă**

### VFYCMN VFYTYPE(\*REMOTE)

Această comandă arată ecranul cu promptul pentru valorile care mai rămân din comandă. După ce specificati valorile corespunzătoare, începe analiza la distanţă.

#### **Exemplul 3: Accesarea unui sistem la distanţă folosind o parolă**

VFYCMN VFYTYPE(\*REMOTE) RCPNAME(RCH38377) USERID(JON) PASSWORD

<span id="page-66-0"></span>Această comandă arată ecranul cu promptul pentru valorile care mai rămân din comandă. După ce specificaţi valorile corespunzătoare dincolo de cele care sunt specificate în exemplul comenzii, începe analiza la distanţă.

#### **Exemplul 4: Accesarea unui sistem la distanţă fără parolă**

#### VFYCMN VFYTYPE(\*REMOTE) RCPNAME(RCH38377) USERID(JON)

Această comandă este similară exemplului anterior cu excepţia faptului că parametrul PASSWORD nu este specificat. Acelaşi ecran de prompt este afişat; totuşi, sistemul presupune că sistemul la distanţă are un nivel de securitate de 10; adică, sistemul la distanţă nu foloseşte parole. Un alt ecran de prompt apare după ce această comandă este specificată. După ce utilizatorul specifică valorile corespunzătoare pe acest ecran, începe analiza la distanță.

#### **Exemplul 5: Verificarea unui sistem local**

#### VFYCMN VFYTYPE(\*LOCAL)

Această comandă începe o analiză pe dispozitivul local. Parametrii care mai rămân nu apar pe ecran.

### **Folosirea comenzii Verificare bandă**

Pentru a verifica dacă unitatea de bandă specificată operează, folosiți comanda Verificare bandă (VFYTAP).

#### **Concepte înrudite**

"Comenzi CL pentru analiza [problemelor"](#page-37-0) la pagina 32

Puteţi folosi comenzile de limbaj de control (CL) pentru analizarea problemelor pentru a vă ajuta să gestionaţi problemele pe care le întâmpinaţi cu sistemul dumneavoastră.

#### **Referinţe înrudite**

Comanda Verificare bandă (VFYTAP)

### **Utilizarea comenzii Lucrul cu alerte**

Când sistemul detectează o problemă, solicitantul de service o trimite către furnizorul de servicii. Pentru a analiza de la distanţă problemele detectate de sistem, folosiţi comanda Lucrul cu alerte (WRKALR).

Urmaţi aceşti paşi pentru a parcurge analiza de probleme la distanţă:

- 1. Introduceţi WRKALR la orice linie de comandă şi apăsaţi tasta Enter.
- 2. Apăsaţi F11 (Afişare utilizator/grup) pentru a afişa ID-urile de problemă asociate cu alertele.
- 3. Introduceţi 9 (Lucrul cu problema) în coloana Opt de lângă alerta care este asociată cu problema pe care doriţi să o analizaţi. Apoi apăsaţi Enter. Puteţi apăsa de asemenea F18 (Lucrul cu problema) pentru a lucra cu istoricul de probleme.
- 4. Introduceţi 8 (Lucrul cu problema) în coloana Opt de lângă problema pe care doriţi să o analizaţi.
- 5. Selectaţi opţiunea 1 (Analizare problemă) din meniul Lucrul cu problema.

#### **Concepte înrudite**

"Comenzi CL pentru analiza [problemelor"](#page-37-0) la pagina 32

Puteţi folosi comenzile de limbaj de control (CL) pentru analizarea problemelor pentru a vă ajuta să gestionaţi problemele pe care le întâmpinaţi cu sistemul dumneavoastră.

#### **Referinţe înrudite**

Comanda Lucrul cu alerte (WRKALR)

#### **Exemplu: Comanda Lucrul cu alerte:**

Acest exemplu arată cum să utilizaţi comanda Lucrul cu alerte (WRKALR).

- 1. Introduceţi WRKALR la linia de comandă.
- 2. Apăsaţi Enter.
- 3. Selectaţi alerta la care doriţi să lucraţi.

<span id="page-67-0"></span>4. Folosiţi diferite opţiuni pe ecranul Lucrul cu alerte pentru a termina task-ul necesar.

# **Utilizarea comenzii Lucrul cu probleme**

Cu analiza problemei, puteţi aduna mai multe informaţii despre problemă şi determina dacă să o rezolvaţi sau să o raportați fără ajutorul unui furnizor de servicii hardware.

Puteţi rula analiza problemelor pe mesaje care sunt evidenţiate (nivelul de ajutorare de bază) sau pe mesaje care au un asterisc (\*) lângă ele (nivel de ajutorare intermediar). Dacă nu vedeţi niciunul din aceste mesaje, s-ar putea să nu fiţi autorizat pentru comanda Lucrul cu problema (WRKPRB) sau mesajul nu suportă analiză de probleme suplimentară.

Pentru a rula comanda Lucrul cu problema (WRKPRB) pentru mesajele care sunt evidențiate, urmați acești pași:

- 1. Selectaţi opţiunea 5 (Afişare detalii şi răspuns) pentru mesaj.
- 2. Apăsaţi F14 (Lucrul cu problema).

#### **Concepte înrudite**

"Comenzi CL pentru analiza [problemelor"](#page-37-0) la pagina 32 Puteți folosi comenzile de limbaj de control (CL) pentru analizarea problemelor pentru a vă ajuta să gestionați problemele pe care le întâmpinaţi cu sistemul dumneavoastră.

#### **Operaţii înrudite**

"Pornirea analizei de [probleme"](#page-18-0) la pagina 13

Dacă aveți o problemă pe sistemul dumneavoastră, urmați această procedură pentru a restrânge problema și pentru a aduna informaţiile necesare de raportat la următorul dumneavoastră nivel de suport.

"Rularea comenzii Lucrul cu [probleme"](#page-68-0) la pagina 63

Pentru a rula comanda Work with Problems - Lucrul cu probleme (WRKPRB) pentru mesaje cu un asterisc (\*), efectuaţi aceşti paşi.

#### **Referinţe înrudite**

Comanda Lucrul cu probleme (WRKPRB)

#### **Exemple: Comanda Lucrul cu probleme:**

Aceste exemple arată cum să afişaţi intrările de probleme folosind comenzile CL.

#### **Exemplul 1: Afişarea Intrărilor cu Starea de OPENED sau READY**

#### WRKPRB STATUS(\*OPENED \*READY) HDW(9347)

Această comandă arată ecranul Lucrul cu probleme. Listează doar acele intrări de probleme care au o stare de OPENED sau READY, care identifică un dispozitiv defect cu tipul 9347.

#### **Exemplul 2: Afişarea Intrărilor de probleme ale zilei curente**

#### WRKPRB PERIOD((\*AVAIL \*CURRENT))

Această comandă arată ecranul Lucrul cu probleme. Listează toate intrările de probleme care sunt create în ziua curentă.

#### **Exemplul 3: Afişarea Listei de probleme hardware**

#### WRKPRB SEV(1 2) HARDWARE(9347 001 10-7523489)

Această comandă afișează o listă care contine problemele legate de hardware-ul specificat de utilizator. Utilizatorul a specificat faptul că comanda să depisteze nivelurile de gravitate de la mediu la ridicat.

# <span id="page-68-0"></span>**Rularea comenzii Lucrul cu probleme**

Pentru a rula comanda Work with Problems - Lucrul cu probleme (WRKPRB) pentru mesaje cu un asterisc (\*), efectuati acesti pasi.

- 1. Mutaţi-vă cursorul pe mesaj şi apăsaţi F14. Ecranul Informaţii suplimentare mesaj este afişat.
- 2. Apăsați tasta F14 (Lucrul cu problema).De pe ecranul Lucrul cu probleme (WRKPRB), puteți afișa detalii ale problemei şi lucra direct cu problema.

### **Operaţii înrudite**

| | | | | | | | | | | | | |

| | | | | ["Utilizarea](#page-67-0) comenzii Lucrul cu probleme" la pagina 62

Cu analiza problemei, puteți aduna mai multe informații despre problemă și determina dacă să o rezolvați sau să o raportaţi fără ajutorul unui furnizor de servicii hardware.

# **Folosirea comenzii Afişare probleme** |

Comanda Afişare probleme (DSPPRB) vă permite să afişaţi informaţii de service care sunt legate de efectuarea |

întreținerii hardware-ului sau software-ului. Informațiile de service, conținute în intrările istoricului de probleme, sunt afişate pe ecranul DSPPRB, tipărite cu ieşirea jobului sau stocate într-un fişier de bază de date. | |

Pentru a afişa informaţiile de contact ale furnizorului dumneavoastră de servicii, efectuaţi următorii paşi: |

- 1. La linia de comandă a meniului principal, introduceţi DSPPRB şi apăsaţi Enter. |
- 2. Ecranul DSPPRB este afisat. Informatiile afisate includ: |
	- v **Nume resursă:** Afişează sistemul original al problemei.
	- v **Produs:** Afişează produsul la care a fost detectată problema.
	- **Functie:** Afisează functia de care este legată problema.
	- v **Program:** Afişează programul care rula când problema a fost detectată.
	- v **Identificator mesaj:** Afişează mesajul care indică problema.
	- v **Origine:** Afişează originea sistemului de unde a apărut problema.
	- v **Număr service:** Afişează numărul de service asignat al problemei. Acest număr a fost asignat când problema a fost raportată suportului de service IBM.
	- v **Număr ramură:** Afişează numărul de ramură specificat al problemei. Acest număr a fost asignat când problema a fost raportată suportului de service IBM.
	- v **Număr de ţară sau de regiune:** Afişează numărul de ţară sau regiune al problemei. Acest număr a fost asignat când problema a fost raportată suportului de service IBM.
	- v **Utilizator asignat**: Afişează numărul asignat de utilizator problemei.
	- v **Grup asignat**: Afişează numărul asignat de grup al problemei.

#### **Folosirea comenzii Schimbare problemă** |

L Cu comanda Schimbare problemă (CHGPRB), puteţi schimba valorile câmpurilor selectate în cadrul istoricului de

probleme. Câmpurile de schimbat includ numărul asignat de service, gravitatea problemei, numele utilizatorului care este asignat intrării în istoricul de probleme şi descrierea problemei. | | |

Pentru a schimba informaţiile de contact ale furnizorului dumneavoastră de servicii, efectuaţi următorii paşi: |

- 1. La linia de comandă a meniului principal, introduceţi CHGPRB şi apăsaţi Enter. |
- 2. Ecranul Schimbare problemă (CHGPRB) este afișat. Câmpurile pe care le puteți edita includ: |
	- v **Origine:** Sistemul original pe care apare problema.
	- v **Gravitate:** Gravitatea problemei.
	- v **Utilizator asignat:** Numărul utilizator care este asignat pentru problemă.
	- v **Grup asignat:** Numărul de grup care este asignat pentru problemă.
	- v **Număr serviciu:** Numărul de service care este asignat pentru problemă.
- v **Număr ramură:** Numărul de ramură al problemei. Acest număr a fost asignat când problema a fost raportată suportului de service IBM. | |
- v **Număr de ţară sau de regiune:** Numărul de ţară sau regiune al problemei. Acest număr a fost asignat când problema a fost raportată suportului de service IBM.
- v **Categorie problemă**: Categoria de care aparţine problema. |
- v **Descriere text**: Descrierea problemei.

| |

|

| | |

| | | | | |

| | | | | | | | | | | | | |

Acesta este un exemplu de schimbare a informaţiilor de probleme folosind comanda CHGPRB: |

CHGPRB PRBID(9213438081) ORIGIN(AS400 SYSTEM02) SEV(4) |

ASNUSER(JEFFREY) GROUP(CHGPROB) SRVID(PMR01) BRANCH(694) |

COUNTRY(760) TEXT('NEW PROBLEM DESCRIPTION') |

Această comandă adaugă o nouă descriere şi schimbă problema 9213438081, care are originea pe SYSTEM02.AS400 |

cu gravitatea 4, utilizatorul asignat la JEFFREY, grupul la CHGPROB, numărul de service asignat la PMR01, numărul | de ramură la 694 şi numărul de ţară sau regiune la 760.  $\blacksquare$ 

# **Utilizarea comenzii Informaţii de contact** |

Cu comanda Schimbare informaţii de contact (CHGCNTINF), puteţi schimba informaţiile de serviciu local, care vă | ajută să contactaţi sau să fiţi contactat de diferite centre de suport. |

Pentru a schimba informaţiile de contact ale furnizorului dumneavoastră de servicii, efectuaţi următorii paşi: |

1. La linia de comandă a meniului principal, introduceţi CHGCNTINF şi apăsaţi Enter. |

- 2. Ecranul Schimbare informaţii de contact este afişat. Editaţi informaţiile pe care doriţi să le schimbaţi în următoarele câmpuri: | |
	- v Introduceţi informaţiile corecte pentru companie şi personalul de contact în câmpurile **Companie** şi **Contact**.
	- v Specificaţi un număr unic pe care IBM vi l-a asignat şi introduceţi-vă descrierea în câmpul **Număr client**. Acest număr este folosit în diferite tranzacţii de afaceri şi de service cu IBM.
		- **Notă:** Puteţi specifica până la cinci seturi de numere de clienţi şi texte descriptive asociate. Identificatorul de clienți nu poate conține blancuri și trebuie să conțină doar cifrele 0 - 9. Puteți specifica până la 256 caractere de text descriptiv.
	- v Specificaţi un identificator unic pe care IBM l-a asignat contractului dumneavoastră de servicii şi descrierea corespunzătoare în câmpul **Număr contract:**. Cu numărul, toate serviciile achiziţionate de clienţi sub contractul identificat pot fi căutate.
		- **Notă:** Puteţi specifica până la cinci seturi de numere de contract şi text descriptiv asociat. Identificatorul de Contract nu poate conţine blancuri şi trebuie să conţină doar cifrele 0 - 9. Doar literele mari de la A la Z sunt permise.Identificatorul de contract este fie de 6, fie de 7 caractere. Puteți specifica până la 256 caractere de text descriptiv.
	- Specificați numărul de telefon primar sau numărul biroului de Ajutor sau de pager la care puteți fi găsit în câmpul **Numere de telefon de contact**.
	- v Furnizaţi-vă informaţiile de fax în câmpul **Numere telefon fax**.
	- v Introduceţi-vă adresa de e-mail în câmpul **Adrese de poştă electronică**.
	- **Mediu pentru trimiterea prin postă a PTF-urilor:** În general, o selectie automată pentru mediul de distribuție PTF este disponibilă în conformitate cu partiția ataşată. Totuși, dacă selecția automată eșuează pentru a determina un tip de mediu implicit, trece pe CD-ROM ca implicit.
	- v **Apelaţi suportul din locaţia centrală:** Specificaţi dacă doriţi ca un reprezentant de service IBM sau al centrului de suport al produsului să apeleze biroul de suport al locaţiei centrale. Când este setat pe \*YES, suportul locaţiei centrale va fi apelat. Când este setat pe \*NO, suportul locaţiei dumneavoastră centrale nu trebuie apelat.

# **Detalii: Meniuri de manevrare a problemelor**

Meniurile de gestiune a problemelor pot fi folosite pentru a analiza problemele care au loc pe sistemul dumneavoastră.

Problemele sistemului dumneavoastră pot origina din următoarele zone:

- <span id="page-70-0"></span>• Job sau programare
- Performață sistem
- Echipament
- Comunicațiile
- Sistem la distanță

Dacă întâmpinați probleme cu sistemul dumneavoastră, folosiți următoarele meniuri de manevrare a problemelor pentru a ajuta la analiza problemelor.

- Folositi meniul NETPRB pentru a manevra problemele care sunt legate de comunicatii.
- Folositi meniul NETWORK pentru a gestiona și a folosi comunicațiile de rețea.
- Folositi meniul PROBLEM pentru a lucra cu problemele.
- v Folosiţi meniul PROBLEM2 pentru a lucra cu problemele de programare şi performanţa sistemului.
- Folositi meniul TECHHELP pentru a lucra cu problemele functionării sistemului.
- Folosiți meniul USERHELP pentru a învăța despre utilizarea ajutorului și analizarea problemelor.

# **Folosirea meniului NETPRB**

Din meniul de tratare a problemelor (NETPRB), puteţi manevra problemele care sunt legate de comunicaţie.

Verificarea faptului că legăturile funcţionează corect este un bun punct de pornire a investigării problemei dumneavoastră.

Pentru a accesa acest meniu:

- 1. Introduceţi GO NETPRB la orice linie de comandă şi apăsaţi Enter.
- 2. Selectaţi opţiunea de meniu pentru task-ul pe care doriţi să îl efectuaţi.

#### **Concepte înrudite**

"Meniuri de gestiune a [problemelor"](#page-37-0) la pagina 32

Meniurile de gestiune a problemelor vă pot ajuta să analizaţi problemele care au loc pe sistemul dumneavoastră.

## **Folosirea meniului NETWORK**

Din meniul de gestiune a reţelei (NETWORK), puteţi gestiona şi folosi comunicaţiile de reţea.

Multe din optiunile din acest meniu sunt pentru utilizatorul avansat, de exemplu, cineva care este responsabil cu o rețea de sisteme. Alte meniuri de manevrare a problemelor conţin opţiuni care ajută utilizatorii să găsească probleme pe propriile staţii de lucru sau pe sisteme specifice din cadrul unei singure reţele.

Pentru a accesa acest meniu:

- 1. Introduceţi GO NETWORK la orice linie de comandă şi apăsaţi Enter.
- 2. Selectaţi opţiune de meniu pentru task-ul pe care doriţi să-l efectuaţi.

#### **Concepte înrudite**

"Meniuri de gestiune a [problemelor"](#page-37-0) la pagina 32 Meniurile de gestiune a problemelor vă pot ajuta să analizaţi problemele care au loc pe sistemul dumneavoastră.

## **Folosirea meniului PROBLEM**

Meniul de manevrare a problemelor (PROBLEM) este meniul principal pentru lucrul cu probleme.

Din meniul de manevrare a problemelor, puteţi analiza probleme, crea înregistrări de probleme, vizualiza înregistrări ale problemelor și raporta probleme furnizorului de servicii. Suplimentar, puteți verifica cozile de mesaje și istoricul sistem.

Pentru a accesa meniul:

1. Introduceţi GO PROBLEM la orice linie de comandă şi apăsaţi Enter.

<span id="page-71-0"></span>2. Selectaţi opţiunea de meniu pentru task-ul pe care doriţi să îl efectuaţi.

#### **Concepte înrudite**

"Meniuri de gestiune a [problemelor"](#page-37-0) la pagina 32

Meniurile de gestiune a problemelor vă pot ajuta să analizaţi problemele care au loc pe sistemul dumneavoastră.

#### **Operaţii înrudite**

"Folosirea meniului PROBLEM2" Al doilea meniu de manevrare a problemelor (PROBLEM2) este o extensie a meniului PROBLEM.

# **Folosirea meniului PROBLEM2**

Al doilea meniu de manevrare a problemelor (PROBLEM2) este o extensie a meniului PROBLEM.

Din meniul PROBLEM, puteţi analiza problemele la un nivel superficial. Din meniul PROBLEM2, puteţi efectua task-uri care vă permit să lucraţi cu probleme de programare şi de performanţă a sistemului. Acestea sunt zone care necesită o mai mare îndemânare în rezolvarea problemelor.

Pentru a accesa acest meniu:

- 1. Introduceţi GO PROBLEM2 la orice linie de comandă şi apăsaţi Enter.
- 2. Selectați opțiunea de meniu pentru task-ul pe care doriți să îl efectuați.

#### **Concepte înrudite**

"Meniuri de gestiune a [problemelor"](#page-37-0) la pagina 32

Meniurile de gestiune a problemelor vă pot ajuta să analizaţi problemele care au loc pe sistemul dumneavoastră.

#### **Operaţii înrudite**

"Folosirea meniului [PROBLEM"](#page-70-0) la pagina 65

Meniul de manevrare a problemelor (PROBLEM) este meniul principal pentru lucrul cu probleme.

## **Folosirea meniului TECHHELP**

Dacă întâmpinați o problemă care se leagă de operațiile sistemului, porniți cu meniul Task-uri de suport tehnic (TECHHELP).

Puteţi salva informaţiile necesare pentru o persoană de la suportul tehnic pentru a efectua analiza problemelor prin utilizarea opțiunilor din acest meniu. Este de asemenea posibil ca o organizație de suport la distanță să vă acceseze sistemul de la o staţie de lucru la distanţă.

Pentru a accesa acest meniu, parcurgeţi următorii paşi:

- 1. Introduceţi GO TECHHELP la orice linie de comandă şi apăsaţi Enter.
- 2. Selectaţi opţiunea de meniu pentru task-ul pe care doriţi să îl efectuaţi.

#### **Concepte înrudite**

"Meniuri de gestiune a [problemelor"](#page-37-0) la pagina 32

Meniurile de gestiune a problemelor vă pot ajuta să analizaţi problemele care au loc pe sistemul dumneavoastră.

## **Folosirea meniului USERHELP**

Acest meniu este pentru novicii care doresc să învețe despre utilizarea ajutorului și care necesită ajutor în analizarea problemelor.

Cu meniul de manevrare a problemelor, puteți înregistra informații despre un sistem specific prin utilizarea opțiunii 10 (Salvare informaţii pentru a ajuta la rezolvarea unei probleme). Luaţi în considerare faptul că opţiunea 10 creează o înregistrare a problemei şi câteva fişiere de spool care pot fi de ajutor analizorului.

Pentru a accesa meniul USERHELP, parcurgeți următorii pași:

- 1. Tastaţi GO USERHELP în linia de comandă şi apăsaţi Enter.
- 2. Selectați opțiunea de meniu pentru task-ul pe care doriți să-l efectuați.

#### **Concepte înrudite**
"Meniuri de gestiune a [problemelor"](#page-37-0) la pagina 32

Meniurile de gestiune a problemelor vă pot ajuta să analizaţi problemele care au loc pe sistemul dumneavoastră.

# **Detalii: Raport autorizat de analiză a programului**

Puteți utiliza acești parametri pentru înțelegerea comenzii de raport autorizat de analiză a programului (APAR).

- **volid** ID-ul de volum al dischetelor sau al benzilor pe care doriți să stocați zonele de date ale sistemului.
- **obiect** Membrul de încărcat care conține programul ce a cauzat apariția verificării programului. Sistemul plasează membrul de încărcare într-un fişier pe dischetă sau pe disc care se numeşte APARLOAD.
- **sursă** Membrul sursă de la care a fost creat programul. Sistemul plasează membrul sursă într-un fişier pe dischetă sau pe disc care se numeşte APARSRCE.
- **proc** Membrul procedurii din care a fost apelat programul. Sistemul plasează membrul procedurii într-un fişier pe dischetă sau pe disc care se numeşte APARPROC.

#### **dumpfile**

Fisierul creat de un dump de task. Specificați zero (0) dacă doriți să copiați cel mai recent fisier de dump. Dacă nu specificați un nume de fișier când rulați procedura APAR de la o stație de afișare, starea tuturor fişierelor de dump este afişată. Puteţi selecta să copiaţi unul sau mai multe fişiere. Dacă nu specificaţi un nume de fişier şi procedura APAR nu este rulată de la o staţie de afişare, niciun fişier de dump nu este copiat pe dischetă sau pe bandă.

Fişierele de dump sunt numite #DUMP.*nn* pe disc, unde *nn* este un număr de la 00 la 99.

- **S1** Doriți să folosiți slotul numărul unu (sistemul 5360 are mai multe sloturi și 9402 modelul 236 are doar un slot). Pe 9402 modelul 236, S1 este singurul slot care poate fi utilizat. Dacă nu specificați un parametru, S1 este presupus.
- **AUTO** Vreţi să salvaţi automat rezultatele procedurii APAR pe următorul slot de pe o unitate de dischetă cu mai multe sloturi. Nu puteţi folosi acest parametru pe 9402 modelul 236.

#### **NOAUTO**

Nu doriţi să salvaţi automat rezultatele procedurii APAR pe următorul slot de pe o unitate de dischetă cu mai multe sloturi. Nu puteţi folosi acest parametru pe 9402 modelul 236.

- **I1** Informaţiile colectate de procedura APAR sunt de copiat pe o dischetă.
- **TC** Informaţiile colectate de procedura APAR sunt de copiat pe cartuşul de bandă de 0.25 inch montat în unitatea de bandă.Dacă nu este specificat niciun parametru, se presupune că este vorba de TC.
- **T1** Informaţiile colectate de procedura APAR sunt de copiat pe rola de bandă de 0.5 inch-i montată în unitatea de bandă 1.
- **T2** Informaţiile colectate de procedura APAR sunt de copiat pe rola de bandă de 0.5 inch-i care este montată în unitatea de bandă 2.

#### **Concepte înrudite**

"Folosirea rapoartelor autorizate de analiză a [programului"](#page-38-0) la pagina 33

Un *raport autorizat de analiză a programului (APAR)* este un program furnizat de IBM care vă permite să creaţi un fişier pe dischetă sau un fişier pe bandă. Fişierul conţine informaţii de pe sistemul dumneavoastră pentru a ajuta reprezentanţii service de software să corecteze problemele de programare.

## **Determinarea consolelor primare sau alternative**

Dacă Consola de operaţii a fost configurată ca consolă primară, sistemul porneşte Consola de operaţii. Dacă Consola de operaţii nu a fost configurată, consola primară este o staţie de lucru ataşată la primul procesor de intrare/ieşire (IOP) care este capabilă de suportul staţiilor de lucru.

Pe lângă consola primară, sistemul poate asigna până la două console alternative. Prima consolă alternativă poate fi doar o stație de lucru TWINAX care este ataşată de același IOP ca și consola primară. Cea de-a doua alternativă de consolă este o staţie de lucru care este ataşată de următorul IOP sau Adaptor de Intrare/Ieşire (IOA) care este capabil de suportul staţiilor de lucru.

IOP-ul care suportă consola trebuie să fie pe prima magistrală a sistemului (magistrala numărul 1).

Dacă o staţie de lucru nu este corect ataşată la primul IOP care este capabil de ataşarea staţiilor de lucru, sistemul nu asignează o consolă primară. Sistemul afişează un cod de referinţă pe panoul operatorului. Suplimentar, dacă modul IPL (Initial Program Load) este setat pe Manual, sistemul se opreşte.

## **Cerinţele pentru staţia de lucru consolă primară**

Pentru a fi consolă primară, stația de lucru trebuie să fie operațională și să aibă portul și adresa corecte. Dacă stația de lucru este un PC, trebuie de asemenea să fie activ pe ea un program de emulare.

Cerinţele pentru staţia de lucru sunt:

- v Staţia de lucru TWINAX Port 0 adresă 0
- Stație ASCII Portul 0
- v PC ataşat la IOP sau IOA ASCII
	- Portul 0
	- Software PC pentru a emula un terminal 316*x* sau 3151
- v PC ataşat la IOP TWINAX
	- Portul 0 Adresa 0
	- Software de emulare 5250 activ pe PC
- v PC ataşat la un IOA LocalTalk (6054)
	- Aplicaţia SNAps 5250 Versiunea 1.2 (sau ulterioară)
	- Capabil de consolă selectat pe Macintosh (IOA converteşte la portul 0 adresa 0)
- v PC ataşat la IOA de comunicaţii 2609, 2612, 2699 sau 2721
	- Cablu de consolă Client Access ataşat la portul P2 de pe 2609 sau 2612 (număr parte 46G0450 sau 46G0479), 2699 (număr parte 21H3779) sau 2721 (număr parte 44H7504)
	- Cablu pentru Consola de operaţii ataşat la 2609 sau 2612 (număr parte 97H7555), 2699 (număr parte 97H7556) sau 2721 (număr parte 97H7557) - software de emulare 5250 sau Rumba activ pe PC

### **Găsirea consolei primare când sistemul este operaţional**

Puteţi folosi aceste metode pentru a găsi consola primară:

- Metoda 1: Căutati un ecran de semnare care arată un DSP01 în coltul din dreapta sus.
- v **Metoda 2**: Dacă numele dispozitivului (DSP01) pentru consolă a fost modificat, puteţi verifica numele dispozitivului pentru consola primară prin urmarea acestor paşi:
	- 1. Introduceţi DSPCTLD QCTL la orice linie de comandă. Apare ecranul Afişare descriere controler.
	- 2. Căutaţi parametrul Resource name (de exemplu CTL01) şi notaţi-l.
	- 3. Introduceţi PRTDEVADR *rrrrr* la orice linie de comandă, unde *rrrr* este numele resursei pe care aţi înregistrat-o.

**Notă:** Datele pot fi tipărite dacă imprimanta este activă.

- v **Metoda 3**:
	- 1. Introduceţi STRSST la orice linie de comandă. Apare ecranul SST (System Service Tools).
	- 2. Selectaţi opţiunea 1 (Start a service tool).
	- 3. Selectaţi opţiunea 7 (Hardware service manager).
	- 4. Selectaţi opţiunea 2 (Logical hardware resources).
- 5. Selectaţi opţiunea 1 (System bus resources). În ecranul Logical Hardware Resources on System Bus, simbolul **<** indică IOP-ul la care este ataşată consola.
- 6. Selectaţi opţiunea 9 (Resource associate with IOP and display detail) pentru a găsi locaţia magistralei de sistem şi a plăcii.

### **Găsirea consolei primare când alimentarea sistemului este oprită**

Puteţi folosi una din următoarele metode pentru a găsi consola primară când este oprită alimentarea sistemului.

- v Porniţi sistemul în modul **Manual** şi căutaţi IPL-ul şi ecranul Instalare sistem.
- v Porniţi sistemul în modul **Normal** şi căutaţi DSP01 de pe ecranul de semnare.

**Notă:** S-ar putea ca numele să fi fost schimbat. Consultaţi informaţiile despre găsirea consolei primare când sistemul este operational, care este mentionat anterior în acest subiect, pentru a determina numele ecranului.

## **Înlocuirea unităţii de alimentare pe baterii pe modelele 5***xx* **şi pe unităţile de extensie FC 507***x* **şi FC 508***x*

Pentru a înlătura sau înlocui unitatea de alimentare pe baterii pe modelele 5*xx*, codurile de caracteristici unitate de extensie (FC-uri) 507*x* şi 508*x*, urmaţi paşii.

Numărul parţial pentru unitatea de alimentare pe baterii este 86G8040.

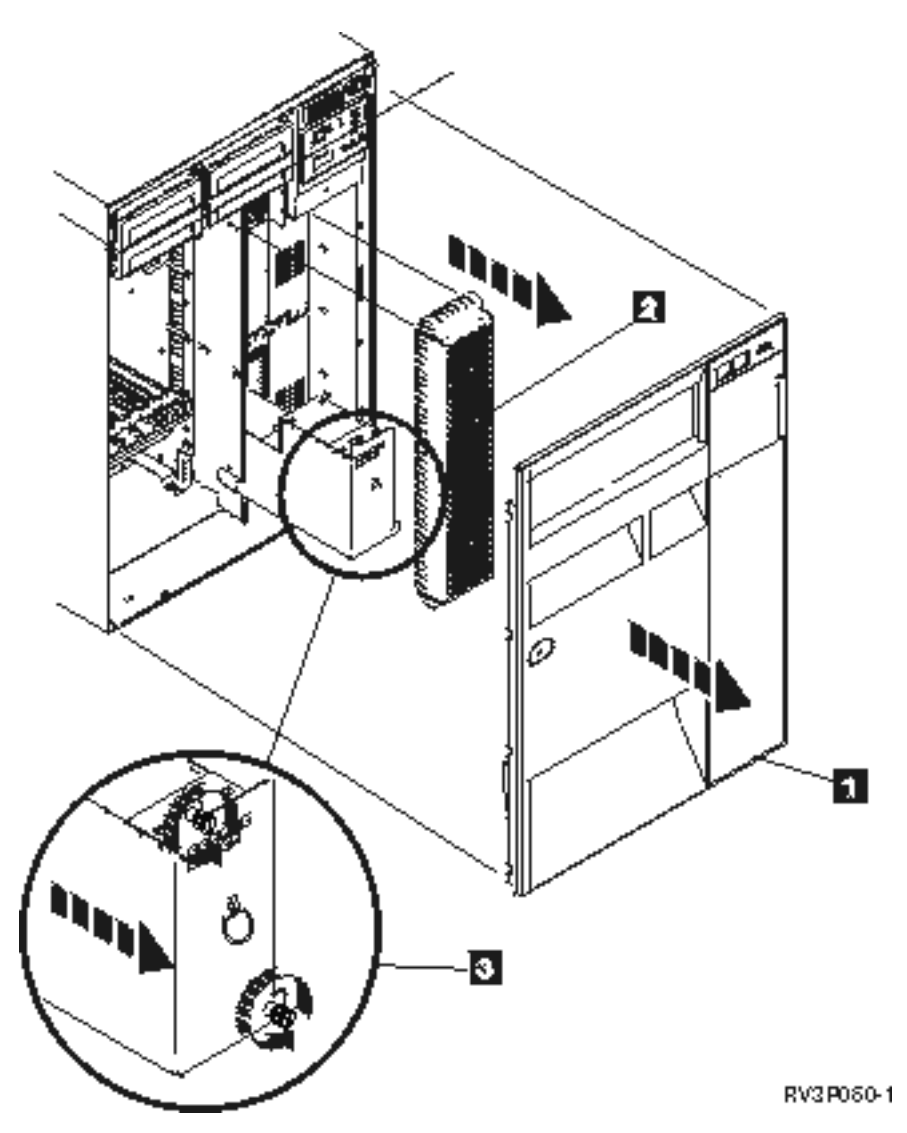

Figura 1. Înlăturarea unității de alimentare pe baterii pe modelele 5xx și pe unitățile de extensie FC 507x și FC 508x

- 1. Nu opriţi sistemul.
- 2. Înlăturaţi capacul frontal (consultaţi **1** în Figura 2).
- 3. Trageţi şi ridicaţi ecranul (consultaţi **2** din Figura 2).

**Atenţie:** Dacă înlăturaţi unitatea de alimentare pe baterii în timp ce sistemul rulează pe alimentarea pe baterii, sistemul va eşua. S-ar putea să deterioreze de asemenea unitatea de alimentare pe baterii şi incinta cu plăci.

4. Asiguraţi-vă că sistemul nu rulează cu alimentare pe baterii. Ca test, asiguraţi-vă că consola acceptă comenzi de sistem înainte de a înlătura unitatea de alimentare pe baterii.

#### **PRUDENŢĂ:**

### **Fiţi atenţi la înlăturarea sau instalarea acestei părţi sau unităţi. Această componentă sau unitate este grea, dar are o greutate mai mică de 18 kilograme (39,7 livre). (RSFTC201)**

- 5. Slăbiţi şuruburile şi folosiţi două mâini pentru a trage afară unitatea de alimentare pe baterii (consultaţi **3** din Figura 2).
- 6. Instalaţi unitatea de alimentare pe baterii prin inversarea procedurii de înlăturare.

#### **PRUDENŢĂ:**

Bateria este o baterie cu acid de plumb. Pentru a evita posibilitatea unei explozii, nu incinerați bateria. **Schimbaţi-o numai cu părţi componente aprobate de IBM. Reciclaţi sau depozitaţi la gunoi bateria în conformitate cu regulamentele locale.**

**În Statele Unite, IBM întreţine un proces pentru colectarea bateriilor de acest tip. Pentru informaţii, sunaţi la 1-800-426-4333. Atunci când sunaţi, să aveţi la îndemână numărul de parte componentă IBM al bateriei.**

# **Informaţii înrudite pentru Depanare**

Manualele produselor, IBM Redbooks, siturile Web si alte colecții de subiecte de centru de informare conțin informații legate de colecţia de subiecte de depanare. Puteţi vizualiza sau tipări oricare dintre aceste fişiere PDF.

### **Manuale**

- v Cartea Recovering your system (în jur de 8400 KB)
- Cartea Local Device Configuration (în jur de 760 KB)

### **IBM Redbooks**

AS/400e Diagnostic Tools for System [Administrators:](http://www.redbooks.ibm.com/abstracts/sg248253.html) An A to Z Reference for Problem Determination (aprox. 4400 KB)

### **Alte informaţii**

- v Programare CL: Informaţii despre definirea şi lucrul cu mesaje.
- v Căutătorul de comandă CL
- v Coduri de referinţă comune pentru instalarea de software i5/OS
- v Căutătorul de SRC IPL
- Căutătorul de SRC partiție logică
- Gestiunea ID-urilor utilizator ale uneltelor de service: Informațiile despre schimbarea ID-urilor utilizator și a parolelor uneltelor de service, localizate în **Securitate –> Unelte de service**.
- v Recuperarea sistemului dumneavoastră
- v Scenariu: Monitor mesaj din subiectul Performanţă

#### **Referinţe înrudite**

"Fişierul PDF pentru [Depanarea"](#page-6-0) la pagina 1 Puteţi vizualiza şi tipări un fişier PDF cu aceste informaţii.

# **Informaţii referitoare la licenţa de cod şi declinarea responsabilităţii**

IBM vă acordă o licenţă de copyright neexclusivă pentru a folosi toate exemplele de cod de programare din care puteţi genera funcţii similare, adaptate nevoilor dumneavoastră specifice.

EXCEPTÂND GARANŢIILE OBLIGATORII, CARE NU POT FI EXCLUSE, IBM, DEZVOLTATORII DE PROGRAME ŞI FURNIZORII SĂI NU ACORDĂ NICI O GARANŢIE SAU CONDIŢIE, EXPRESĂ SAU IMPLICITĂ, INCLUZÂND, DAR FĂRĂ A SE LIMITA LA ELE, GARANŢIILE SAU CONDIŢIILE IMPLICITE DE VANDABILITATE, DE POTRIVIRE PENTRU UN ANUMIT SCOP SAU DE NEÎNCĂLCARE A UNUI DREPT, REFERITOARE LA PROGRAM SAU LA SUPORTUL TEHNIC, DACĂ ESTE CAZUL.

ÎN NICI O ÎMPREJURARE IBM, DEZVOLTATORII SĂI DE PROGRAME SAU FURNIZORII NU VOR FI RESPONSABILI PENTRU ORICARE DINTRE URMĂTOARELE PAGUBE, CHIAR DACĂ AU FOST INFORMAŢI ÎN LEGĂTURĂ CU POSIBILITATEA PRODUCERII LOR:

- 1. PIERDERE SAU DETERIORARE A DATELOR;
- 2. PAGUBE DIRECTE, SPECIFICE, ACCIDENTALE SAU INDIRECTE, SAU PENTRU ORICE PAGUBE ECONOMICE SURVENITE DREPT CONSECINȚĂ; SAU
- 3. PIERDERI DE PROFIT, DE VENITURI, PIERDERI COMERCIALE SAU PIERDERI PRIVIND REPUTAȚIA SAU ECONOMIILE SCONTATE.

ANUMITE JURISDICȚII NU PERMIT EXCLUDEREA SAU LIMITAREA PREJUDICIILOR DIRECTE, ACCIDENTALE SAU A CELOR SURVENITE DREPT CONSECINȚĂ, CAZ ÎN CARE ESTE POSIBIL CA UNELE SAU TOATE LIMITĂRILE SAU EXCLUDERILE DE MAI SUS SĂ NU SE APLICE ÎN CAZUL DUMNEAVOASTRĂ.

# **Anexa. Notificări**

Aceste informaţii au fost elaborate pentru produse şi servicii oferite în S.U.A.

Este posibil ca IBM să nu ofere în alte ţări produsele, serviciile sau caracteristicile discutate în acest document. Luaţi legătura cu reprezentantul IBM local pentru informații despre produsele și serviciile disponibile în zona dumneavoastră. Referirea la un produs, program sau serviciu IBM nu înseamnă că se afirmă sau că se sugerează faptul că poate fi folosit numai acel produs, program sau serviciu IBM. Poate fi folosit în loc orice produs, program sau serviciu care este echivalent din punct de vedere funcțional și care nu încalcă dreptul de proprietate intelectuală al IBM. Totuși, utilizatorul este cel căruia îi revine responsabilitatea de evaluare şi verificare a modului de funcţionare pentru orice produs, program sau serviciu care nu apartine IBM.

IBM poate avea brevete sau aplicaţii în curs de brevetare care să acopere subiectele descrise în acest document. Oferirea acestui document nu vă conferă nici o licenţă cu privire la aceste brevete. Puteţi trimite întrebări cu privire la licențe, în scris, la:

IBM Director of Licensing Corporatia IBM Unitatea North Castle Armonk, NY 10504-1785 S.U.A.

Pentru întrebări privind licenta pentru informațiile DBCS (double-byte), contactați departamentul IBM de proprietate intelectuală din ţara dumneavoastră sau trimiteţi întrebări în scris la:

IBM World Trade Asia Corporation Licentiere 2-31 Roppongi 3-chome, Minato-ku Tokyo 106-0032, Japonia

Următorul paragraf nu se aplică în cazul Marii Britanii sau al altor țări unde asemenea prevederi nu sunt în **concordanţă cu legile locale:** INTERNATIONAL BUSINESS MACHINES CORPORATION OFERĂ ACEASTĂ PUBLICAŢIE " CA ATARE", FĂRĂ NICI UN FEL DE GARANŢIE, EXPRIMATĂ SAU PRESUPUSĂ, INCLUSIV, DAR NELIMITÂNDU-SE LA ELE, GARANŢIILE IMPLICITE DE NEÎNCĂLCARE A UNOR DREPTURI SAU NORME, DE VANDABILITATE SAU DE POTRIVIRE LA UN ANUMIT SCOP. Unele state nu permit declinarea responsabilității pentru garanțiile explicite sau implicite în anumite tranzacții și de aceea este posibil ca aceste clauze să nu se aplice în cazul dumneavoastră.

Aceste informaţii pot include inexactităţi tehnice sau erori tipografice. Periodic, informaţiile incluse aici sunt modificate; aceste modificări vor fi încorporate în noile ediţii ale publicaţiei. IBM poate aduce îmbunătăţiri şi/sau modificări produsului (produselor) descris în această publicaţie în orice moment, fără notificare.

Orice trimiteri din cadrul acestor informaţii către situri Web care nu aparţin IBM sunt furnizate doar pentru utilitatea acestora, fără ca prezenţa acestora să însemne un gir acordat siturilor Web respective. Materialele de pe siturile Web respective nu fac parte din materialele pentru acest produs IBM, iar utilizarea acestor situri Web se face pe propriul risc.

IBM poate folosi sau distribui informaţiile pe care le furnizaţi în orice mod considerat adecvat, fără ca aceasta să implice vreo obligație pentru dumneavoastră.

Posesorii de licente pentru acest program care doresc să obtină informații despre acesta în scopul de a permite: (I) schimbul de informatii între programe create independent și alte programe (inclusiv acesta) și (II) utilizarea reciprocă a informaţiilor care au fost schimbate, vor contacta:

IBM Corporation Software Interoperability Coordinator, Departamentul YBWA 3605 Highway 52 N Rochester, MN 55901 S.U.A.

Aceste informaţii pot să fie disponibile sub rezerva unor termeni şi clauze corespunzătoare, iar în unele cazuri sub rezerva plăţii unei taxe.

Programul cu licenţă descris în acest document şi toate materialele cu licenţă disponibile pentru acesta sunt furnizate de către IBM conform termenilor din IBM Customer Agreement, IBM International Program License Agreement, IBM License Agreement for Machine Code sau orice contract echivalent dintre noi.

Toate datele de performanţă din acest document au fost determinate într-un mediu controlat. De aceea, rezultatele obţinute în alte medii de funcţionare pot fi diferite. Unele măsurători s-ar putea să fi fost făcute pe sisteme la nivel de dezvoltare și nu există nici o garanție că aceste măsurători vor fi identice pe sistemele disponibile pe piață. Mai mult, este posibil ca anumite măsurători să fi fost estimate prin extrapolare. Rezultatele reale pot varia. Utilizatorii acestui document ar trebui să verifice datele aplicabile pentru mediul lor specific.

Informațiile în legătură cu produsele non-IBM au fost obținute de la furnizorii acelor produse, din anunțurile publicate de acestia sau din alte surse disponibile în mod public. IBM nu a testat aceste produse si nu poate confirma acuratetea performanțelor, compatibilitatea sau oricare alte pretenții legate de produsele non-IBM. Întrebările privind capabilitățile produselor non-IBM se pot adresa furnizorilor produselor respective.

Toate declarațiile privind direcțiile de viitor și intențiile IBM-ului pot fi schimbate sau se poate renunța la ele fără o notificare prealabilă şi reprezintă doar scopuri şi obiective.

Aceste informaţii conţin exemple de date şi rapoarte utilizate în operaţiile din activitatea comercială zilnică. Pentru a fi cât mai complete, exemplele includ nume de persoane, de companii, de mărci şi de produse. Toate aceste nume sunt fictive şi orice asemănare cu nume sau adrese folosite de o întreprindere reală este pură coincidenţă.

#### LICENŢĂ COPYRIGHT:

Aceste informaţii conţin exemple de programe de aplicaţii în limbaje sursă, care ilustrează tehnici de programare pe diferite platforme de operare. Puteți copia, modifica și distribui aceste exemple de programe sub orice formă fără ca IBM să pretindă vreo plată, când o faceţi în scopul dezvoltării, folosirii, promovării şi distribuirii programelor de aplicaţii conform cu interfaţa de programare aplicaţii pentru platforma de operare pentru care au fost scrise exemplele de program. Aceste exemple nu au fost testate amănunțit în toate situațiile. De aceea, IBM nu poate garanta sau sugera fiabilitatea, suportul pentru service sau funcţionarea acestor programe.

Fiecare copie sau orice porţiune din aceste exemple de programe sau orice lucrare derivată trebuie să includă un anunţ de copyright, după cum urmează:

© (numele companiei dumneavoastră) (an). Părţi din acest cod sunt derivate din IBM Corp. IBM Corp. © Copyright IBM Corp. \_introduceţi anul sau anii\_. Toate drepturile rezervate.

Dacă vizualizaţi aceste informaţii utilizând o copie electronică, este posibil ca fotografiile şi ilustraţiile color să nu apară.

## **Informaţii despre interfaţa de programare**

Această publicaţie Depanarea documentează interfeţele de programare menite să permită clientului să scrie programe pentru a obţine servicii IBM i5/OS.

## **Mărci comerciale**

Următorii termeni reprezintă mărci comerciale deţinute de International Business Machines Corporation în Statele Unite, în alte ţări sau ambele variante:

AS/400e i5/OS IBM IBM (logo) PAL Redbooks System i xSeries

Adobe, emblema Adobe, PostScript şi emblema PostScript sunt mărci comerciale sau mărci comerciuale înregistrate de Adobe Systems Incorporated în Statele Unite si/sau alte țări.

Alte nume de companie, produs sau serviciu pot fi mărci comerciale sau mărci de servicii ale altora.

# **Termenii şi condiţiile**

Permisiunile pentru utilizarea acestor publicaţii sunt acordate în conformitate cu următorii termeni şi condiţii.

Utilizare personală: Puteti reproduce aceste publicații pentru utilizarea personală, necomercială, cu condiția ca toate anunțurile de proprietate să fie păstrate. Nu puteți distribui, afișa sau realiza obiecte derivate din aceste publicații sau dintr-o portiune a lor fără consimtământul explicit al IBM.

**Utilizare comercială:** Puteţi reproduce, distribui şi afişa aceste publicaţii doar în cadrul întreprinderii dumneavoastră, cu conditia ca toate anunturile de proprietate să fie păstrate. Nu puteți să realizați lucrări derivate din aceste informații, nici să reproduceţi, să distribuiţi sau să afişaţi aceste informaţii sau o porţiune a lor în afara întreprinderii dumneavoastră fără consimţământul explicit al IBM.

Cu excepţia a ceea ce este acordat explicit prin această permisiune, nu sunt acordate alte permisiuni, licenţe sau drepturi, explicit sau implicit, pentru Publicații sau alte informații, date, software sau altă proprietate intelectuală conțină în acestea.

IBM îşi rezervă dreptul de a retrage permisiunile acordate aici oricând consideră că folosirea publicaţiilor este în detrimentul intereselor sale sau când personalul IBM constată că instrucțiunile de mai sus nu sunt urmate corespunzător.

Nu puteţi descărca, exporta sau reexporta aceste informaţii decât în deplină conformitate cu legile şi regulamentele aplicabile, inclusiv toate legile şi regulamentele de export ale Statelor Unite.

IBM NU ACORDĂ NICI O GARANŢIE PENTRU CONŢINUTUL ACESTOR PUBLICAŢII. ACESTE PUBLICAŢII SUNT FURNIZATE ″CA ATARE″, FĂRĂ NICI UN FEL DE GARANŢIE, EXPLICITĂ SAU IMPLICITĂ, INCLUZÂND, DAR FĂRĂ A SE LIMITA LA ELE, GARANŢIILE IMPLICITE DE VANDABILITATE, DE NEÎNCĂLCARE A UNOR DREPTURI SAU NORME ŞI DE POTRIVIRE PENTRU UN ANUMIT SCOP.

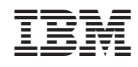

Tipărit în S.U.A.